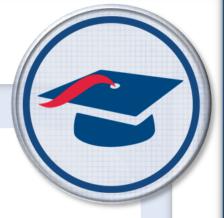

# ProgressBook StudentInformation EMIS Guide

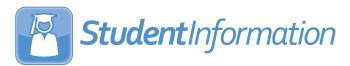

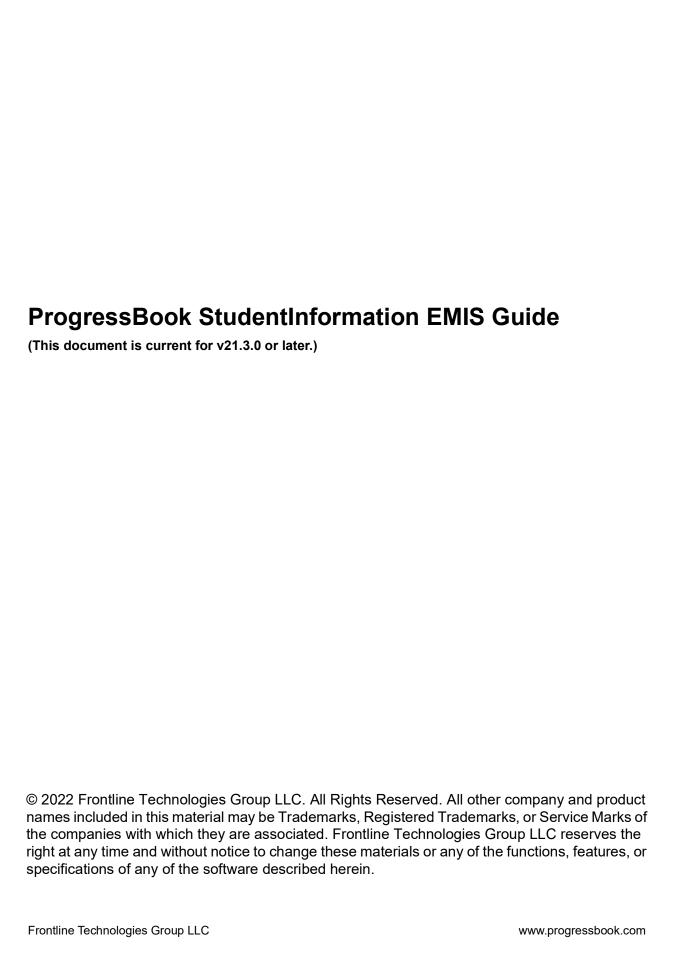

# **Change Log**

The following Change Log explains by Product Version, Heading, Page, and Reason where changes in the *ProgressBook StudentInformation EMIS Guide* have been made.

| Product<br>Version | Heading                                               | Page | Reason                                                                                                    |
|--------------------|-------------------------------------------------------|------|----------------------------------------------------------------------------------------------------|
| 21.3.0             | "Maintain District and Building<br>Information"       | 2    | Updated screenshot of the <b>District Building and Information</b> tab and added steps for recording Glucagon procurement or distribution information.                                                                                                    |
| 21.3.0             | "Verify EMIS Run Requests for<br>Student Data"        | 72   | Updated screenshot for EMIS Run Request (CHECK_EMIS) screen.                                                                                                    |
| 21.3.0             | "Transfer Student Data"                               | 100  | Added note about transferring the <b>Student Special Education (GE)</b> records for continuously enrolled students.                                                                                                    |
| 21.3.0             | "Appendix A – StudentInformation<br>Crosswalk"        | 148  | Updated EMIS element locations in the <b>Student Attributes - No Date Record (FN)</b> and <b>Student Program Record (GQ)</b> tables.                                                                                                    |
| 21.2.0             | "Verify Student Data"                                 | 72   | In the <b>Verify and Update Non-graduate CORE Summary Data</b> section, updated the grade levels of included students.                                                                                                    |
| 21.1.0             | "Appendix A – StudentInformation<br>Crosswalk"        | 148  | Removed the table for <b>Reporting Collection R</b> .                                                                                                    |
| 21.1.0             | "Update District Organization Info<br>(DN) Records"   | 4    | Updated screenshot to reflect that the Calendar Type (Calendar Collection) and Community School Only (All Collections) sections have been removed and that multiple fields in the Comprehensive Eye Exams (Final Collection) section have been removed. Removed steps for adding community school management information. |
| 21.1.0             | "Grad Progress Reporting<br>Collection (R)"           |      | This section has been removed.                                                                                                    |
| 20.5.0             | "Transfer Course Data"                                | 121  | Updated screenshot to reflect new <b>Transfer - Student Course Grade Record (FR)</b> process option.                                                                                                    |
| 20.5.0             | "Transfer Graduate Data"                              | 138  | Updated screenshot to reflect new <b>Transfer - CTE Student Assessment - OCTCA (GY)</b> process option.                                                                                                    |
| 20.4.0             | "Update District Organization Info<br>(DN) Records"   | 4    | Updated screenshot to reflect removal of the<br>Information Technology Center Group (All<br>Collections) section.                                                                                                    |
| 20.4.0             | "Verify/Update Majority of<br>Attendance IRN"         | 91   | Updated screenshots and text to reflect the new process for verifying and updating Majority of Attendance IRN.                                                                                                    |
| 20.4.0             | "Verify and Update Non-graduate<br>CORE Summary Data" | 93   | Updated screenshot to reflect that the CORE Summary Verify/Update - (R) [district name] screen has been renamed Non-Graduate CORE Summary Verify/Update - (S) [district name].                                                                                                    |

#### Change Log

| Product<br>Version | Heading                                             | Page | Reason                                                                                                    |
|--------------------|-----------------------------------------------------|------|----------------------------------------------------------------------------------------------------|
| 20.3.0             | "Verify Student Data"                               | 72   | Updated screenshots and text to reflect renamed<br>Verify/Update - Non-graduate CORE Summary<br>process and new verification and update details. Moved<br>"Verify/Update Majority of Attendance IRN" section to<br>match screen list. |
| 20.3.0             | "Transfer Student Data"                             | 100  | Updated screenshots to reflect new <b>Transfer - Non-graduate CORE Summary</b> process option.                                                                                                    |
| 20.3.0             | "Transfer Graduate Data"                            | 138  | Updated screenshot to reflect renamed processes to include the record type code.                                                                                                    |
| 20.2.0             | "Update District Organization Info<br>(DN) Records" | 4    | Updated screenshots and text to reflect new headers.                                                                                                    |
| 20.2.0             | "Update Building Organization Info<br>(DN) Records" | 7    | Updated screenshots and text to reflect new layout and removed sections.                                                                                                    |
| 19.6.0             | "Update District Organization Info<br>(DN) Records" | 4    | Updated screenshot to reflect new <b>Assessment Group</b> section.                                                                                                    |

# **Table of Contents**

| Change Log                                       | Ī  |
|--------------------------------------------------|----|
| Overview                                         | 1  |
| EMIS Maintenance                                 | 2  |
| Maintain District and Building Information       | 2  |
| Update District Testing - Year End (DT) Records  | 3  |
| Update District Organization Info (DN) Records   | 4  |
| Update Building Organization Info (DN) Records   | 7  |
| Update EMIS Term Dates                           | 8  |
| Update Mapped Local Classroom Codes              | 10 |
| View Student Discipline Records                  | 12 |
| Update Student Withdrawal Override (FC)          | 12 |
| Maintain Teacher History Records                 | 14 |
| Edit Teacher History Dates                       | 15 |
| Recreate Teacher History Records                 | 16 |
| Add Missing Teacher History Records              | 18 |
| Update Vocational Correlated Records             | 19 |
| Update Student Acceleration (FB) Records         | 21 |
| Update Attendance Patterns                       | 23 |
| View Course Records                              | 25 |
| View a Student's Subject Records                 | 26 |
| View Student Subject Records by Class            | 27 |
| Special Education                                | 29 |
| Update Special Education Events                  | 29 |
| Update Special Education Graduation Requirements | 31 |
| Maintain Special Education Services              | 33 |
| Set Up Special Education Service Defaults        | 34 |
| Inactivate Special Education Service Defaults    | 36 |
| Update Special Education Services                | 37 |
| Gifted Education                                 | 39 |
| Update Gifted Rules                              | 39 |
| Mass Update Student Gifted Records               | 42 |
| Maintain Student Gifted Records                  | 45 |

| Copy Served Values to Next School Year           | 47 |
|--------------------------------------------------|----|
| Run Gifted Student Reports                       | 48 |
| Gifted Area Students Report                      | 48 |
| Gifted Student Courses Report                    | 49 |
| Gifted Student Detail Report                     | 50 |
| Gifted Students Missing Records Report           | 50 |
| Ad Hoc Updates                                   | 51 |
| Bulk Update Graduation Date                      | 51 |
| Bulk Update Diploma Type                         | 51 |
| Copy Student Memberships                         | 51 |
| Bulk Update Courses                              | 52 |
| Bulk Update Manual Courses                       | 55 |
| Bulk Update Fall Initialization Blocks           | 61 |
| Highly Qualified Teacher                         | 63 |
| Run Highly Qualified Teacher Report              | 63 |
| Print Highly Qualified Teacher Worksheet         | 64 |
| Update Highly Qualified Teacher Definitions      | 65 |
| DataMap EMIS Import                              | 68 |
| Import Program Codes                             | 68 |
| Import On-Track Statuses                         | 69 |
| SpecialServices EMIS Extract                     | 71 |
| Student Reporting Collection (S)                 | 72 |
| Verify Student Data                              | 72 |
| Verify EMIS Run Requests for Student Data        | 72 |
| Verify Discipline Information                    | 76 |
| Verify Membership Programs                       | 79 |
| Verify Special Education Services                | 81 |
| Verify Non-reportable Students                   | 83 |
| Verify Student Demographic Information           | 84 |
| Verify Student Gifted Records                    | 86 |
| Verify Student Special Education                 | 89 |
| Verify/Update Majority of Attendance IRN         | 91 |
| Verify and Update Non-graduate CORE Summary Data | 93 |
| Update Student Attendance                        | 96 |

| Transfer Student Data                        | 100 |
|----------------------------------------------|-----|
| Assessment Reporting Collection (A)          | 103 |
| Verify Assessment Data                       | 103 |
| Verify EMIS Run Requests for Assessment Data | 105 |
| Transfer Assessment Data                     | 108 |
| Staff/Course Reporting Collection (L)        | 110 |
| Verify Course Data                           | 110 |
| Verify EMIS Run Requests for Course Data     | 110 |
| Verify Reportable Courses                    | 114 |
| Verify Subject Codes                         | 117 |
| Verify/Update Course and Class List          | 119 |
| Transfer Course Data                         | 121 |
| Calendar Reporting Collection (C)            | 123 |
| Verify EMIS Run Requests for Calendar Data   | 123 |
| Transfer Calendar Data                       | 126 |
| Graduate Reporting Period (G)                | 128 |
| Verify and Update Graduate Data              | 128 |
| Verify Graduate Demographic / Attributes     | 129 |
| Verify Student Membership Programs           | 131 |
| Verify Student Ohio Graduation Test          | 133 |
| Verify/Update Graduate CORE Summary          | 134 |
| Transfer Graduate Data                       | 138 |
| Review Period G Process Runs                 | 140 |
| Update Graduate CORE Summary Records         | 143 |
| Power Withdraw                               | 145 |
| Mass Withdraw Graduated Students             | 145 |
| Appendix A – StudentInformation Crosswalk    | 148 |
| Reporting Collection S                       | 148 |
| Reporting Collection A                       | 155 |
| Reporting Collection L                       | 159 |
| Reporting Collection C                       | 161 |
| Reporting Period G                           | 162 |
| Non Reporting Period/Collection Specific     | 163 |

## **Overview**

This guide explains how to use StudentInformation at the district level to gather student-related EMIS data and transfer the data to the Ohio Department of Education (ODE) to complete your district's EMIS reporting requirements.

**Note:** For specific details regarding your EMIS reporting requirements, refer to the EMIS Manual on ODE's website. If you have questions, please contact your ITC.

**Note:** Users at other levels in StudentInformation perform different EMIS functions. For example, at the school level, users can maintain EMIS information within each student's profile. For more information, see ProgressBook StudentInformation Student and Registration Guide. Additionally, users at the ITC level have processes available to perform data cleanups and maintain EMIS codes. For information on ITC-level EMIS functions, see ProgressBook StudentInformation ITC EMIS Guide.

#### Refer to the appropriate section as follows:

- To maintain EMIS records, see "EMIS Maintenance."
- To maintain special education records, see "Special Education."
- To maintain student gifted records, see "Gifted Education."
- To make bulk updates of EMIS information, see "Ad Hoc Updates."
- For Highly Qualified Teacher reporting, see "Highly Qualified Teacher."
- To import RIMP Program Codes, see "DataMap EMIS Import."
- For information on Student Reporting Collection (S), see "Student Reporting Collection (S)."
- For information on Assessment Reporting Collection (A), see
   "Assessment Reporting Collection (A)."
- For information on Calendar Reporting Collection (C), see "Calendar Reporting Collection (C)."
- For information on Graduate Reporting Period (G), see "Graduate Reporting Period (G)."
- To mass withdraw graduated students, see "Power Withdraw."
- For a list of EMIS elements and where they reside in StudentInformation, see "Appendix A – StudentInformation Crosswalk."

## **EMIS Maintenance**

You can view and update records in StudentInformation for EMIS reporting purposes. Refer to the appropriate section as follows:

- "Maintain District and Building Information"
- "Update EMIS Term Dates"
- "Update Mapped Local Classroom Codes"
- "View Student Discipline Records"
- "Update Student Withdrawal Override (FC)"
- "Maintain Teacher History Records"
- "Update Vocational Correlated Records"
- "Update Student Acceleration (FB) Records"
- "Update Attendance Patterns"
- "View Course Records"
- "View a Student's Subject Records"
- "View Student Subject Records by Class"

### **Maintain District and Building Information**

To view and maintain district and building EMIS records, refer to the appropriate section as follows:

- "Update District Testing Year End (DT) Records"
- "Update District Organization Info (DN) Records"
- "Update Building Organization Info (DN) Records"

**Note:** To delete a record, click  $\widehat{\mathbb{I}}$ . To edit a record, click  $\mathscr{F}$ , and make the needed changes.

### **Update District Testing - Year End (DT) Records**

Navigation: StudentInformation > EMIS > Maintenance > District and Building Information

1. On the **District and Building Information** screen **District Testing - Year End (DT)** tab, click **Add Information**.

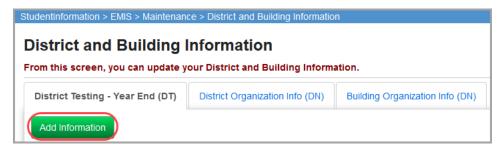

The add version of the screen displays.

- 2. Enter information in the appropriate fields.
- 3. Click Save.

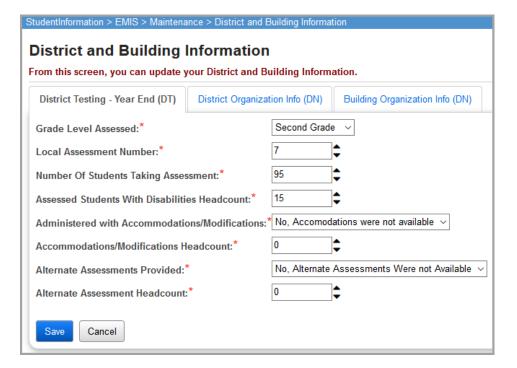

A confirmation message displays, and the DT record displays in the list.

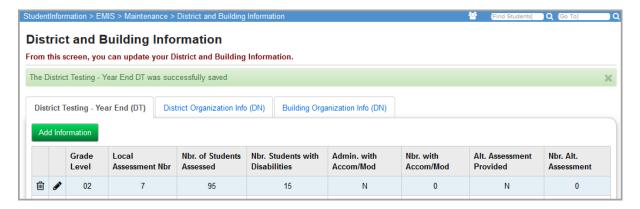

### **Update District Organization Info (DN) Records**

Navigation: StudentInformation > EMIS > Maintenance > District and Building Information

On the **District and Building Information** screen **District Organization Info (DN)** tab, you can view and edit DN record information about your district.

1. Review the information on the screen.

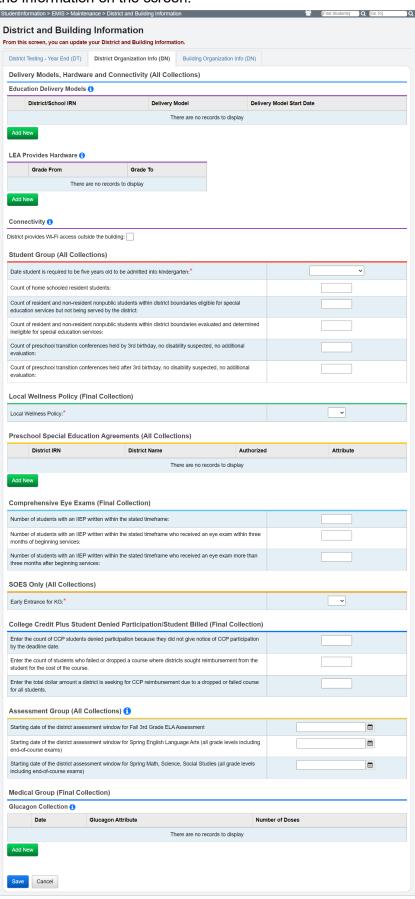

- 2. (Optional) Make any needed updates as follows:
  - To add information, in the correct field(s) or drop-down list(s), enter or select the information.
  - To add preschool special education agreement information:
    - In the Preschool Special Education Agreements (All Collections) section, click Add New.

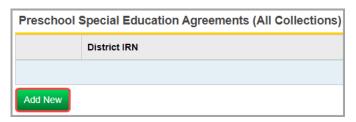

- ii. Enter the IRN information, using the search tool (click  $\mathbf{Q}$ ) if needed.
- iii. Click Add.

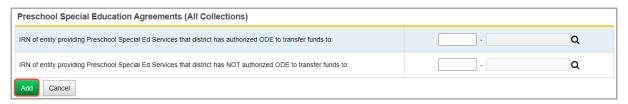

- To add to the dates and amounts for Glucagon procurement and distribution:
  - In the Medical Group (Final Collection) section, click Add New.

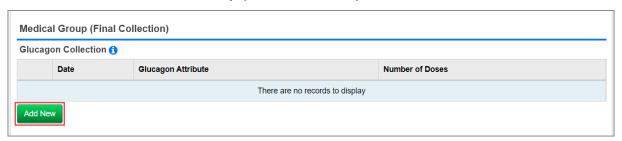

- ii. Complete the following fields:
  - · Date of procurement or dose usage
  - Glucagon attribute: Select one of the following: Number of doses used on this date (GLCGNUSAGE) or Number of doses procured on this date (GLCGNPRCMT)
- iii. Click Save for the Medical Group (Final Collection) section.

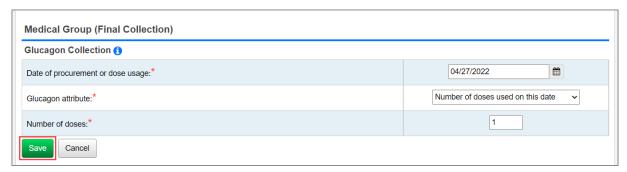

3. Click **Save** for the District Organization Info (DN) tab.

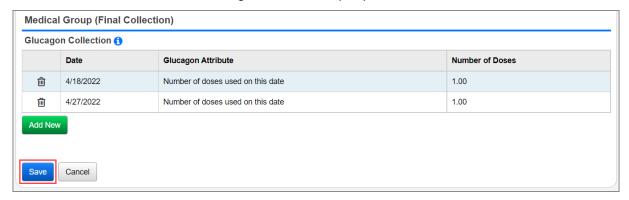

A confirmation message displays.

#### **Update Building Organization Info (DN) Records**

Navigation: StudentInformation > EMIS > Maintenance > District and Building Information

1. On the **District and Building Information** screen **Building Organization Info (DN)** tab, click **Add New.** 

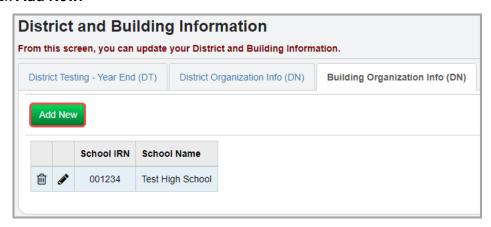

The add version of the screen displays.

- 2. In the **School** drop-down list, select the building for which you want to enter DN record information.
- 3. Enter information in the appropriate fields.

#### 4. Click Save.

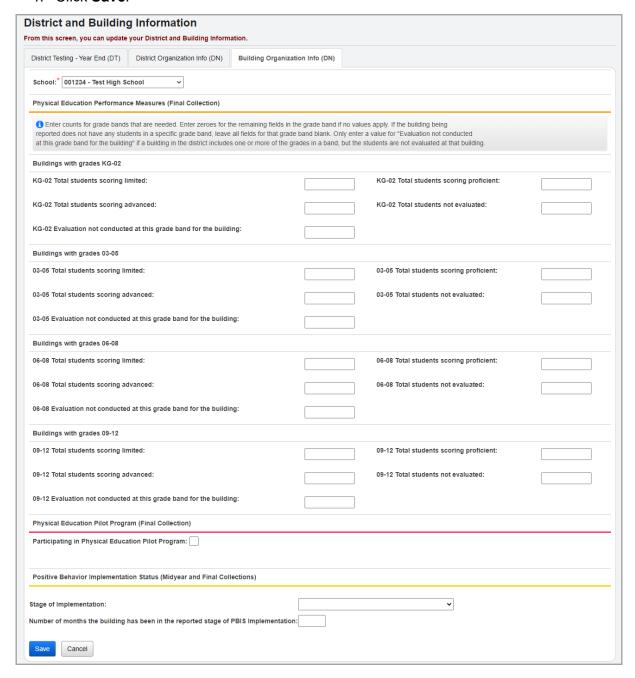

A confirmation message displays, and the building DN record displays in the list.

### **Update EMIS Term Dates**

#### Navigation: StudentInformation > EMIS > Maintenance > EMIS Term Dates

You can define alternative start and stop dates for course terms that are used in the verify and update course and class list (CTRMEMIS) processes.

#### EMIS Maintenance

1. With a district in context on the **EMIS Term Dates** screen, in the row of the school/course term whose date(s) you want to change, click .

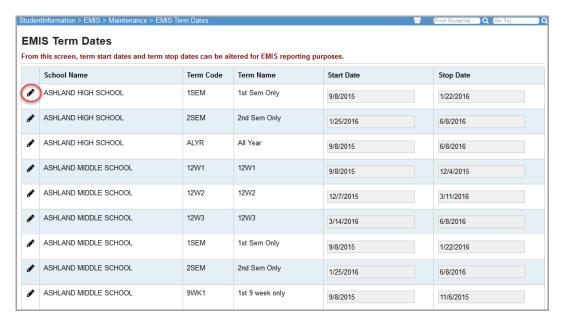

The Start Date and Stop Date fields for the term become enabled for editing.

- 2. In the **Start Date** and/or **Stop Date** fields, enter or select alternate term dates for EMIS reporting purposes.
- 3. Click Update.

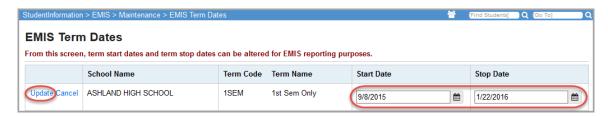

A confirmation message displays, and the dates are updated.

**Note:** The verify and update course and class list (CTRMEMIS) processes will now use these alternate dates instead of the course term dates.

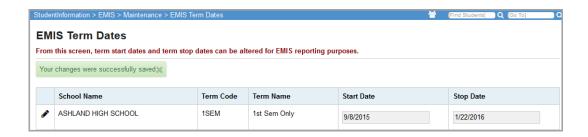

### **Update Mapped Local Classroom Codes**

#### Navigation: StudentInformation > EMIS > Maintenance > Mapped Local Classroom Codes

Mapped local classroom codes are records that map (that is, combine) students from two or more classes to look like a single class for EMIS reporting purposes.

**Note:** The CTRMEMIS Update mode process creates these records. If no records exist, run CTRMEMIS in update mode, and then try again. (See "Verify/Update Course and Class List.")

**Note:** To delete a record, click **i**. To edit a record, click **?**, and make the needed changes.

When you map (or combine/merge) students from one class to another class, the students are then reported to EMIS as part of the new classroom. The rules for mapping local classroom codes are as follows:

- Both classes must have the same building IRN.
- Both classes must have the same values in the following elements:
  - Subject Code
  - Curriculum Element
  - Employee ID
  - Delivery Method
  - Educational Option
  - Student Population
- The mapping process is only for classes with a semester code of "1," "2" or "3.

You can map classes together in the following scenarios. (Based on the semester code of both classes, the mapping process automatically determines the type of mapping to use.)

- Mapping two classes from the same semester that should be reported as one class. (For example, juniors and seniors scheduled separately for a class that is truly one class taught by the same teacher in the same period.)
- Mapping first and second semester classes together. (For example, a year-long class scheduled in two parts that is reported as an all year class.)
- Combination (For example, combining two first semester classes into one class, two second semester classes into another class and then mapping the combined classes into a single all year class.)

**Note:** A class can only appear once as a "from" class but can appear multiple times as a "to" class, and you can map a class that you have already mapped into to another class.

1. On the Mapped Local Classroom Codes screen, click Add Mapped Local Classroom Code.

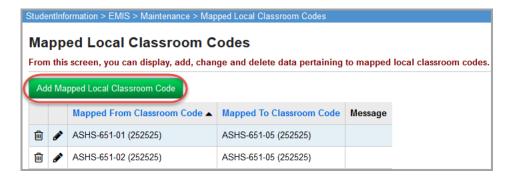

The add version of the screen displays.

- 2. In the **Mapped From Classroom Code** drop-down list, select the class from which you want to merge students with another class for EMIS reporting.
- 3. In the **Mapped To Classroom Code** drop-down list, select the class to which you want to merge students.
- 4. Click **Save**. Or, to continue mapping classroom codes, click **Save and New**.

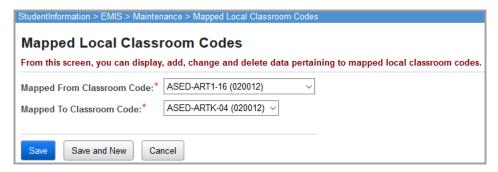

A confirmation message displays, and the mapped local classroom code record displays in the list. The students that were previously reported in the **Mapped From Classroom** are now moved to the **Mapped To Classroom** and reported in that classroom.

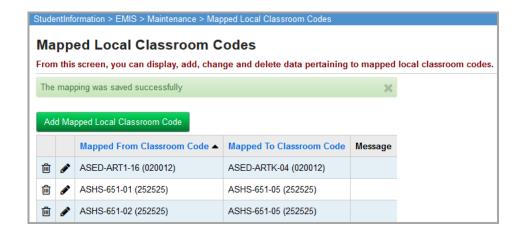

### **View Student Discipline Records**

Navigation: StudentInformation > EMIS > Maintenance > Student Discipline Record

With a student in context on the **Student Discipline Record** screen, you can review the student's discipline records.

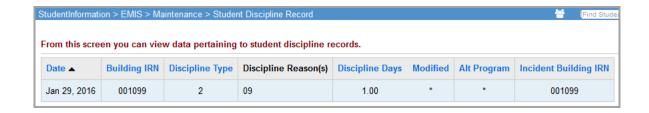

### **Update Student Withdrawal Override (FC)**

Navigation: StudentInformation > EMIS > Maintenance > Student Withdrawal Override (FC)

Student withdrawal override records (FC records) report students who were withdrawn in a prior year but not reported as withdrawn.

**Note:** To delete a record, click  $\widehat{\mathbb{I}}$ . To edit a record, click  $\mathscr{F}$ , and make the needed changes.

**Note:** This screen does not validate against records in StudentInformation; you can enter records for students who are not enrolled in the current school year.

1. With the district in context, on the **Student Withdrawal Override (FC)** screen, click **Add Student Withdrawal Override (FC)**.

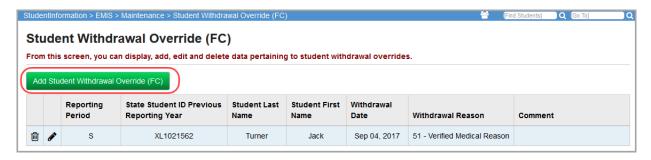

The add-edit version of the screen displays.

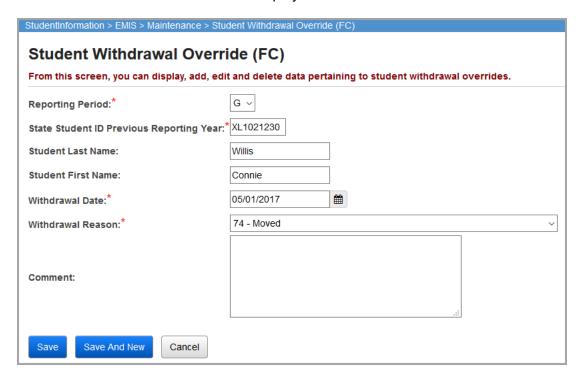

- 2. In the **Reporting Period** drop-down list, select whether the FC record should be reported during Period **S** or **G**.
- 3. In the **State Student ID Previous Reporting Year** field, enter the student's State Student ID.
- 4. (Optional) In the **Student Last Name** field, enter the student's last name.
- 5. (Optional) In the **Student First Name** field, enter the student's first name.
- 6. In the **Withdrawal Date** field, enter or select the date the student withdrew from the district.
- 7. In the **Withdrawal Reason** drop-down list, select the reason the student withdrew from the district.
- 8. (Optional) If you want to enter any comments about the withdrawal, enter them in the **Comment** field.
- 9. Click **Save**. Or, to continue adding student missing override records, click **Save and New**.

A confirmation message displays, and the new student missing override record displays in the list.

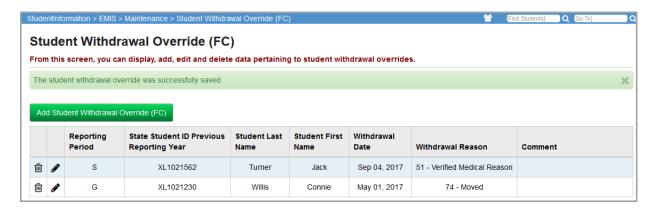

### **Maintain Teacher History Records**

Navigation: StudentInformation > EMIS > Maintenance > Teacher History Maintenance

You can mass update the teacher history records for course sections in the following ways:

- To change the start or stop date of teacher history records, see "Edit Teacher History Dates."
- To delete existing teacher history records and create new records, see "Recreate Teacher History Records."
- To add teacher history records for course sections that are missing them, see "Add Missing Teacher History Records."

#### **Edit Teacher History Dates**

#### Navigation: StudentInformation > EMIS > Maintenance > Teacher History Maintenance

You can change the start and stop dates of the teacher history records for course sections.

1. On the **Teacher History Maintenance** screen **Start and Stop Dates** tab, select the school(s) of the course(s) whose teacher history you want to edit. Or to select all schools, select the checkbox in the header.

**Note:** If you have a building in context, the building is selected automatically.

- 2. Enter or select new teacher history start and/or stop date(s) on course section records in the selected school(s) as follows:
  - To change the start date:
    - i. In the **Start Date to Change** field, enter or select the date currently on record as the start date.
    - ii. In the **New Start Date** field, enter or select the new start date.
  - · To change the stop date:
    - In the Stop Date to Change field, enter or select the date currently on record as the stop date.
    - ii. In the **New Stop Date** field, enter or select the new stop date.
- Click Submit.

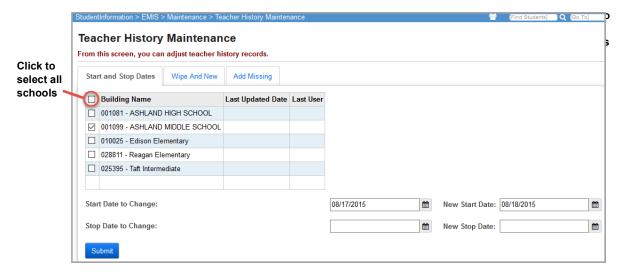

A message displays, asking if you are sure you want to edit the dates.

4. Click Ok.

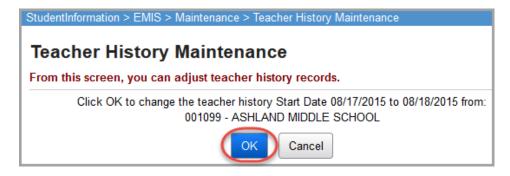

A confirmation message displays the number of updated records.

**Note:** This process updates the **Start Date** and/or **End Date** fields on the **Teacher History** tab of the course section records.

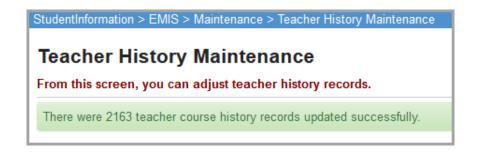

### **Recreate Teacher History Records**

Navigation: StudentInformation > EMIS > Maintenance > Teacher History Maintenance

If needed, you can delete all existing course section teacher history records and recreate them.

**Note:** This process does not update any course section with missing meeting times. You must first add the meeting times. Then refer to "Add Missing Teacher History Records."

 On the Teacher History Maintenance screen Wipe And New tab, select the school(s) for which you want to recreate teacher history records. Or to select all schools, select the checkbox in the header.

**Note:** If you have a building in context, the building is selected automatically.

**Note:** Before you can run this process, the building's schedule must be finalized (as indicated by • in the **Finalized Schedule** column).

Click Wipe And New.

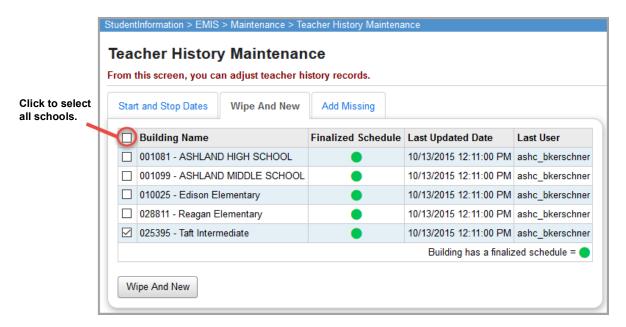

A message displays, asking if you are sure you want to recreate the records ("Wipe And New").

#### 3. Click Ok.

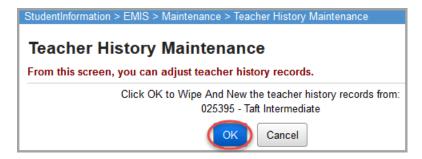

A confirmation message displays the number of recreated records.

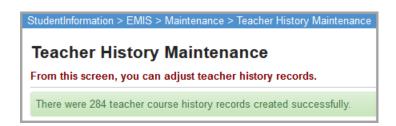

#### **Add Missing Teacher History Records**

Navigation: StudentInformation > EMIS > Maintenance > Teacher History Maintenance

You can add teacher history records for course sections that do not have them.

**Note:** This process does not update any course section with missing meeting times. You must add the meeting times before performing these steps.

 On the Teacher History Maintenance screen Add Missing tab, select the school(s) for which you want to create new teacher history records. Or to select all schools, select the checkbox in the header.

**Note:** If you have a building in context, the building is selected automatically.

**Note:** Before you can run this process, the building's schedule must be finalized (as indicated by 

in the **Finalized Schedule** column).

2. Click Add Missing.

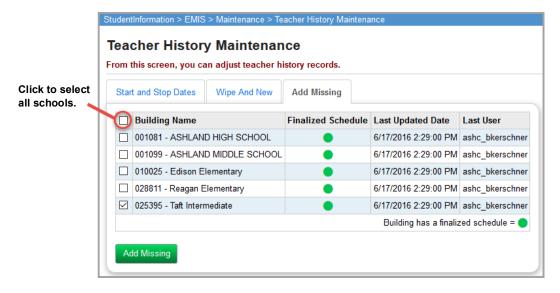

A message displays, asking if you are sure you want to add the missing teacher history records.

3. Click Ok.

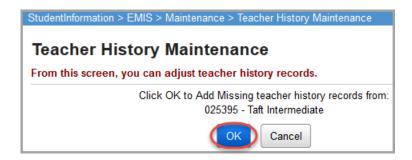

A confirmation message displays the number of added records.

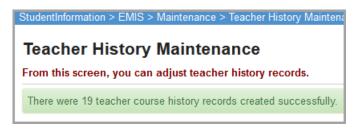

### **Update Vocational Correlated Records**

Navigation: StudentInformation > EMIS > Maintenance > Vocational Correlated Records

Vocational correlated records are used by the CTE (career-technical education) department of ODE to show the courses that tie together to form a vocational program.

**Note:** The CTRMEMIS update process creates the course master records that are used to create the **Vocational Correlated Records**. If no records exist, run CTRMEMIS in update mode, and then try again. (See "Verify/Update Course and Class List.")

**Note:** To delete a record, click  $\widehat{\mathbb{I}}$ . To edit a record, click  $\mathscr{F}$ , and make the needed changes.

 On the Vocational Correlated Records screen, click Add Vocational Correlated Record.

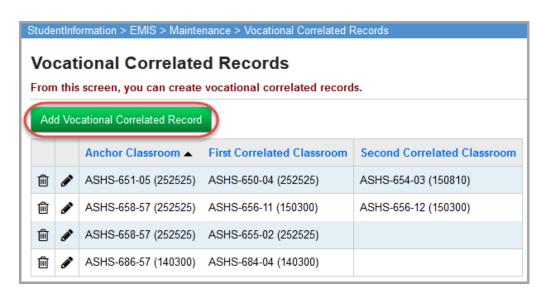

The add version of the screen displays. The drop-down lists on this screen only contain courses with the EMIS allowable curriculum value.

2. In the **Anchor/Lab/Co-op LCC** drop-down list, select the course to which you want to tie one or more other courses to form a vocational program.

- 3. In the **1st Correlated Academic or tech related LCC** drop-down list, select a course to tie to the selected anchor course.
- 4. (Optional) To tie another course to the anchor course, in the **2nd Correlated Academic** or **tech related LCC** drop-down list, select the course.
- 5. Click Save. Or, to continue tying courses together, click Save and New.

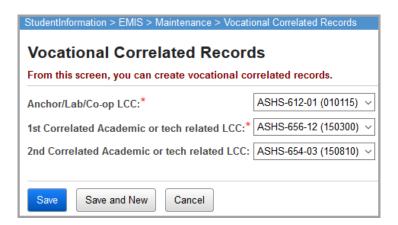

A confirmation message displays, and the vocational correlated record displays in the list.

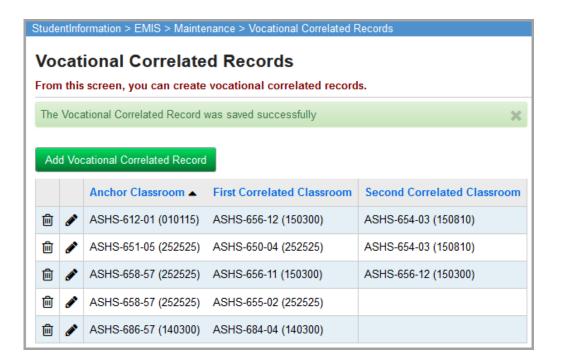

### **Update Student Acceleration (FB) Records**

Navigation: StudentInformation > SIS > Student > Assessment > Student Acceleration (FB)

**Note:** To delete a record, click  $\widehat{\mathbb{H}}$ . To edit a record, click  $\mathscr{E}$ , and make the needed changes.

1. With a student in context on the **Student Acceleration (FB)** screen, click **Add a Student Acceleration Record**.

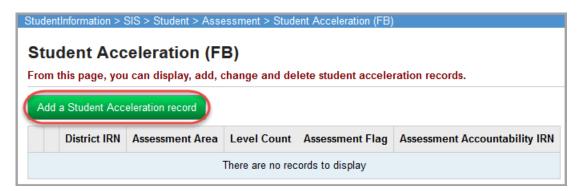

The add version of the screen displays.

- 2. In the **Assessment Area** drop-down list, select the subject for which the student was accelerated.
- 3. In the **Accelerated Level Count** drop-down list, select the number of year(s) the student was accelerated for the selected subject.
- 4. In the **Accelerated Assessment Flag** drop-down list, indicate whether the student is taking an assessment in the selected subject at a grade level higher than the student's overall grade level.
- 5. (Optional) If the student is taking an accelerated assessment at a building other than the student's home school (for example, an 8th grader taking a 9th grade assessment at the high school building), in the Accelerated Assessment Accountability IRN field, enter the IRN of that building.

**Note:** If the student is not taking an accelerated assessment, or if the student is taking the assessment at his/her home school, leave the asterisks (\*\*\*\*\*\*).

6. Click Save. Or, to continue adding FB records for this student, click Save and New.

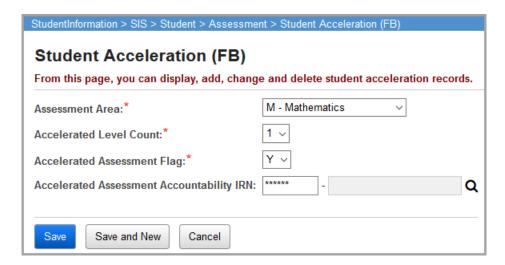

A confirmation message displays, and the student's new FB record displays in the list.

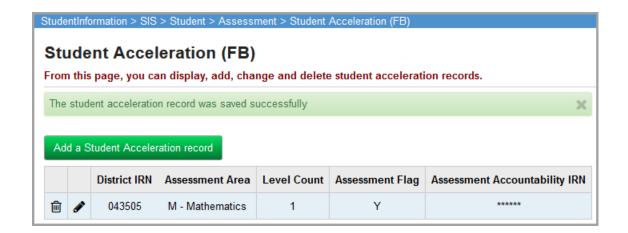

### **Update Attendance Patterns**

Navigation: StudentInformation > Management > School Administration > EMIS > Attendance Pattern Maintenance

**Note:** To delete a record, click **i**. To edit a record, click **s**, and make the needed changes.

1. With the district in context on the **Attendance Pattern Maintenance** screen, click **Add Attendance Pattern**.

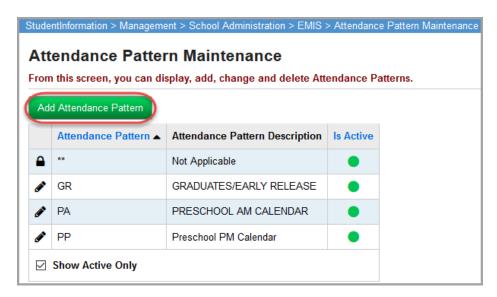

The add version of the screen displays.

2. In the **Attendance Pattern Code** field, enter a two-character code for this attendance pattern.

**Note:** Once you save this attendance pattern, you cannot edit the **Attendance Pattern Code**.

- 3. (Optional) In the Attendance Pattern Description field, enter a description of the code.
- 4. (Optional) If you do not want this attendance pattern to be active at this point, deselect the **Is Active** checkbox.

**Note:** You cannot assign inactive attendance patterns to calendars.

#### 5. Click Save.

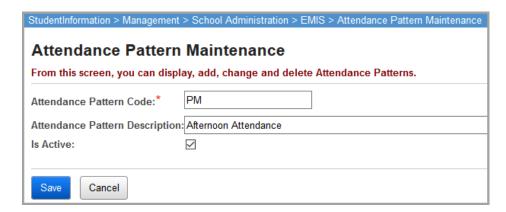

A confirmation message displays, and the new attendance pattern displays in the list.

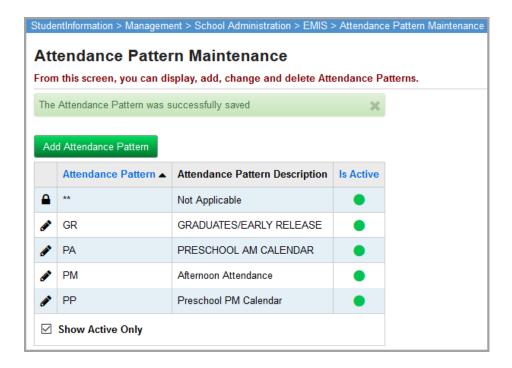

\_\_\_\_

#### **View Course Records**

#### Navigation: StudentInformation > EMIS > Maintenance > Student Staff Classroom

You can look up and view Course Master (CN) and Staff Course (CU) records.

**Note: Student Staff Classroom** records do not exist until you run the CTRMEMIS update process. If no records exist, run CTRMEMIS in update mode, and then try again. (See "Verify/Update Course and Class List.")

**Note:** You should only use the process described in this topic to view the records. If you need to edit the records, make the changes in the source data (course sections, course maintenance, HQT maintenance and course terms) instead of here.

- 1. On the **Student Staff Classroom** screen, select either the "Teacher" or "Local Classroom Code" option, depending on how you want to search for records.
- 2. In the corresponding drop-down list, select the teacher or course, as appropriate.
- 3. Click Search.

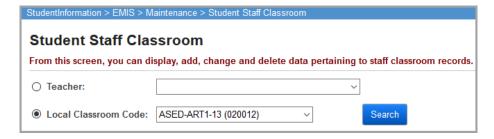

The first course record matching your search criteria displays.

4. (Optional) To review additional course records matching your search criteria, page through the results using the **Previous** and **Next** buttons as needed.

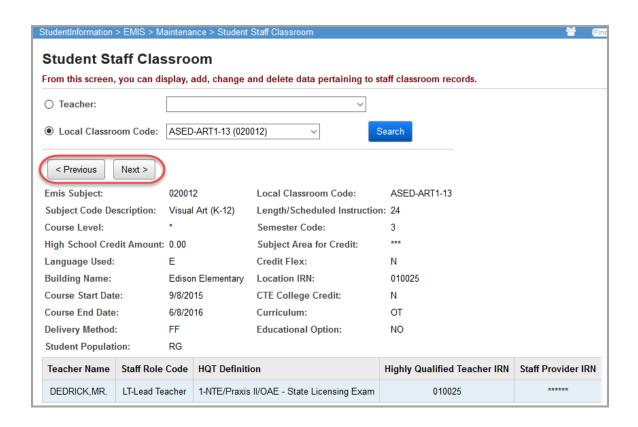

### View a Student's Subject Records

Navigation: StudentInformation > EMIS > Maintenance > Student Subject Record

With a student in context on the **Student Subject Record** screen, you can view the student's current subject records.

**Note:** The CTRMEMIS update process creates these records. If no records exist, run CTRMEMIS in update mode, and then try again. (See "Verify/Update Course and Class List.")

**Note:** You should only use the process described in this topic to view the records. If you need to edit the records, make the changes in the source data (course section assignments) instead of here.

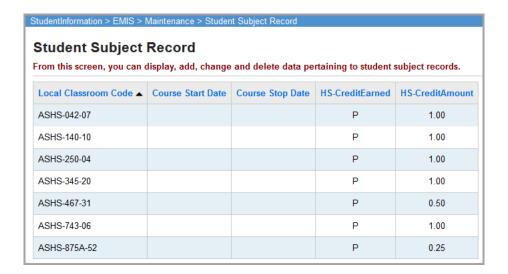

### **View Student Subject Records by Class**

Navigation: StudentInformation > EMIS > Maintenance > Student Subject Record By Class You can look up and view student subject records by class.

**Note:** The CTRMEMIS update process creates these records. If no records exist, run CTRMEMIS in update mode, and then try again. (See "Verify/Update Course and Class List.")

**Note:** You should only use the process described in this topic to view the records. If you need to edit the records, make the changes in the source data (course section assignments) instead of here.

- 1. On the **Student Subject Record By Class** screen, select either the "Teacher" or "Local Classroom Code" option, depending on how you want to search for records.
- 2. In the corresponding drop-down list, select the teacher or course, as appropriate.
- 3. Click Search.

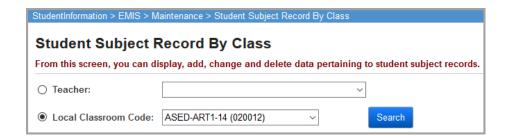

The student subject record matching your search criteria displays.

- 4. (Optional) To view a particular student's EMIS student subject records, in the row of the student, click the first **Q** icon. (For more information on individual student subject records, see "View a Student's Subject Records.")
- 5. (Optional) To view a particular student's course section assignments, click the second Q icon. (For more information on course section assignments, see *ProgressBook StudentInformation Scheduling Guide.*)

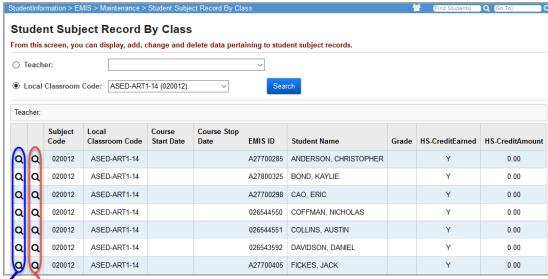

Opens student's student subject records Opens student's course section assignments

# **Special Education**

You can view and maintain special education ("special ed") records in StudentInformation for EMIS reporting purposes. These include special education events, graduation requirements and service records for special ed students.

Refer to the appropriate section as follows:

- "Update Special Education Events"
- "Update Special Education Graduation Requirements"
- "Maintain Special Education Services"

## **Update Special Education Events**

Navigation: StudentInformation > SIS > Student > Special Education

**Note:** To delete a record, click  $\widehat{\mathbb{M}}$ . To edit a record, click  $\mathscr{F}$ , and make the needed changes.

1. With the appropriate student in context, on the **Special Education** screen **Events** tab, click **Add Event**.

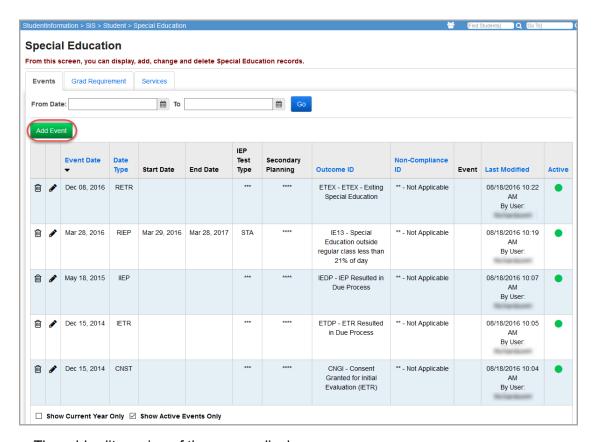

The add-edit version of the screen displays.

- 2. In the Event Date field, enter or select the date the special education event occurred.
- 3. In the **Date Type** drop-down list, select the type of event.
- 4. In the **Outcome Id** drop-down list, select the outcome of the event.
- 5. In the **Outcome Begin Date** and **Outcome End Date** fields, select the effective start and end dates of the outcome.

Note: The Outcome End Date is optional for the NIEP event type.

- 6. For IEPs only:
  - a. In the IEP Test Type drop-down list, select the format of the test the student is required to take for all tests (such as an alternate version or standard version of tests).
  - b. In the **Secondary Planning** drop-down list, select the result of transition planning on the IEP for students age 14 and above.
- 7. In the **Non-Compliance Id** drop-down list, select the code identifier for the reason the event has not met federally mandated time lines, if applicable.
- 8. (Optional) In the **Event** field, enter details about the special education event for this student.
- 9. Click Save.

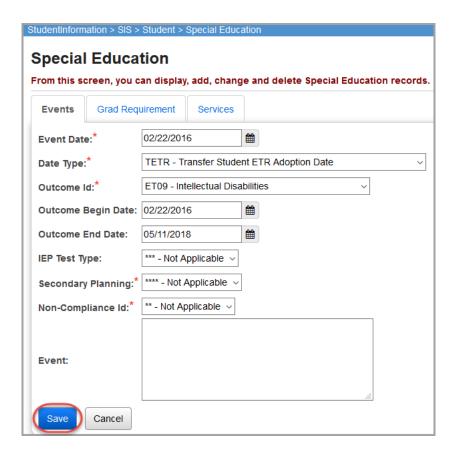

The new special education event displays in the list.

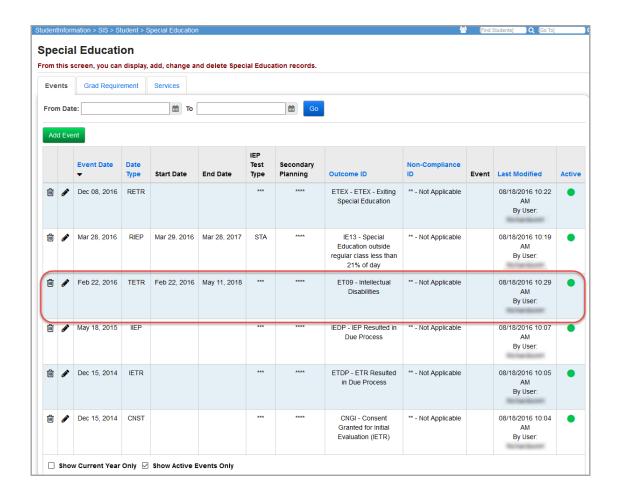

## **Update Special Education Graduation Requirements**

#### Navigation: StudentInformation > SIS > Student > Special Education

Special education students may have graduation requirements specific to the special education services they are receiving.

**Note:** To delete a record, click  $\widehat{\mathbb{M}}$ . To edit a record, click  $\mathscr{F}$ , and make the needed changes.

1. With the appropriate student in context, on the **Special Education** screen **Grad Requirement** tab, click **Add Requirement**.

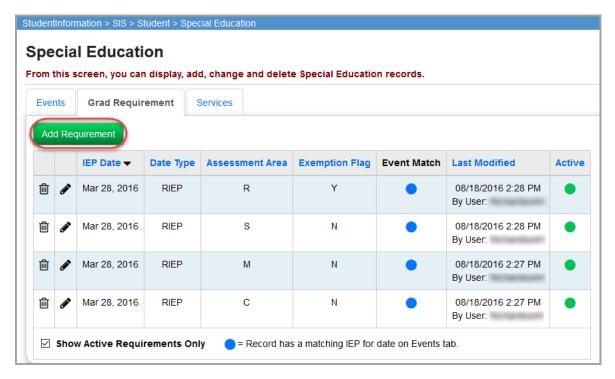

The add-edit version of the screen displays.

- 2. In the **IEP Date** field, enter or select the date this student's IEP was created.
- 3. In the **Date Type** drop-down list, select the type of IEP.
- 4. In the **Assessment Area** drop-down list, select the assessment area to be covered by this IEP graduation requirement.
- 5. In the **Exemption Flag** drop-down list, select an exemption choice indicating whether the student does or does not need to pass this assessment area in order to graduate.
- Click Save.

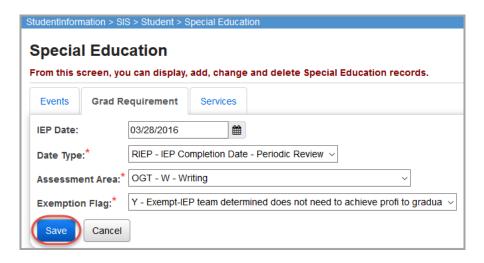

A confirmation message displays, and the new special education graduation requirement displays in the list.

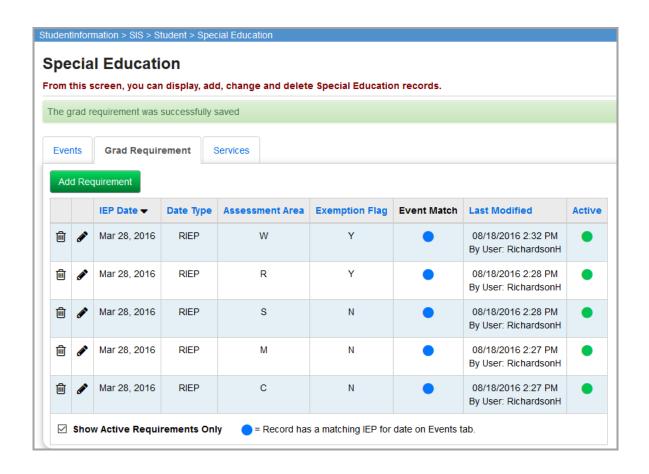

## **Maintain Special Education Services**

To view, assign and maintain students' special education services (215xxx codes), refer to the appropriate section as follows:

**Note:** Special Education Services are no longer reported to EMIS from FY15 and forward.

- To set default values for a special education service, see "Set Up Special Education Service Defaults."
- To inactivate default values for a special education service, see "Inactivate Special Education Service Defaults."
- To update a student's special education services, see "Update Special Education Services."

### **Set Up Special Education Service Defaults**

#### Navigation: StudentInformation > Management > School Administration > Service Defaults

You can set up the default staff member and program provider IRN that display when a user selects a 215xxx service on the **Special Education** screen **Services** tab, as shown in the following example:

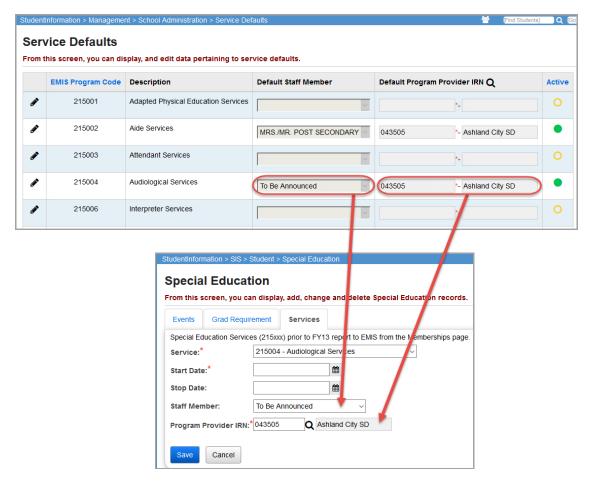

1. With the appropriate building in context, on the **Service Defaults** screen, in the row of the service whose defaults you want to set, click .

The row you selected becomes active, which is indicated by  $\bigcirc$  in the first column.

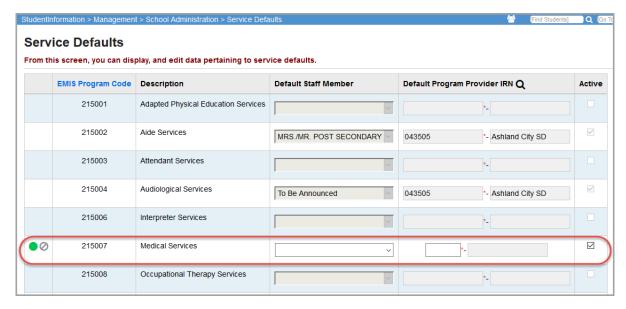

- (Optional) In the **Default Staff Member** column for the selected service, select the default staff member.
- 3. In the **Default Program Provider IRN** column, enter the default program provider's IRN.
- 4. Click **()** to save the defaults for the service.

A confirmation message displays.

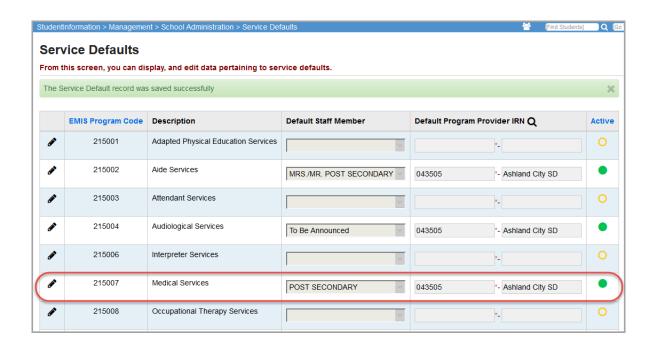

**Note:** To cancel the defaults you are entering, click . Any unsaved information is discarded.

#### **Inactivate Special Education Service Defaults**

#### Navigation: StudentInformation > Management > School Administration > Service Defaults

If you no longer want to apply default values to a particular special education service, you can set it as inactive.

- 1. With the appropriate building in context, on the **Service Defaults** screen, in the row of the service you want to set as inactive, click .
- 2. The row you selected becomes active, which is indicated by 🔵 🕢 in the first column.
- 3. Deselect the checkbox in the Active column.

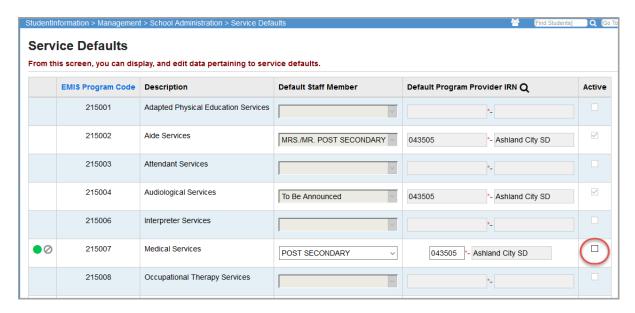

Click to save the defaults for the service.

A confirmation message displays, and the service default record is now inactive. The **Staff Member** and **Program Provider IRN** fields on the **Services** tab on the **Special Education** screen no longer default to the specified values when a user selects the modified service.

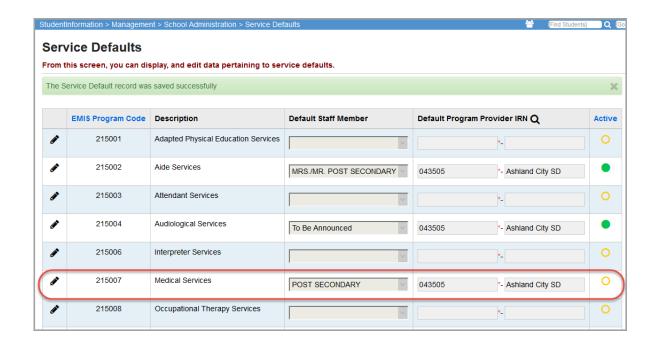

#### **Update Special Education Services**

Navigation: StudentInformation > SIS > Student > Special Education

**Note:** To delete a record, click  $\widehat{\mathbb{M}}$ . To edit a record, click  $\mathscr{E}$ , and make the needed changes.

1. With the appropriate student in context, on the **Special Education** screen **Services** tab, click **Add Service**.

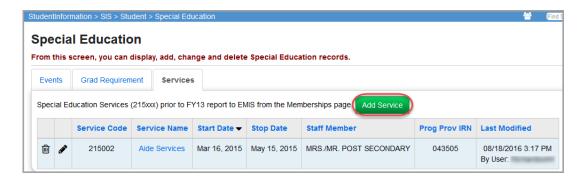

The add-edit version of the screen displays.

- 2. In the **Service** drop-down list, select the service you want to assign to the student.
- 3. In the **Start Date** field, enter the start date for the service.
- 4. (Optional) In the **Stop Date** field, enter the end date for the service.
- 5. (Optional) In the **Staff Member** drop-down list, select the staff member that will provide the service.

- 6. In the **Program Provider IRN** field, enter the IRN of the school or district where the student will receive the service. (The value in this field defaults to \*\*\*\*\*\*.) To search for an IRN, click **Q** to open ODE's Organization Search page.
- 7. Click Save.

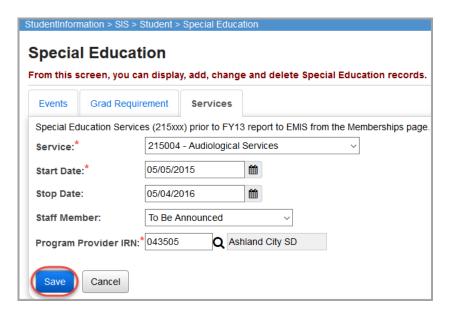

A confirmation message displays, and the new special education service displays in the list.

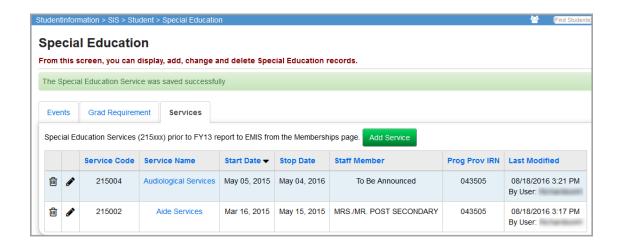

# Gifted Education

You can view and maintain student gifted records in StudentInformation for EMIS reporting purposes. Generally, the process is as follows:

- 1. Set up or update the appropriate gifted rules (default record values) for your district and/or building. See "Update Gifted Rules."
- Set initial values for the school year. See "Mass Update Student Gifted Records."
- 3. Adjust individual student gifted records as necessary for EMIS reporting. See "Maintain Student Gifted Records."
- 4. At the end of the school year, copy the **Served** value from all student gifted records to the next school year. See "Copy Served Values to Next School Year."

**Note:** There are several reports in StudentInformation to help you manage your gifted student data. See "Run Gifted Student Reports."

## **Update Gifted Rules**

Navigation: StudentInformation > Management > School Administration > EMIS > Gifted > Gifted Rules Maintenance

Gifted rules are the default values used for mass updating student gifted records. You can set up and run gifted rules at the district or building level and for one grade level or all grade levels.

**Note:** Building level rules override district level rules.

Following are ways to set up your gifted rules and some recommended best practices:

- Default rule to create a blank gifted record:
  - Every district should have a default rule set up with a blank Grade Level and no Screening or Assessment checkboxes selected.
  - Use for any student not screened or assessed (no gifted record) including new students coming into the district.
- **District/Grade level rules** Use when every student in a district/grade level is screened and/or assessed in certain gifted areas.

• **Building/Grade level rules** – Use when every student in a building/grade level is screened and/or assessed in certain gifted areas.

**Note:** As a general rule, almost all other gifted rules for district, building, and/or grade level should have only the **Screening** checkboxes selected. The exceptions to this would be if you have an entire building and/or grade level with assessed gifted students.

**Note:** You can create gifted rules at the district or building level. If  $\triangle \mid \triangle \mid$  icons display at the beginning of the row, this indicates the rule was created at a higher level, and you can only edit or delete it at that higher level.

**Note:** To delete a rule, click 🗓 . To edit a rule, click 🖋, and make the needed changes.

1. With the appropriate district or building in context, on the **Gifted Rules Maintenance** screen, click **Add Gifted Rule**.

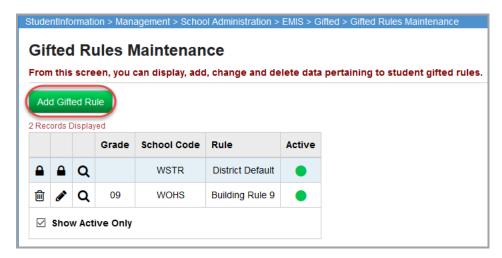

The add-edit version of the screen displays.

- In the Rule Name field, enter a descriptive name for the rule you are creating.
- 3. (Optional) To specify the grade level to which this gifted rules applies, in the **Grade Level** drop-down list, select the grade level. (To apply this rule to all grade levels, leave this field blank.)
- 4. (Optional) If you do not want this rule to be active at this point, deselect the **Active** checkbox.

**Note:** You cannot use inactive gifted rules on new student gifted records.

- 5. (Optional) If students have been screened in any gifted area(s), enter details as follows:
  - a. In the row of the gifted area, select the **Screening** checkbox.
  - b. In the **Screened Date** field, enter or select the date the screening took place.
  - c. If students have been assessed in the gifted area, select the **Assessment** checkbox.
- 6. Click Save.

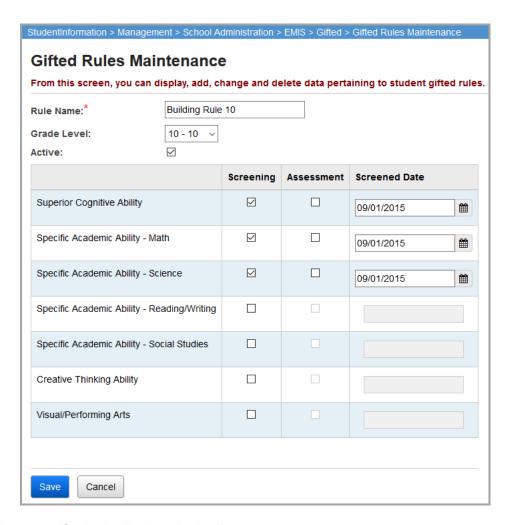

The new gifted rule displays in the list.

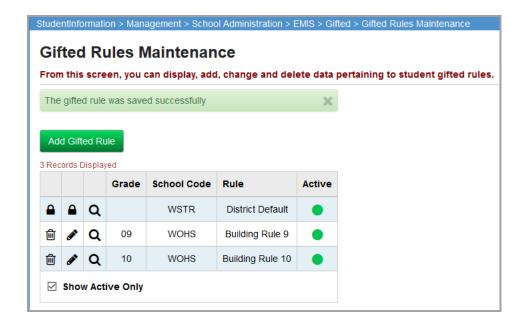

### **Mass Update Student Gifted Records**

# Navigation: StudentInformation > Management > School Administration > EMIS > Gifted > Gifted Mass Update

You can use the gifted mass update process to apply the default values from your gifted rules to student gifted records and create a record for any student who is missing one. You typically run this process on a yearly basis to set initial values for the school year or to restore students to the gifted rule default **Screening** and **Assessment** values for the specific district, building, and/or grade level.

Following are examples of how to use the mass update:

- Run to apply the district default rule to establish a blank gifted record.
- Run annually to apply a rule that your 2nd grade students are always screened and assessed for science.

To perform the mass update:

1. With the appropriate district or building in context, on the **Gifted Mass Update** screen, in the **Gifted Rules** area, select the rules you want to apply in this mass update by moving them from the dual listbox on the left to the listbox on the right.

**Note:** Grade level rules take precedence over non-grade level rules.

**Note:** If a student is enrolled in more than one building, the rule for the student's primary building or grade level/building is used.

2. (Optional) If you want to override values on existing gifted records, select the **Overwrite Existing Student Gifted** records checkbox.

**Note:** Use caution if selecting this option as it overwrites student gifted records with the **Screening** and **Assessment** values from the applicable gifted rules. (However, the **Identified** and **Served** values remain the same.)

3. (Optional) If you want to run the process without displaying the resulting changes, deselect the **Display results** checkbox.

#### 4. Click Submit.

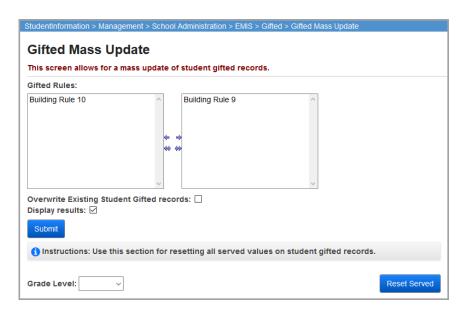

A confirmation message displays. If you ran the process with **Display results** selected, the updated or newly created records also display in a grid beneath the selection criteria.

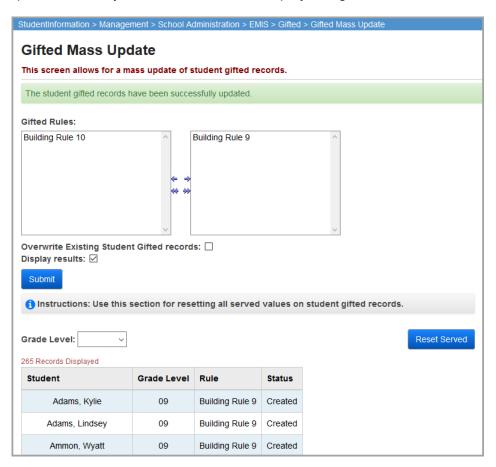

**Note:** The gifted mass update only updates student gifted records for students enrolled in the school as of the indicated **Screened Date** on the gifted rule. If a student has enrolled since you ran the initial mass update (and was not enrolled as of the **Screened Date**), run this process again with **Overwrite Existing Student Gifted Records** deselected to create a gifted record with blank values for the recently enrolled student.

- 5. (Optional) If you want to reset the **Served** value on student gifted records, do the following:
  - a. In the **Grade Level** drop-down list, select the appropriate grade level of the students whose **Served** value you want to reset. To reset the **Served** value for all grade levels, leave this field blank.
  - b. Click Reset Served.

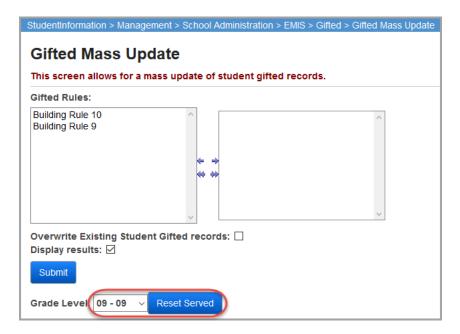

A message displays, asking if you are sure you want to reset the **Served** value for students in the selected grade level (or all grade levels, depending on your selection).

6. Click Ok.

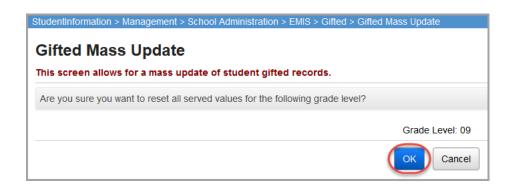

A confirmation message displays, and the system resets the **Served** value for students in the specified grade level (or all grade levels, depending on your selection).

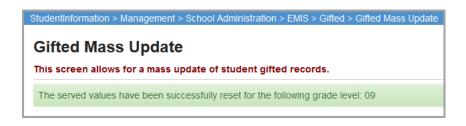

#### **Maintain Student Gifted Records**

#### Navigation: StudentInformation > SIS > Student > Gifted > Student Gifted Record

You can maintain gifted records for a student from year to year within the same district. The records are school year specific with the exception of the **Identified** and **Served** values.

While you can use the gifted mass update process to create records for new students (see "Mass Update Student Gifted Records"), you can also manually create these records using the procedure described here. This topic is also relevant if you have already run the mass update but need to adjust individual student gifted records for EMIS reporting.

- 1. With the correct student in context, on the **Student Gifted Record** screen, review the student's gifted record.
- 2. Make any desired changes to the following fields:
  - Screening Select if this student has been screened in each specific gifted area.
  - Assessment Select if this student has been assessed in each specific gifted area.
  - **Identified** Select if this student has been identified as gifted in each specific gifted area. If you select **Identified** in any gifted area, in that area's **Identified Date** field, enter or select the date the student was identified as gifted in the specific area.
  - Served Select if this student is being served for each specific gifted area.
- (Optional) To cancel the changes you have made on screen before saving, click **Discard** Changes.

**Note:** If you made any selections in the **Identified** fields or entered any dates in the **Identified Date** fields, you must manually restore the values. The **Discard Changes** button does not reset these fields.

4. (Optional) To restore the student's record to your district or building level gifted rule default values for **Screening** and **Assessment**, click **Restore Default**. Then, on the confirmation screen, click **Ok**.

**Note:** If you made any selections in the **Identified** fields or entered any dates in the **Identified Date** fields, you must manually restore these values. The **Restore Default** button does not reset these fields.

**Note:** To reset **Served** values, use the gifted mass update.

#### 5. Click Save.

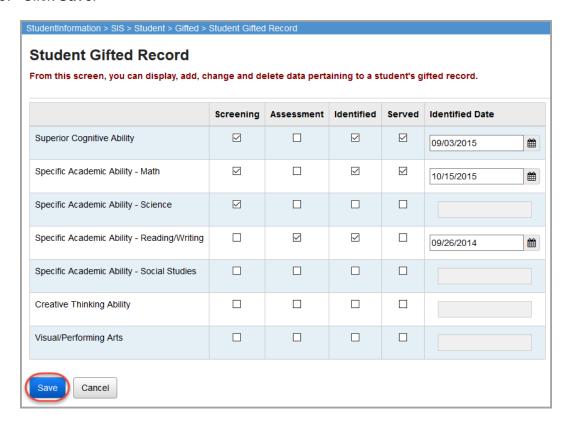

A confirmation message displays, and the record is updated with your changes.

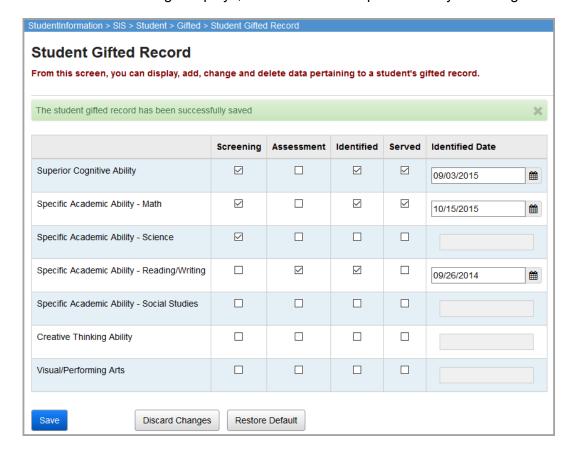

# **Copy Served Values to Next School Year**

Navigation: StudentInformation > Management > School Administration > EMIS > Gifted > Gifted Initialization

At the end of the school year, you can copy the **Served** value on all student gifted records to the next school year.

**Note:** You should run this process at the building level. It does not work correctly at the district level!

- Open the **Gifted Initialization** screen with the building in context and the school year set to the year to which you want to copy the previous year's student gifted record **Served** values.
- 2. In the **Copy From School Year**, select the previous year (year from which you want to copy student gifted record **Served** values).
- 3. In the **Grade Levels to Copy** area, select the grade levels for which you want to copy student gifted record **Served** values by moving them from the dual listbox on the left to the listbox on the right.
- 4. (Optional) To reset all values before submitting, click **Reset Form**, and then make new selections.
- 5. Click Submit.

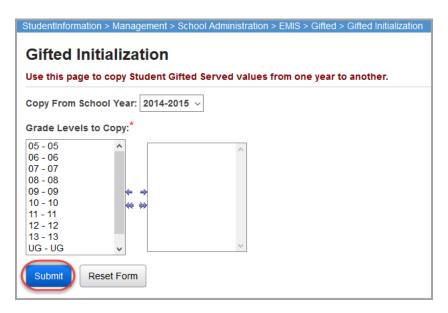

The **Served** values of all student gifted records are copied to the school year in context, and a confirmation message indicates how many records were created and updated.

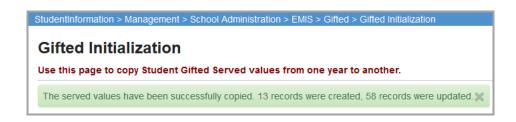

## **Run Gifted Student Reports**

The following reports are available in StudentInformation to help you manage your gifted student data:

- "Gifted Area Students Report"
- "Gifted Student Courses Report"
- "Gifted Student Detail Report"
- "Gifted Students Missing Records Report"

For information on running reports, see ProgressBook StudentInformation Getting Started Guide.

### **Gifted Area Students Report**

#### Navigation: StudentInformation > SIS > School > Student Reports > Gifted Area Students

This report displays details about gifted students, including their area of giftedness, school, grade level, date they were identified as gifted, and whether they are being served.

| Report: Gifted Area Students Printed Mon, Jul 13, 2009, 11:42 AM  DASL HIGH SCHOOL 2009-2010 |                    |          |          |                 |                |                   |                        |  |  |  |
|----------------------------------------------------------------------------------------------|--------------------|----------|----------|-----------------|----------------|-------------------|------------------------|--|--|--|
| Student Name Student Number Gender Ethnicity Full Time Equivalent                            |                    |          |          |                 |                |                   |                        |  |  |  |
| Student48253, ALEXIS                                                                         |                    |          | 4152     | F               | WHITE          | 100               |                        |  |  |  |
|                                                                                              | Superior Cognitive | Math     | Science  | Reading/Writing | Social Studies | Creative Thinking | Visual/Performing Arts |  |  |  |
| Identified Date                                                                              |                    | 5/1/2006 | 5/1/2006 | 5/1/2006        | 5/1/2006       |                   |                        |  |  |  |
| Served                                                                                       | N                  | N        | N        | N               | N              | N                 | N                      |  |  |  |
| Student48260,                                                                                | CARALEE            |          | 4145     | F               | WHITE          | 100               |                        |  |  |  |
|                                                                                              | Superior Cognitive | Math     | Science  | Reading/Writing | Social Studies | Creative Thinking | Visual/Performing Arts |  |  |  |
| Identified Date                                                                              |                    |          |          |                 | 5/1/2006       |                   |                        |  |  |  |
| Served                                                                                       | N                  | N        | N        | N               | N              | N                 | N                      |  |  |  |

## **Gifted Student Courses Report**

### Navigation: StudentInformation > SIS > School > Student Reports > Gifted Student Courses

This report displays the courses (schedule) for the selected students along with their areas of giftedness.

| Report: Gifted S<br>Printed Mon, Jul 13, |                        |                |           |              |                        |                |                    |                             |  |  |  |  |  |  |  |  |  |  |  | HIGH SCHOOL<br>2008-2009<br>tudent Courses |
|------------------------------------------|------------------------|----------------|-----------|--------------|------------------------|----------------|--------------------|-----------------------------|--|--|--|--|--|--|--|--|--|--|--|--------------------------------------------|
| Student<br>Student48948,                 | Student Number<br>2516 | Cognitive<br>Y | Math<br>N | Science<br>Y | Reading/Writing Y      | Social Studies | Creative Thinking  | Visual/Performing Arts<br>N |  |  |  |  |  |  |  |  |  |  |  |                                            |
| MACKENZIE<br>Course                      | Name                   | Course S       | Section   | Credits      | Teacher                | Meeting Tim    | ie EMIS Subject Co | ode Core Subject Area       |  |  |  |  |  |  |  |  |  |  |  |                                            |
| HEALTH I                                 |                        | 0312-          |           | 0.50         | MS. C. Teacher153      |                | 260101             | HEC                         |  |  |  |  |  |  |  |  |  |  |  |                                            |
| ENGLISH 9                                |                        | 0111-          | 3         | 1.00         | MRS. J.<br>Teacher1558 | 8 (221)        | 050160             | ENG                         |  |  |  |  |  |  |  |  |  |  |  |                                            |
| GEOMETRY                                 |                        | 0522-          | 7         | 1.00         | MRS. R.<br>Teacher1461 | 7 (225)        | 111200             | MTO                         |  |  |  |  |  |  |  |  |  |  |  |                                            |
| FRENCH II                                |                        | 0421-          | 4         | 1.00         | MRS. L.<br>Teacher1465 | 4 (229)        | 060230             | FLR                         |  |  |  |  |  |  |  |  |  |  |  |                                            |
| CHOIR                                    |                        | 0212-          | 5         | 1.00         | MRS. R.<br>Teacher1529 | 5 (421)        | 120400             | FAR                         |  |  |  |  |  |  |  |  |  |  |  |                                            |
| CP BIOLOGY                               |                        | 0613-          | 2         | 1.00         | MRS. C.<br>Teacher1473 | 2 (220)        | 132230             | SCA                         |  |  |  |  |  |  |  |  |  |  |  |                                            |
| STUDY HALL                               |                        | SH-12          | !         | 0.00         | MR. K. Teacher157      | 72 1 (CAF)     | 999370             |                             |  |  |  |  |  |  |  |  |  |  |  |                                            |
| US STUDIES I                             |                        | 0721-          | 3         | 1.00         | MR. K. Teacher149      | 95 3 (228)     | 150810             | SOH                         |  |  |  |  |  |  |  |  |  |  |  |                                            |
| Student Total Cred                       | dits: 6.50             |                |           |              |                        |                |                    |                             |  |  |  |  |  |  |  |  |  |  |  |                                            |

### **Gifted Student Detail Report**

Navigation: StudentInformation > SIS > School > Student Reports > Gifted Student Detail Report

This report displays detailed gifted area information for each student selected.

| •                   | ifted Student Detail<br>n, Jul 13, 2009, 1:42 PM |                |                 |           |            |                      | ASL HIGH SCHOC<br>2008-20<br>ifted Student Deta |  |  |
|---------------------|--------------------------------------------------|----------------|-----------------|-----------|------------|----------------------|-------------------------------------------------|--|--|
| Student             |                                                  | Student Number | Grade           | Ethnicity |            | Disability           | Condition                                       |  |  |
| Student4            | 7954, ALEXANDRA                                  | 4913           | 07              | WHITE     |            | **                   |                                                 |  |  |
|                     | Gifted Area                                      | Screened       | Assess          | ed        | Identified | Served               | Identified Date                                 |  |  |
|                     | Math                                             | N              | N               |           | Υ          | Υ                    | 3/1/2005                                        |  |  |
| Student             |                                                  | Student Number | Grade Ethnicity |           |            | Disability Condition |                                                 |  |  |
| Student48038, BRYCE |                                                  | 4832           | 07              | WHITE     |            | **                   |                                                 |  |  |
|                     | Gifted Area                                      | Screened       | Assessed        |           | Identified | Served               | Identified Date                                 |  |  |
|                     | Creative Thinking                                | N              | N               |           | Υ          | N                    | 3/1/2005                                        |  |  |
| Student             |                                                  | Student Number | Grade           | Ethnicity |            | Disability           | Condition                                       |  |  |
| Student4            | 8097, BAILEY                                     | 4749           | 08              | WHITE     |            | **                   |                                                 |  |  |
|                     | Gifted Area                                      | Screened       | Assess          | ed        | Identified | Served               | Identified Date                                 |  |  |
|                     | Superior Cognitive                               | N              | N               |           | Υ          | Υ                    | 3/1/2004                                        |  |  |
|                     | Math                                             | N              | N               |           | Y          | Y                    | 3/1/2004                                        |  |  |
|                     | Science                                          | N              | N               |           | Y          | Y                    | 3/1/2004                                        |  |  |
|                     | Reading/Writing                                  | N              | N               |           | Y          | Y                    | 3/1/2005                                        |  |  |
|                     | Social Studies                                   | N              | N               |           | Y          | Υ                    | 3/1/2004                                        |  |  |

## **Gifted Students Missing Records Report**

Navigation: StudentInformation > SIS > School > Student Reports > Gifted Student Missing Records

This report displays a list of students who are missing a gifted record.

| Report: Gifted Stude<br>Printed Mon, Jul 13, 2009 |      | •  |   | DASL HIGH SCHOOI<br>2009-201<br>Gifted Students Missing Records |     |             |                |                 |  |  |  |  |  |
|---------------------------------------------------|------|----|---|-----------------------------------------------------------------|-----|-------------|----------------|-----------------|--|--|--|--|--|
| School Code: AVHS School Name: DASL HIGH SCHOOL   |      |    |   |                                                                 |     | IRN: 000067 |                |                 |  |  |  |  |  |
| Student Name Number Grade Gender Ethnicity        |      |    |   |                                                                 | FTE | Sent To IRN | Admission Date | Withdrawal Date |  |  |  |  |  |
| Student47826, QUINN                               | 5004 | 07 | F | WHITE                                                           | 100 | *****       | 8/29/2005      |                 |  |  |  |  |  |
| Student48948,<br>MACKENZIE                        | 2516 | 10 | F | WHITE                                                           | 100 | *****       | 8/28/2006      |                 |  |  |  |  |  |

# **Ad Hoc Updates**

Ad hoc updates update the StudentInformation database and create a report with results for you to verify. You can make the following types of ad hoc updates related to your EMIS data:

- "Bulk Update Graduation Date"
- "Bulk Update Diploma Type"
- "Copy Student Memberships"
- "Bulk Update Courses"
- "Bulk Update Manual Courses"
- "Bulk Update Fall Initialization Blocks"

## **Bulk Update Graduation Date**

Navigation: StudentInformation > Management > Ad-Hoc Updates > Update Graduation Date

You can apply a graduation date to all 12th grade students with a given status or all students in an ad hoc membership (for example, an ad hoc membership group for 12th grade students).

For detailed information on bulk updating graduation dates, see *ProgressBook StudentInformation Ad Hoc Updates Guide*.

## **Bulk Update Diploma Type**

Navigation: StudentInformation > Management > Ad-Hoc Updates > Update Diploma Type

You can bulk update the diploma type for all students with a given graduation date.

For detailed information on bulk updating diploma types, see *ProgressBook StudentInformation Ad Hoc Updates Guide*.

## **Copy Student Memberships**

Navigation: StudentInformation > Management > Ad-Hoc Updates > Student Membership Copy

You can copy student membership assignments from the previous school year to the current year in context.

For detailed information on copying student memberships, see *ProgressBook StudentInformation Ad Hoc Updates Guide*.

### **Bulk Update Courses**

#### Navigation: StudentInformation > Management > Ad-Hoc Updates > Bulk Course Update

You can bulk update courses with a core subject area and/or dual credit indicator. You report this information on the GC-Student Graduation-Core Summary record.

- 1. On the **Bulk Course Update** screen, find the courses you want to bulk update by entering search criteria in any/all of the following fields:
  - Department
  - Area of Study
  - Subject Area
  - **Is High School Credit Only** Select this checkbox to only search for courses marked **Is High School Credit**.
  - EMIS Subject Area For Credit
  - Report To EMIS Only Select this checkbox to only search for courses marked Report to EMIS.
  - EMIS Subject Codes Options are filtered based on your selection in the EMIS Subject Area For Credit drop-down list. Select one or more subject codes by moving them from the dual listbox on the left to the listbox on the right.
- 2. Click Preview Courses.

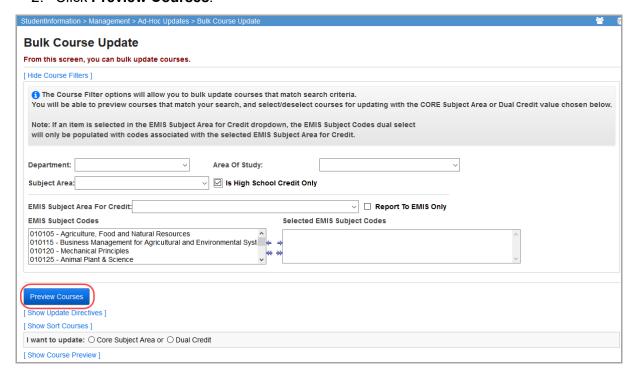

Courses matching your search criteria display in the course preview list at the bottom of the screen.

(Optional) If you only want to view in the list courses that have no core subject area assigned, select the Show Only Courses with no CORE Subject Area checkbox. 4. (Optional) If you want to bulk update the courses for any school years in addition to the school year in context, in the Update Directives section **School Years** dual listbox, select the school years and move them to the **School Years To Update** listbox on the right.

**Note:** Courses are automatically updated for the school year in context.

- 5. (Optional) To change the sort order of the course preview listing:
  - In the Sort Courses section Course Sorting Options dual listbox, move one or more sort options to the Selected Course Sorting Options listbox on the right.

**Note:** If you select multiple sort options, the system sorts the list first by the first option and then by the subsequent option(s).

- b. Click Sort Courses.
- 6. For the **I want to update** option, select what you want to bulk update for the selected courses.
  - To update the core subject area:
    - Select Core Subject Area.
    - ii. In the CORE Subject Area drop-down list, select the core subject area to assign to the courses. Or to clear the core subject area for the selected courses, select the blank option.

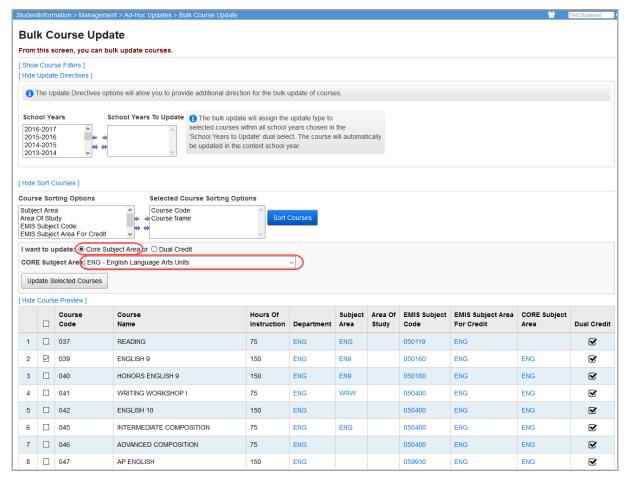

- To update the dual credit status of a course:
  - i. Select Dual Credit.
  - Select or deselect the **Dual Credit** checkbox to indicate that the courses should/should not have a dual credit status.

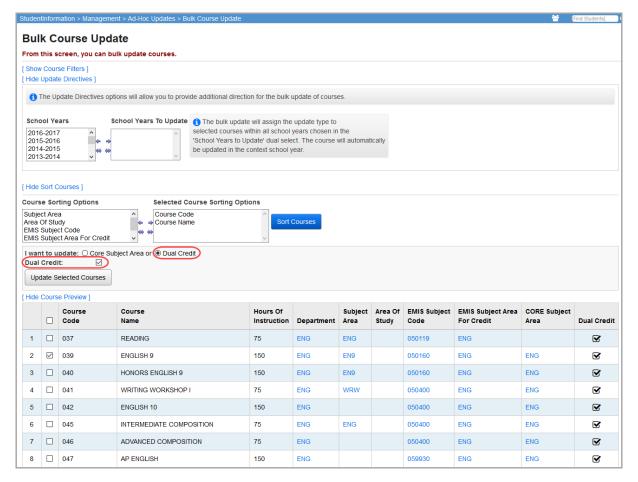

- 7. In the Course Preview list, select the courses you want to bulk update. To select all courses in the list, select the checkbox at the top of the grid.
- 8. Important: Review your selections and ensure these are the correct courses you want to bulk update and that you have made the correct selections.
- 9. Click Update Selected Courses.

A confirmation message displays, and the system updates the selected courses with your selections.

## **Bulk Update Manual Courses**

# Navigation: StudentInformation > Management > Ad-Hoc Updates > Bulk Manual Course Update

You can bulk update manually entered courses with a core subject area and/or dual credit indicator.

**Note:** All manually entered course history records that are marked **Is High School Credit** need a core subject area value. For all courses in which high school credit is earned, you must update the core subject area for the current year, the future year (if you have already completed school year initialization) and prior years, regardless of where the course was taken (JVS, post-secondary institution, another district or middle school).

- 1. On the Bulk Manual Course Update screen Choose school years tab, select the school year(s) for which you want to update manually entered courses in the Manually Entered Course School Years dual listbox on the left, then click → to move them to the Chosen dual listbox on the right (you can hold down CTRL or SHIFT to make multiple selections and use any of the arrow icons to move the languages between the two dual listboxes).
- 2. Click Next.

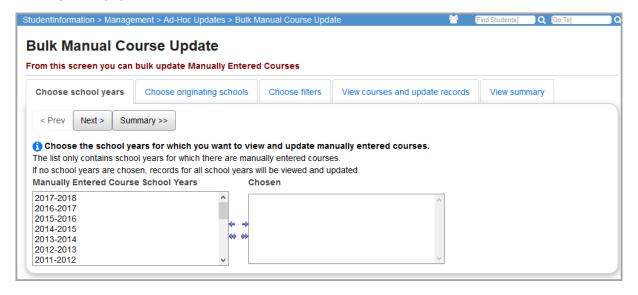

3. On the **Choose originating schools** tab, select the originating school(s) of the manually entered courses in the **Manually Entered Course School Years** dual listbox on the left, then click → to move them to the **Chosen** dual listbox on the right (you can hold down CTRL or SHIFT to make multiple selections and use any of the arrow icons to move the languages between the two dual listboxes).

**Note:** It is recommended that you run the update process for one originating school at a time.

4. (Optional) If you want to view and update all manually entered courses (and not just those that are marked **Is High School Credit**), deselect the **High School Credit Manually Entered Courses Only** checkbox.

**Note:** If you are bulk updating the core subject area, you should typically leave this checkbox selected (which is the default) since these are the courses that require a core subject area.

5. Click Next.

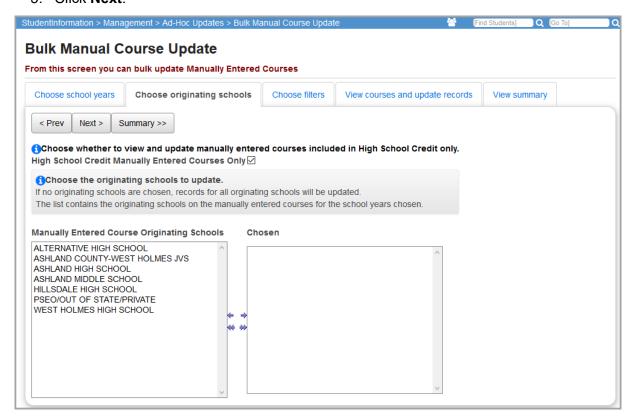

6. (Optional) To limit the manually entered courses that you want to view and update to those with specific field value(s), on the **Choose Filters** tab, select the values from the dual listboxes on the left, then click to move them to the respective **Chosen** dual listbox on the right (you can hold down CTRL or SHIFT to make multiple selections and use any of the arrow icons to move the languages between the two dual listboxes).

**Note:** Instead of choosing a specific value for a filter, you can also enter text in the **Or like** field to filter the courses based on the first few letters of the value. For example, if you enter **alg** in the **Or like** field for **Subject Areas**, the system filters the courses to potentially include manual courses with subject areas of ALG, ALGE, ALGEBRA I, and ALGEBRA II.

#### 7. Click Next.

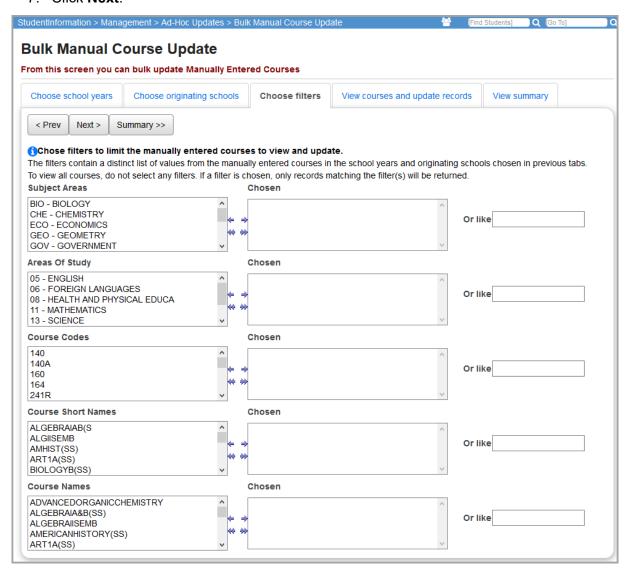

8. On the **View courses and update records** tab, review the list of courses matching your search criteria.

**Note:** The **Records** column displays the number of course history records that will be updated for each course.

- (Optional) If you only want to view in the list manually entered courses that have no core subject area assigned, select the Show Manually Entered Courses Missing CORE Subject Area Only checkbox.
- 10. Select the checkbox beside each manually entered course that you want to update. To select all courses in the list, select the **Select All** checkbox.

- 11. For the **I want to update option**, select what you want to bulk update for the selected manual courses.
  - To update the core subject area:
    - i. Select Core Subject Area.
    - ii. In the **CORE Subject Area** drop-down list, select the core subject area to assign to the manual courses. Or to clear the core subject area for the selected manual courses, select **[Clear CORE Subject Area]**.

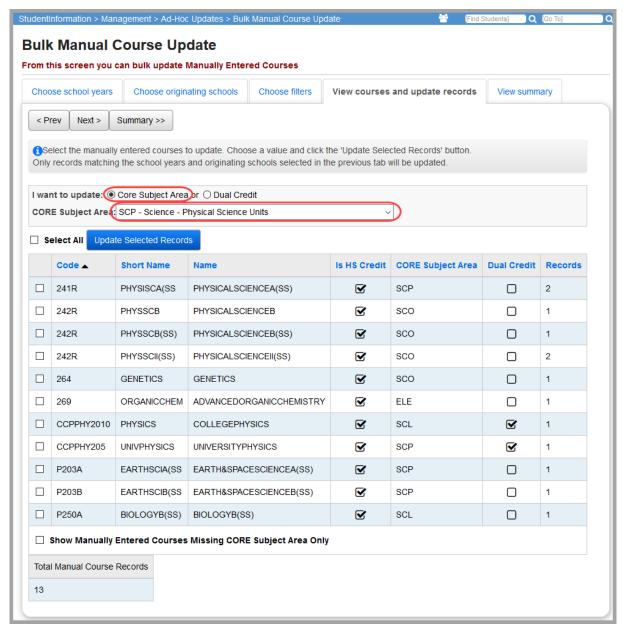

- To update the dual credit status of a manual course:
  - i. Select Dual Credit.

ii. Select or deselect the **Dual Credit** checkbox to indicate that the manual courses should/should not have a dual credit status.

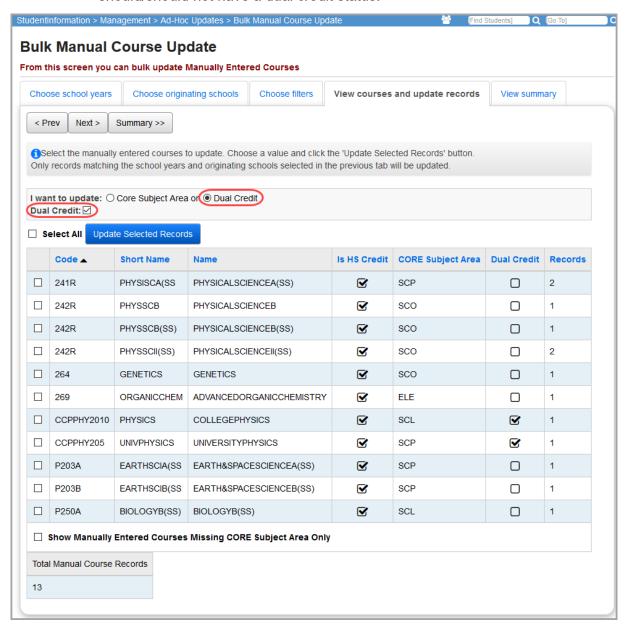

#### 12. Click Update Selected Records.

The list of manual courses updates to display your selected changes.

#### 13. Click Next.

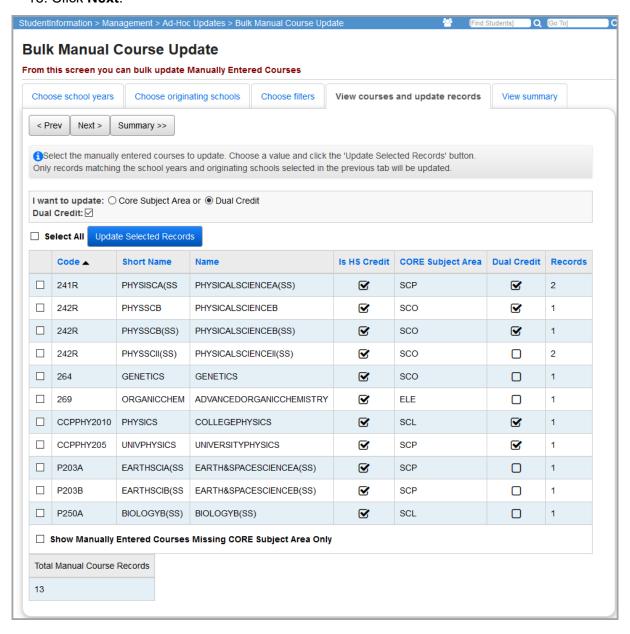

On the **View summary** tab, a summary of manual course records displays for each originating school, including the number of records with a core subject area still missing, if applicable.

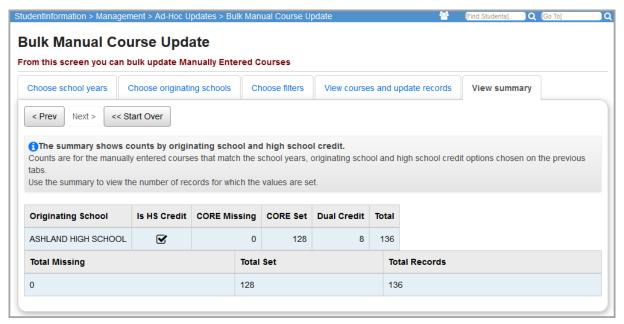

## **Bulk Update Fall Initialization Blocks**

# Navigation: StudentInformation > Management > Ad-Hoc Updates > Bulk Update Fall Initialization Blocks

You can perform a bulk update for a collection of students using ad hoc membership groups to set/unset the options on the student profile to exclude FS, FD and FN records from fall initialization updates.

1. On the **Bulk Update Fall Initialization Blocks** screen with the school in context, in the **Ad-Hoc Membership** drop-down list, select the ad hoc group.

- (Optional) To expand the available ad hoc membership groups in the Ad-Hoc Membership drop-down list to include both public and private groups, select the Public And Private checkbox.
- In the row of each type of record for which you want to set a value on the student profile, select the Update checkbox. Then, in the New Value column, select either Exclude Student or Include Student.

#### 4. Click Submit.

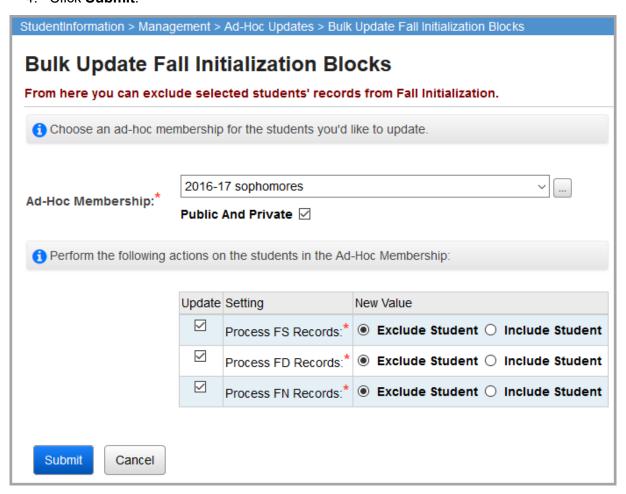

A confirmation message displays the number of student profiles updated.

The update selects or deselects the following checkbox options on the student profile based on your selections:

| Student Profile Tab | Checkbox Option                                     |  |  |  |  |  |  |
|---------------------|-----------------------------------------------------|--|--|--|--|--|--|
| FS-Standing         | Exclude FS Records from Fall Initialization Updates |  |  |  |  |  |  |
| FD-Attributes       | Exclude FD Records from Fall Initialization Updates |  |  |  |  |  |  |
| FN-Attributes       | Exclude FN Records from Fall Initialization Updates |  |  |  |  |  |  |

# **Highly Qualified Teacher**

StudentInformation provides the following tools to help you in your EMIS reporting of highly qualified teachers (HQT). Refer to the appropriate section as follows:

- For a report showing a list of teachers who are required to enter HQT data, see "Run Highly Qualified Teacher Report."
- For a verification worksheet to provide to your HQT teachers, see "Print Highly Qualified Teacher Worksheet."
- To update the HQT definition for teachers, see "Update Highly Qualified Teacher Definitions."

## **Run Highly Qualified Teacher Report**

Navigation: StudentInformation > SIS > School > Highly Qualified Teacher Report

This report generates a list of teachers who are required to report HQT data and their associated core courses.

For information on running reports, see ProgressBook StudentInformation Getting Started Guide.

| Report: HQT Report<br>Printed Mon, Jun 02, 2014, 10:57 AM                                           |                    | DALTON HIGH SCHOO<br>2013-201<br>Ohio Highly Qualified Teacher Repo |
|----------------------------------------------------------------------------------------------------|--------------------|---------------------------------------------------------------------|
| Building IRN / Name: 008003                                                                         | DALTON HIGH SCHOOL |                                                                     |
| Teacher: BOYER, DOLORES                                                                             |                    |                                                                     |
| SSN: SSID                                                                                           |                    | CR: Curriculum DM: Delivery Method SP: Student Population           |
| Emis Subject                                                                                        | CR DM SP           | HQT Def                                                             |
| 150300 - Government (American)<br>013 - AMERICAN GOVERNMENT<br>013DE - AMERICAN GOVERNMENT-DE       | OT FF RG           | 1 - NTE/Praxis II - State Licensing Exam                            |
| 150890 - History (World)<br>011 - WORLD STUDIES                                                     | OT FF RG           | 1 - NTE/Praxis II - State Licensing Exam                            |
| 151121 - Psychology<br>015 - PSYCHOLOGY DE                                                          | OT FF RG           |                                                                     |
| 151300 - Sociology<br>018 - INTRO TO SOCIOLOGY DE                                                   | OT FF RG           | I - Not core course OR type of course isn't eval. for HQT           |
| 159940 - Microeconomics<br>014 - MICROECONOMICS DE                                                  | OT FF RG           |                                                                     |
| 159999 - Other Social Studies<br>016 - POLITICAL SCIENCE<br>016DE - POLITICAL SCIENCE DE            | OT FF RG           | I - Not core course OR type of course isn't eval. for HQT           |
| Teacher: BRANCH, JEFFERY                                                                            |                    |                                                                     |
| SSN: SSID                                                                                           |                    | CR: Curriculum DM: Delivery Method SP: Student Population           |
| Emis Subject                                                                                        | CR DM SP           | HQT Def                                                             |
| 060107 - Latin<br>209 - FV LATIN I<br>209.5 - FV LATIN I<br>219 - FV LATIN II<br>229 - FV LATIN III | OT ID RG           | I - Not core course OR type of course isn't eval. for HQT           |

## **Print Highly Qualified Teacher Worksheet**

#### Navigation: StudentInformation > SIS > School > Highly Qualified Teacher Worksheet

This is a verification worksheet that you can print for teachers who are required to report HQT data for their core courses (as defined by the federal No Child Left Behind Act). Each teacher's data prints on a separate page, and teachers must verify the data for each of their core courses (or indicate the required changes) and then sign the worksheet. You can then make any required updates to the HQT data. (See "Update Highly Qualified Teacher Definitions.")

For information on running reports, see *ProgressBook StudentInformation Getting Started Guide*.

**Note:** Refer to the ODE website for instructions for completing the Highly Qualified Teacher Worksheet.

| Report: HQT Workshee<br>Printed Mon, Jun 02, 2014, 1                                                |                  |                    |            |               | DA          | ALTC     | N I   | HIGH  |       | CHOOL<br>013-2014 |          |
|----------------------------------------------------------------------------------------------------|------------------|--------------------|------------|---------------|-------------|----------|-------|-------|-------|-------------------|----------|
|                                                                                                    |                  |                    |            |               |             |          |       | Н     | QT \  | No                | rksheet  |
| District IRN / Name:<br>Building IRN / Name:                                                        | 050542<br>008003 | Dalton Loca        |            | OOL           |             |          |       |       |       |                   |          |
| Teacher: BRANCH, J                                                                                  | EFFERY<br>SSID:  | _                  |            | CR: Cum       | culum DM: D | )elivery | Metho | d SP: | Stude | nt Po             | pulation |
| Emis Subject                                                                                        |                  | CR                 | DM SP      | HQT Def       | Chan        | ge HC    | QT Re | asoı  | n     |                   |          |
| 060107 - Latin<br>209 - FV LATIN I<br>209.5 - FV LATIN I<br>219 - FV LATIN II<br>229 - FV LATIN III |                  | ОТ                 | D RG       | I             | 1 2         | 2 3 5    | 5 6   | 7 8   | 3 9   | l N               |          |
|                                                                                                    | (l               | olank rows availa  | ble below  | to add new co | ourses)     |          |       |       |       |                   |          |
|                                                                                                    |                  |                    |            |               | 1           | 2 3      | 5 6   | 7     | 8 9   | 1                 | N        |
|                                                                                                    |                  |                    |            |               | 1           | 2 3      | 5 6   | 7     | 8 9   | ) I               | N        |
|                                                                                                    |                  |                    |            |               | 1           | 2 3      | 5 6   | 7     | 8 9   | 1                 | N        |
| "No Changes". Ch<br>you taught during the                                                           | previous school  | ol year.           |            |               |             |          |       |       |       |                   |          |
| I hereby assure that al<br>Qualified Teacher requ                                                   |                  |                    |            |               | reporting   | for No   | Child | l Lei | t Beh | ind               | Highly   |
| Signature:                                                                                          |                  |                    |            |               |             | Date     |       |       |       |                   |          |
| Your building administ                                                                              | rator may requ   | uest that you prov | vide backu | p documenta   | tion.       |          |       |       |       |                   |          |

# **Update Highly Qualified Teacher Definitions**

Navigation: StudentInformation > Management > School Administration > Scheduling Administration > Highly Qualified Teacher Update

You can make any needed updates to HQT data based on changes that teachers have submitted on their HQT worksheet. (See "Print Highly Qualified Teacher Worksheet.") This process updates the HQT definition for a teacher's course sections.

**Note:** To update a teacher's HQT definition for a course, the teacher must be selected as the **Teacher of Record** on the **Teacher History** tab of the course section record.

**Note:** To delete a record, click  $\widehat{\blacksquare}$ . To edit a record, click  $\mathscr{F}$ , and make the needed changes.

1. On the **Highly Qualified Teacher Update Maintenance** screen, in the **Filter By Teacher** drop-down list, select the teacher for whom you want to add HQT definitions.

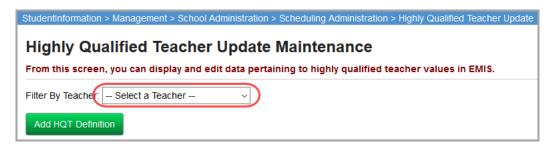

The screen refreshes to display the teacher's core courses with HQT definitions.

Click Add HQT Definition.

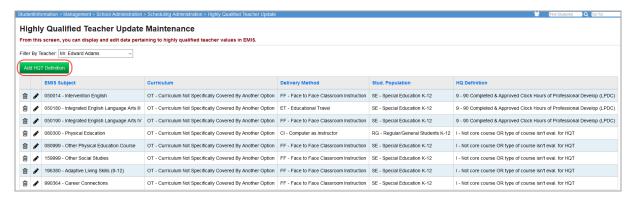

The add version of the screen displays.

3. In the **EMIS Definition** drop-down list, select a unique combination of EMIS Subject/Curriculum/Delivery Method/Student Population taught by the selected teacher.

**Note:** These options are populated from the **EMIS Override** tab of the course section record. If the teacher already has an HQT definition for a unique combination in the school and school year in context, that unique combination does not display in the drop-down list. Only unique combinations that do not have HQT definitions display.

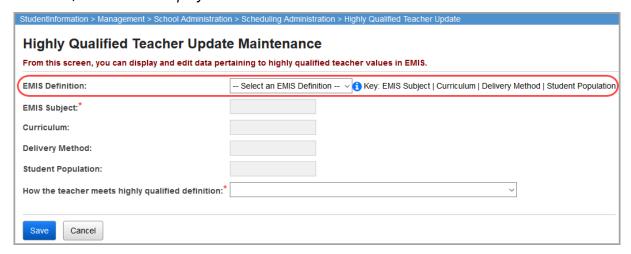

Based on your selection, codes and descriptions display in read-only format in the **EMIS Subject**, **Curriculum**, **Delivery Method** and **Student Population** fields.

4. In the **How the teacher meets highly qualified definition** drop-down list, select an HQT definition.

**Note:** If one or more of the following is true, you should select **I - Not core course OR type of course isn't eval. for HQT**:

- Curriculum Element = PS, PI or OC
- Delivery Method = CC, ET, OL, and Ed option = YS
- Delivery Method = ID, IM, TO or CI
- Student Population = D8, DP or PR
- 5. Click Save.

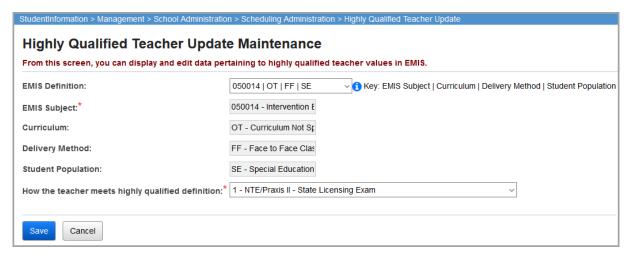

A confirmation message displays and the new HQT definition displays in the list.

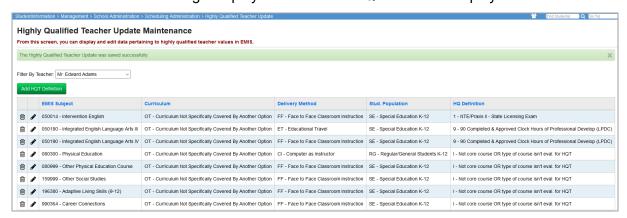

# **DataMap EMIS Import**

StudentInformation provides the following tools to help you in your EMIS reporting of RIMP (Reading Improvement Monitoring Plan) information. The **DataMap EMIS Import** screen is available at the building level.

- For information on importing RIMP Program Codes, see "Import Program Codes."
- For information on importing RIMP On-Track Statuses, see "Import On-Track Statuses."

# **Import Program Codes**

## Navigation: StudentInformation > EMIS > DataMap EMIS Import

On this screen, you can import RIMP Program Codes for students to add them to a Membership. A student can have multiple Program Codes per year tied to their RIMP.

**Note:** When you have imported the RIMP Program Codes at least once, only new or modified program codes are imported in this process.

- 1. In the Please select an import type... drop-down list, select Program Codes.
- 2. Click Preview Import.

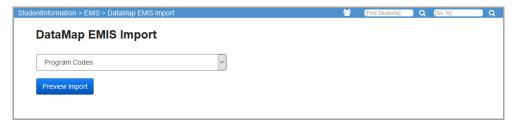

 On the RIMP Program Code Import screen, a grid displays with each Student Name and EMIS Code as well as the associated Membership Group and Membership to which the student is being added. Select the checkbox in the row of each student you want to add to a Membership.

## 4. Click Import Selected.

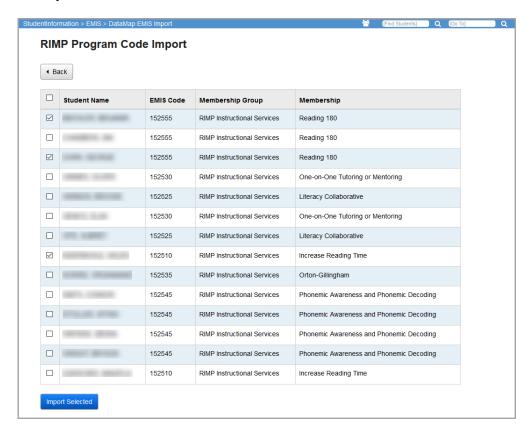

A success message displays. Each student's new membership now displays on the **Student Memberships** screen.

# **Import On-Track Statuses**

## Navigation: StudentInformation > EMIS > DataMap EMIS Import

On this screen, you can import RIMP On-Track Statuses for students. A student has one On-Track Status that displays on the **Edit Student Profile** screen **FN-Attributes** tab for the year in context.

**Note:** When you have imported the RIMP On-Track Statuses at least once, only new or modified program codes are imported in this process.

- 1. In the Please select an import type... drop-down list, select On Track Statuses.
- 2. Click Preview Import.

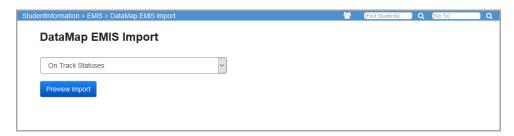

- On the RIMP On Track Status Import screen, a grid displays with each Student Name, EMIS Code, and Status Description. Select the checkbox in the row of each student whose RIMP On-Track Status you want to import.
- 4. Click Import Selected.

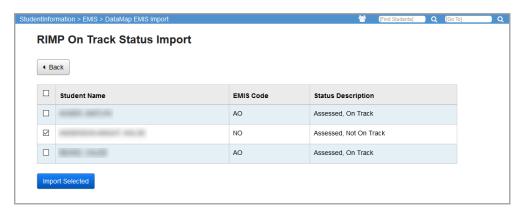

A success message displays. The status now displays on the **Edit Student Profile** screen **FN-Attributes** tab in the drop-down lists related to the Program Code to which the student is assigned.

# **SpecialServices EMIS Extract**

## Navigation: StudentInformation > EMIS > SpecialServices EMIS Extract

You can create an extract for a district, building, or individual student. For more information, refer to the *SpecialServices EMIS Extract* instructional sheet.

**Note:** This extract is only for users of the new SpecialServices application and not for SpecialServices Classic.

**Note:** To access the **SpecialServices EMIS Extract** screen, you must have the appropriate security privileges in StudentInformation.

# **Student Reporting Collection (S)**

Use Student Reporting Collection S to report student data to the state during the required collection windows throughout the year. This process includes reporting not only for traditional schools but also for community schools, which must include additional file types as part of SOES (School Options Enrollment System) reporting. Refer to the appropriate section:

- To verify the completeness of the student data you plan to report to EMIS, see "Verify Student Data."
- To create the extract to transfer your student data, see "Transfer Student Data."

# **Verify Student Data**

You can verify different types of student data before transferring it to the state. Refer to the appropriate section as follows:

- "Verify EMIS Run Requests for Student Data"
- "Verify Discipline Information"
- "Verify Membership Programs"
- "Verify Special Education Services"
- "Verify Non-reportable Students"
- "Verify Student Demographic Information"
- "Verify Student Gifted Records"
- "Verify Student Special Education"
- "Verify/Update Majority of Attendance IRN"
- "Verify and Update Non-graduate CORE Summary Data"
- "Update Student Attendance"

# Verify EMIS Run Requests for Student Data

You can run this verify process at any time to monitor your district's outstanding EMIS processes and transfers of student data. This process reports on the history of these processes, showing when they were run and who ran them.

Navigation: StudentInformation > EMIS > Student Reporting Collection (S)

 On the Student Transfer - Collection (S) screen Request Type tab, select Verify Student Data.

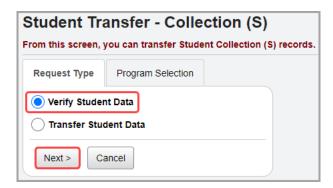

- 3. On the Program Selection tab, select Verify EMIS Run Requests (CHECK\_EMIS).
- 4. Click Next.

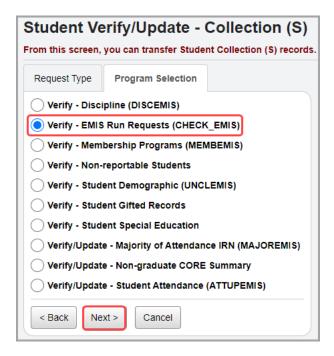

- 5. On the EMIS Run Requests (CHECK\_EMIS) screen, in the District section, select the checkbox beside each building for which you want to run this process. (You can also select the option to Select All Buildings or Clear All Buildings as needed.)
- 6. Select whether to view those processes that are **Not Run**, **Already Run** (lists the last time each process was run) or a **History** (lists every time each process was run) for this reporting collection.
- (Optional) If you selected **Not Run**, and you want to exclude verifications and/or transfers from the results, deselect the **Verification Not Run** and/or **Transfer Not Run** options as appropriate.
- 8. (Optional) For any of the process options, if you want to exclude from the results processes run prior to a specific date, in the **Exclude Runs Prior To** field, enter or select that date.

## 9. Click Submit.

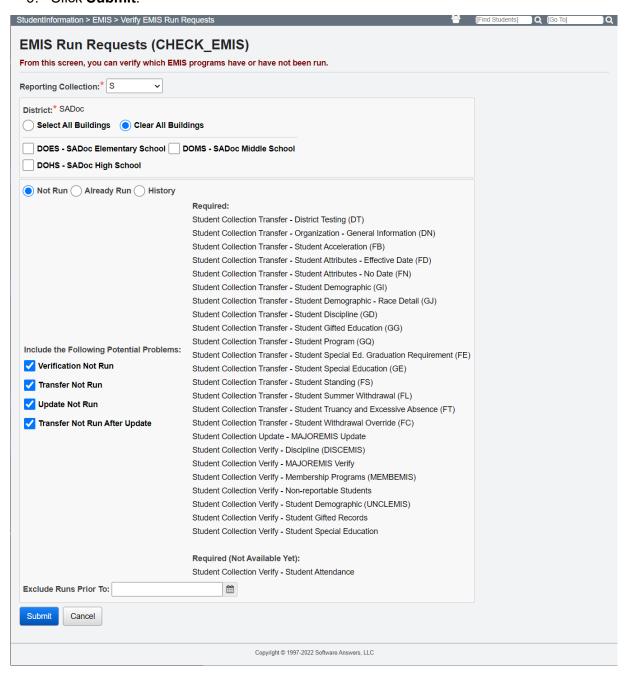

Results display in a grid at the bottom of the screen based on your selections. (See examples that follow.)

## **EMIS Requests Not Run**

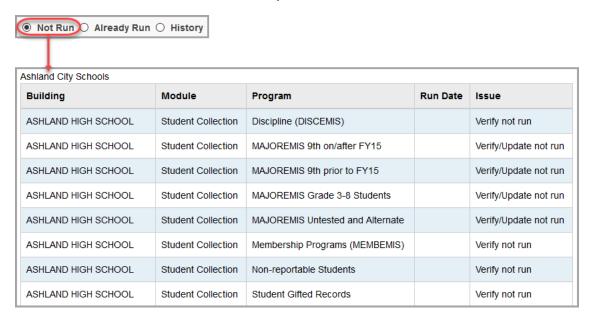

## **EMIS Requests Already Run**

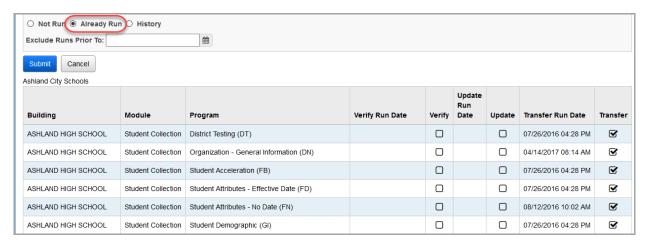

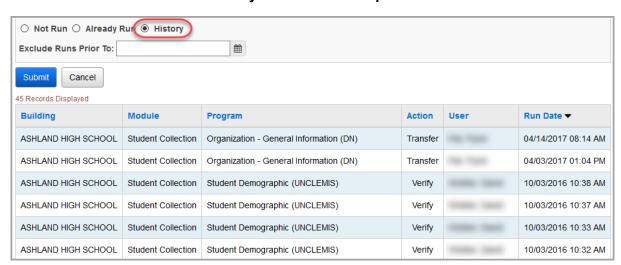

## **History of EMIS Run Requests**

## **Verify Discipline Information**

Navigation: StudentInformation > EMIS > Student Reporting Collection (S)

- 1. On the Student Transfer Collection (S) screen Request Type tab, select Verify Student Data.
- 2. Click Next.

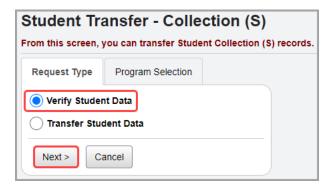

3. On the Program Selection tab, select Verify - Discipline (DISCEMIS).

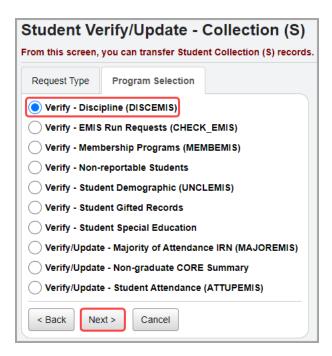

- On the Verify Discipline Information screen, select the checkbox beside each building for which you want to run this process. (You can also select the option to Select All Buildings or Clear All Buildings as needed.)
- 6. (Optional) If you want to generate a file containing the student discipline information, in the **File Download Options** section, make the following selections:
  - a. Select A File Type Select either CSV, HTML, or TAB format.
  - b. Select A Download Method Select to either Download or Email the file.

## 7. Click Submit.

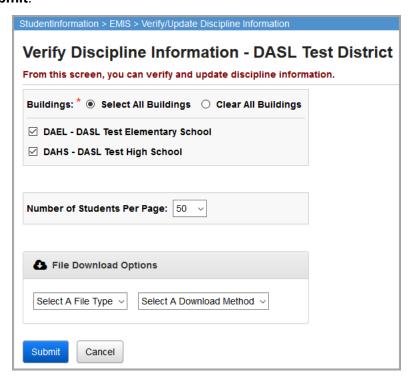

Any errors from the verify process display in a grid at the bottom of the screen and (if you selected file download options) in the generated file.

8. (Optional) If errors display, in the row of each error, click the incident link, and make the needed correction(s).

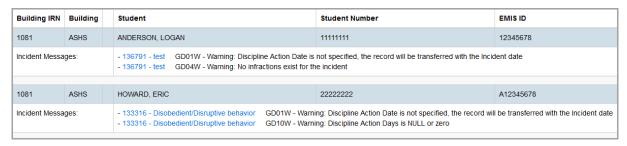

## **Verify Membership Programs**

Navigation: StudentInformation > EMIS > Student Reporting Collection (S)

- On the Student Transfer Collection (S) screen Request Type tab, select Verify Student Data.
- 2. Click Next.

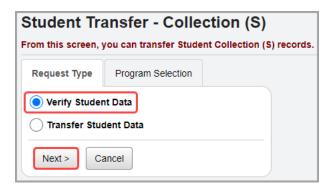

- On the Program Selection tab, select Verify Membership Programs (MEMBEMIS).
- 4. Click Next.

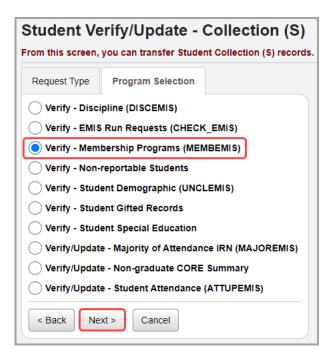

- 5. On the **Verify/Update Memberships** screen, in the **Run Type** option, select **Verify Memberships**.
- 6. (Optional) If you want to generate a file containing the memberships of all students in the district, in the **File Download Options** section, make the following selections:
  - a. Select A File Type Select either CSV, HTML, or TAB format.
  - b. Select A Download Method Select to either Download or Email the file.

## 7. Click Submit.

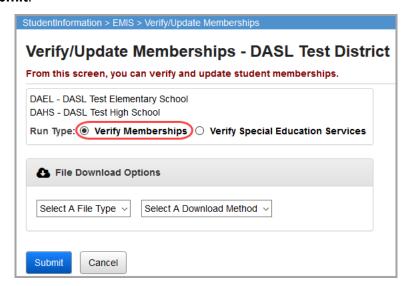

Any errors from the verify process display in a grid at the bottom of the screen and (if you selected file download options) in the generated file.

8. (Optional) If errors display, in the row of each error, click the **Memb. Name** link, and make the needed correction(s).

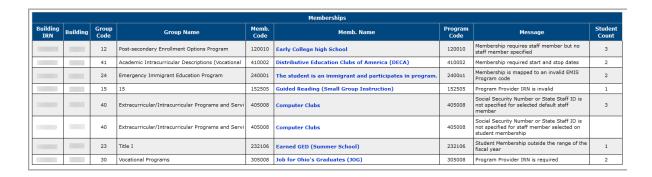

## **Verify Special Education Services**

Navigation: StudentInformation > EMIS > Student Reporting Collection (S)

- On the Student Transfer Collection (S) screen Request Type tab, select Verify Student Data.
- 2. Click Next.

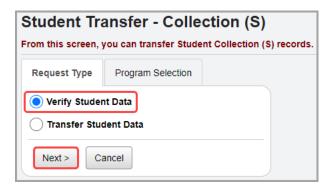

- 3. On the Program Selection tab, select Verify Membership Programs (MEMBEMIS).
- 4. Click Next.

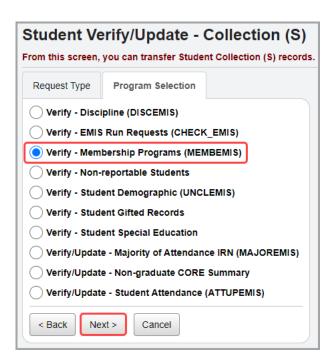

- 5. On the Verify/Update Memberships screen, in the Run Type option, select Verify Special Education Services.
- 6. (Optional) If you want to generate a file containing all special education service records, in the **File Download Options** section, make the following selections:
  - a. Select A File Type Select either CSV, HTML, or TAB format.
  - b. Select A Download Method Select to either Download or Email the file.

## 7. Click Submit.

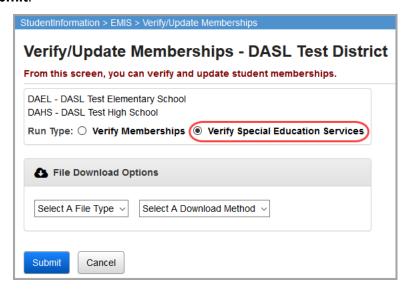

Any errors from the verify process display in a grid at the bottom of the screen and (if you selected file download options) in the generated file.

8. (Optional) If errors display, in the row of each error, click the service code link, and make the needed correction(s).

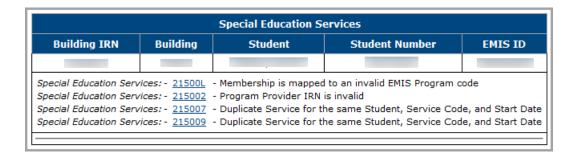

## **Verify Non-reportable Students**

Navigation: StudentInformation > EMIS > Student Reporting Collection (S)

- 1. On the Student Transfer Collection (S) screen Request Type tab, select Verify Student Data.
- 2. Click Next.

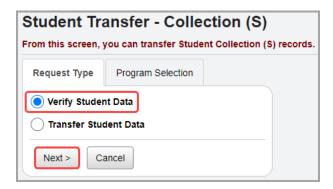

- 3. On the **Program Selection** tab, select **Verify Non-reportable Students**.
- 4. Click Next.

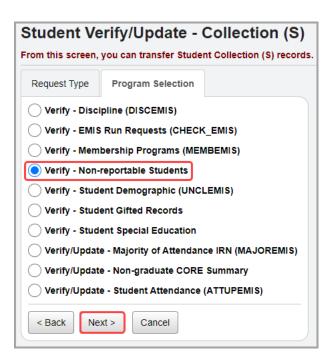

 On the Verify Non-Reportable Students screen, select the checkbox beside each building for which you want to run this process. (You can also select the option to Select All Buildings or Clear All Buildings as needed.)

## 6. Click Verify.

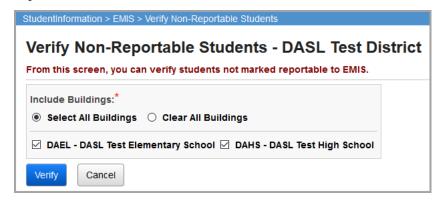

Any errors from the verify process display in a grid at the bottom of the screen.

- 7. (Optional) If errors display, correct them using the following options as needed:
  - To correct a student's profile, in the row of the error, click the student name link, and make any needed corrections.
  - To indicate a student should be reported to EMIS:
    - i. In the row of the student, select the **Report to EMIS** checkbox. (Or to select all students, select the **Select all students** checkbox.)
    - ii. Click Save Report to EMIS.

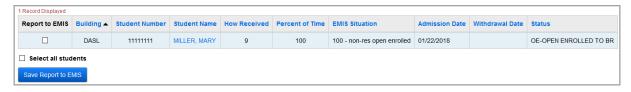

# **Verify Student Demographic Information**

Navigation: StudentInformation > EMIS > Student Reporting Collection (S)

- On the Student Transfer Collection (S) screen Request Type tab, select Verify Student Data.
- Click Next.

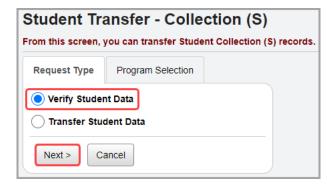

3. On the **Program Selection** tab, select **Verify - Student Demographic (UNCLEMIS)**.

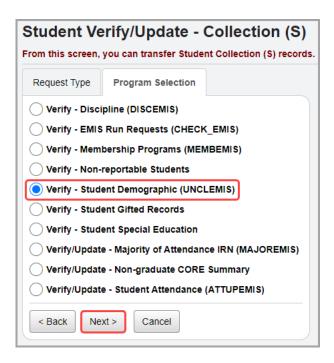

- 5. On the **Verify Student Demographics** screen, in the **Include Buildings** section, select the checkbox beside each building for which you want to run this process. (You can also select the option to **Select All Buildings** or **Clear All Buildings** as needed.)
- 6. (Optional) To change the number of students who display per page from the default value of 50, in the **Number of Students Per Page** drop-down list, select a different value.
- 7. (Optional) If you do not want the system to ignore a warning about students with overlapping history records, deselect the **Ignore "Student has overlapping admission history records"** checkbox.
- 8. Click Verify.

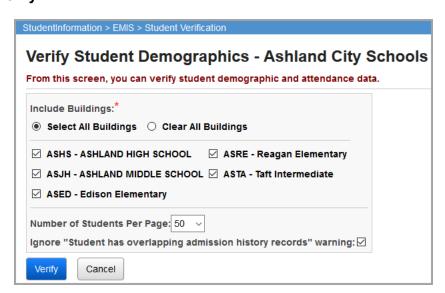

Any errors from the verify process display in a grid at the bottom of the screen.

9. (Optional) If errors display, in the row of each error, click the student name and make the needed corrections on the student profile.

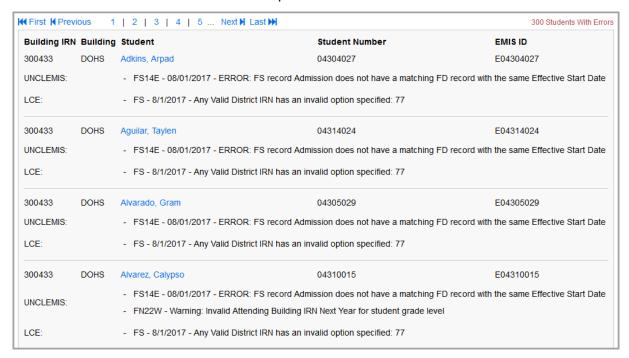

## **Verify Student Gifted Records**

Navigation: StudentInformation > EMIS > Student Reporting Collection (S)

- On the Student Transfer Collection (S) screen Request Type tab, select Verify Student Data.
- 2. Click Next.

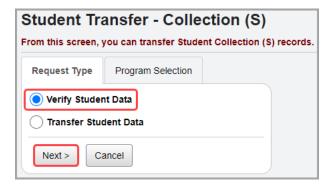

3. On the Program Selection tab, select Verify - Student Gifted Records.

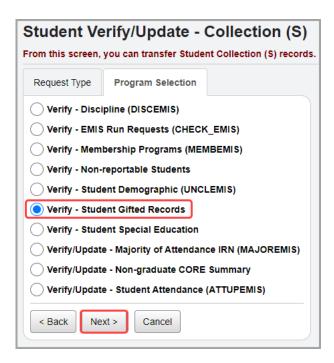

- 5. On the **Verify Student Gifted** screen, select the checkbox beside each building for which you want to run this process. (You can also select the option to **Select All Buildings** or **Clear All Buildings** as needed.)
- 6. Click Verify.

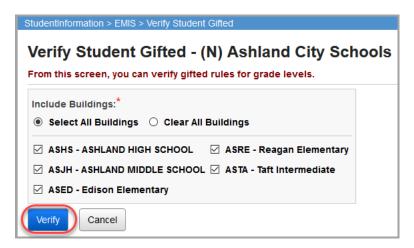

The student gifted records display in a grid at the bottom of the screen, showing the default gifted rule that applies to each grade level and the number of students affected.

**Note:** You can use these results to verify that you have the necessary default gifted rules defined for each grade level. (For more information, see "Update Gifted Rules.")

| Verify   Cancel              |                  |                   |                   |
|------------------------------|------------------|-------------------|-------------------|
| 18 Records Displayed         |                  |                   |                   |
| School Name ▲                | Grade Level Code | Default Rule Name | Students In Grade |
| ASHLAND HIGH SCHOOL          | 12               | District Rule     | 310               |
| ASHLAND HIGH SCHOOL          | 11               | District Rule     | 318               |
| ASHLAND HIGH SCHOOL          | 10               | District Rule     | 307               |
| ASHLAND HIGH SCHOOL          | 09               | District Rule     | 312               |
| ASHLAND MIDDLE SCHOOL        | 06               | District Rule     | 244               |
| ASHLAND MIDDLE SCHOOL        | 07               | District Rule     | 254               |
| ASHLAND MIDDLE SCHOOL        | 08               | District Rule     | 267               |
| Edison Elementary            | KG               | District Rule     | 109               |
| Edison Elementary            | 01               | District Rule     | 142               |
| Edison Elementary            | 02               | District Rule     | 119               |
| Edison Elementary            | 03               | District Rule     | 146               |
| Reagan Elementary            | KG               | District Rule     | 96                |
| Reagan Elementary            | 01               | District Rule     | 126               |
| Reagan Elementary            | 02               | District Rule     | 134               |
| Reagan Elementary            | 03               | District Rule     | 120               |
| Taft Intermediate            | 04               | District Rule     | 276               |
| Taft Intermediate            | 05               | District Rule     | 256               |
| Taft Intermediate            | 03               | District Rule     | 4                 |
| 18 Records Displayed Back To |                  |                   |                   |

## **Verify Student Special Education**

Navigation: StudentInformation > EMIS > Student Reporting Collection (S)

- On the Student Transfer Collection (S) screen Request Type tab, select Verify Student Data.
- 2. Click Next.

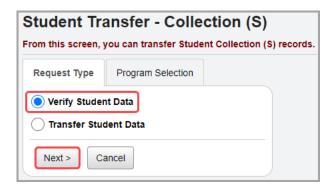

- 3. On the Program Selection tab, select Verify Student Special Education.
- 4. Click Next.

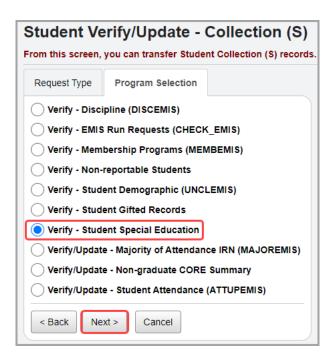

- 5. On the **Verify Special Education** screen, in the **Include Buildings** section, select the checkbox beside each building for which you want to run this process. (You can also select the option to **Select All Buildings** or **Clear All Buildings** as needed.)
- 6. (Optional) To run this process for a date other than today, in the **Run Date** field, enter or select a different date.
- 7. (Optional) To change the number of students who display per page from the default value of 50, in the **Number of students per page** drop-down list, select a different value.
- 8. (Optional) If you want to generate a file containing the results of this verify process, in the **File output** section, make the following selections:

 a. Download File – Select whether you want the download file to contain Verification messages, Student Special Ed. Events, or Student Special Ed. Grad. Req. (graduation requirements).

**Note:** Regardless of which option you select, when you submit this verify process request, all verification messages display in a grid at the bottom of the screen. The **Download File** option only controls what is included in the download file.

- b. If you selected **Student Special Ed. Events**, in the **Event range** date fields, enter or select dates representing the range of special education events to include in the download file.
- c. Select A File Type Select either CSV, HTML, or TAB format.
- d. Select A Download Method Select to either Download or Email the file.
- 9. Click Submit.

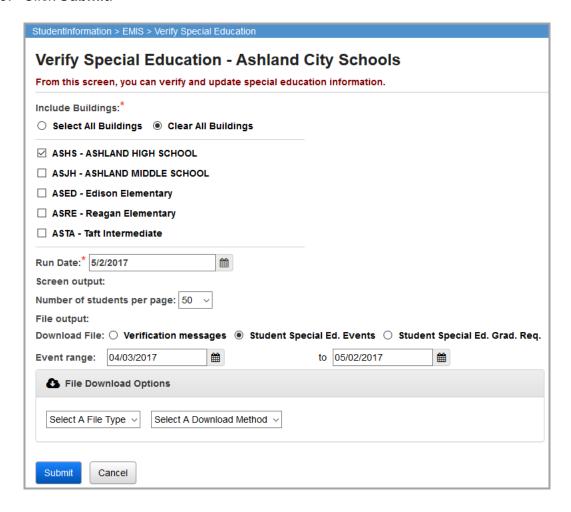

Any errors from the verify process display in a grid at the bottom of the screen.

10. (Optional) If errors display, in the row of each error, click the **Click Here to Add** link, and make the needed corrections on the **Special Education** screen.

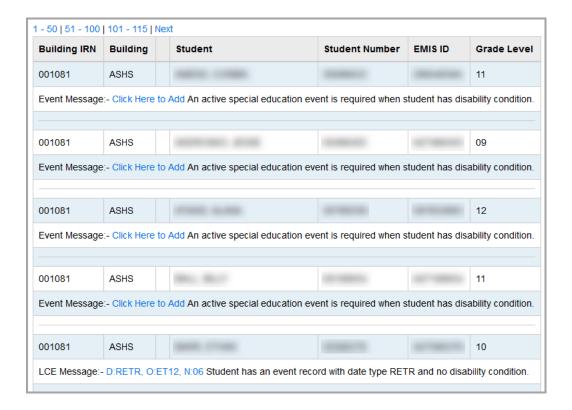

# **Verify/Update Majority of Attendance IRN**

This process verifies (or updates if run in update mode) the **Majority of Attendance IRN** field on the **Edit Student Profile** screen **FN-Attributes** tab. StudentInformation uses admission history, FS date ranges, and EMIS situation changes to determine whether a student has been continuously enrolled. It then calculates the majority of attendance IRN using different end dates based on the student's grade level and which assessments they took.

Navigation: StudentInformation > EMIS > Student Reporting Collection (S)

- On the Student Transfer Collection (S) screen Request Type tab, select Verify Student Data.
- 2. Click Next.

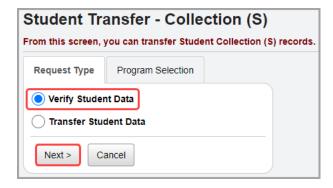

3. On the Program Selection tab, select Verify/Update - Majority of Attendance IRN (MAJOREMIS).

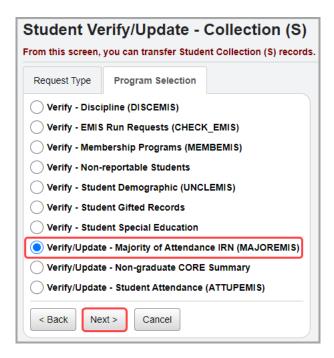

The **Verify/Update Majority of Attendance IRN** screen displays. This screen includes the options to verify or update the majority of attendance IRN records.

5. Select a Run Type of Verify or Update.

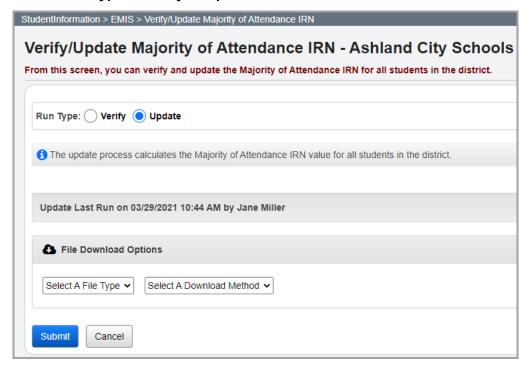

6. (Conditional) If you select a **Run Type** of **Verify**, the **Include Buildings** section displays. Select the checkbox beside each building for which you want to run the verify process. (You can also select the **Select all buildings** checkbox.)

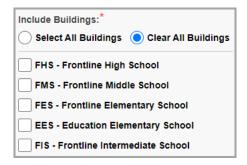

- 7. (Read-only) Depending on whether or not the update process has been run, different information displays:
  - Update not run yet
  - Update Last Run on [date] [time] by [user]
- 8. In the **File Download Options** section, select a file type of **CSV**, **HTML**, or **TAB** and a download method of **Download** or **Email**.
- 9. Click Submit.

Depending on your download method selection, you may receive an email with the generated file attached or a prompt to download the file directly.

**Note:** If you selected a **Run Type** of **Verify**, ensure you check the data in the generated file before running the update process.

# **Verify and Update Non-graduate CORE Summary Data**

Navigation: StudentInformation > EMIS > Student Reporting Collection (S)

Before transferring student data, you can verify and/or update each student's non-graduate CORE summary record. The GC record provides a student's credits earned by CORE subject area for all students in grades 6-13 and grade 23 who are enrolled in the current school year (regardless of whether they have been withdrawn during the school year).

Note: Prior to running the verification process, you should run the Bulk Update Course Core Subject Area and Bulk Update Manual Course Core Subject Area processes as needed. These two ad hoc updates let you update the CORE subject area on courses and manually entered course records. (See "Bulk Update Courses" and/or "Bulk Update Manual Courses.")

1. With the correct school year in context, on the **Student Transfer - Collection (S)** screen **Request Type** tab, select **Verify Student Data**.

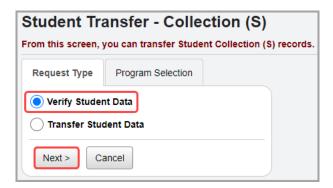

- 3. On the Program Selection tab, select Verify/Update Non-graduate CORE Summary.
- 4. Click Next.

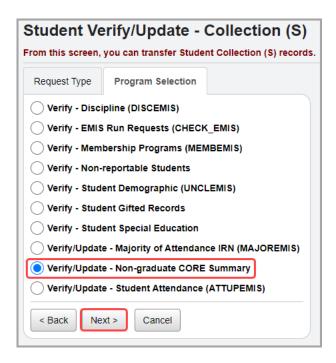

- 5. On the **CORE Summary Verify / Update** screen, in the **Include Buildings** section, select the checkbox beside each building whose graduation progress data you want to verify/update. Or, to include all buildings, select the **Select All Buildings** option.
- 6. For the **Run Type** option, select either to simply **Verify** records or to **Update** (**Delete all and create**) records.
- (Optional) To change the number of courses or student records that display on each page
  of the verify/update results, in the Number of Courses/Students Per Page drop-down
  list, select the desired number (or All courses or students).
- 8. If you selected the **Verify** run type option, to verify course records, select **Course Verify**. Or, to verify student records, select **Student Verify**.
- 9. (Optional) If you selected a Verify Mode of Course Verify and you want to verify courses for school years in addition to the school year in context, select the school year(s) in the School Years dual listbox on the left, then click to move them to the School Years To

**Verify** dual listbox on the right (you can hold down CTRL or SHIFT to make multiple selections and use any of the arrow icons to move the school years between the two dual listboxes).

#### 10. Click Submit.

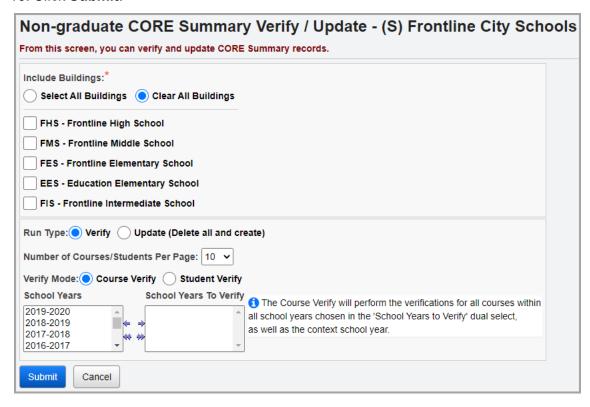

The update process creates an EMIS CORE summary record for Collection (S) for each student by summing the student's earned credits by CORE subject area from both of the following:

- Manually entered courses where Is High School Credit and/or Dual Credit is selected
- Course section assignments for students where the course has Is High School Credit and/or Dual Credit selected for all school years

**Note:** For manually entered course records and course section assignments that have **Is High School Credit** selected but no CORE subject area, the course credit is not included in the summary.

Any error or warning messages display at the bottom of the screen. For guidance on interpreting these messages, refer to the following example:

"GC01E - CORE Subject Area not specified" indicates:

- GC Record Type
- 01 Error Number
- E Error; W = Warning
- Error Message CORE Subject Area not specified
- 11. (Optional) To review a warning or correct an error:

• Course verify – To access a course in the indicated school year, click the school year.

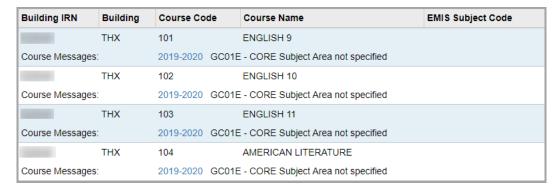

Student verify – To access a student's profile, click the student's name.

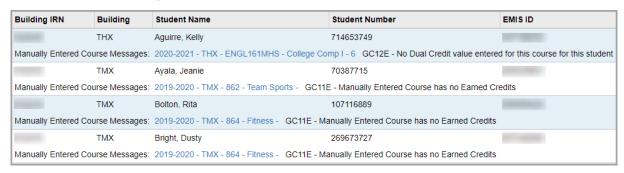

**Note:** Course groups do not require a CORE Subject Area, although the courses inside the course group may require a CORE Subject Area.

# **Update Student Attendance**

Navigation: StudentInformation > EMIS > Student Reporting Collection (S)

- On the Student Transfer Collection (S) screen Request Type tab, select Verify Student Data.
- 2. Click Next.

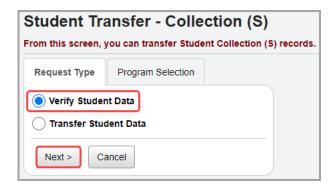

On the Program Selection tab, select Verify/Update - Student Attendance (ATTUPEMIS).

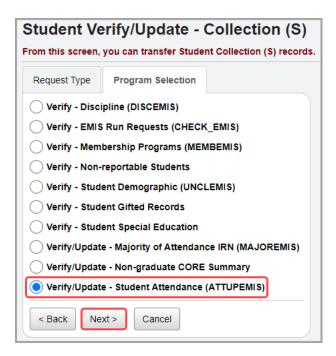

5. On the **Verify/Update Student Attendance (ATTUPEMIS)** screen, in the **Run Type** option, select **Update Attendance**.

## 6. Click Submit.

**Note:** Submitting the ATTUPEMIS update process also runs the attendance calculator for the district (see the ProgressBook StudentInformation HB410 District Task List). You can view the progress on the **Batch/Report Management** screen.

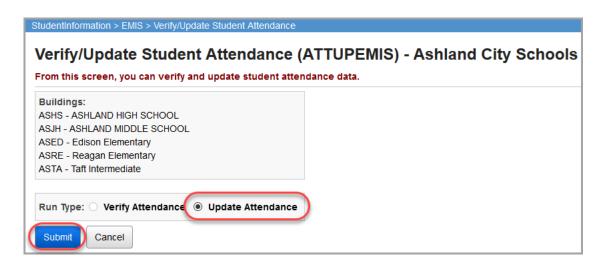

A confirmation message displays.

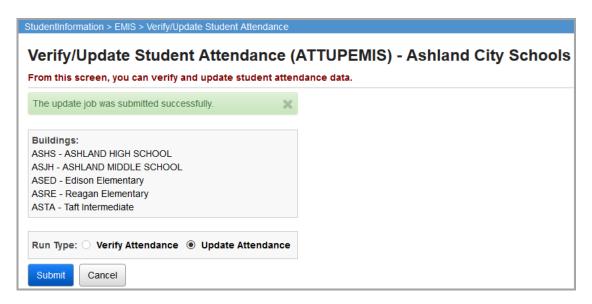

The update attendance process updates the attendance **Hours** fields (**Current Entity** section) on the **FS-Attendance** tab of each student's profile.

**Note: Hours** in the **Other Entity** grid **Attendance** row are added to the Current Entity attendance hours in the Period S **Transfer - Student Standing (FS)** process. **Other Entity** hours are not updated by ATTUPEMIS.

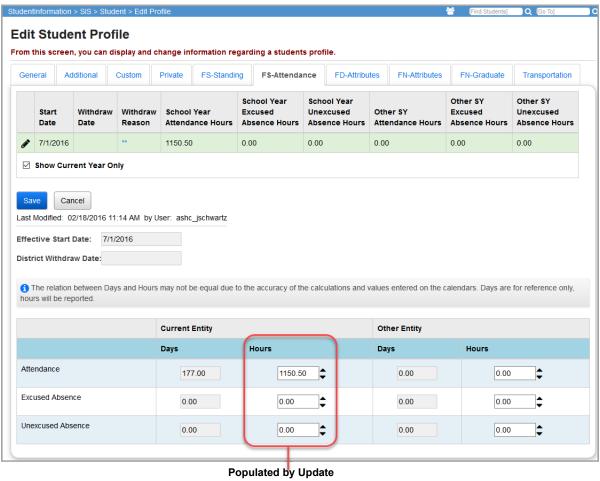

Student Attendance (ATTUPEMIS) Process

## **Transfer Student Data**

Navigation: StudentInformation > EMIS > Student Reporting Collection (S)

- 1. On the **Student Transfer Collection (S)** screen **Request Type** tab, select **Transfer Student Data**.
- 2. Click Next.

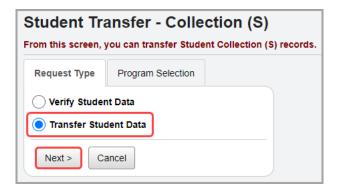

3. On the **Program Selection** tab, select the transfer(s) of student data that you want to run. Or to select all available transfers, click **Select all transfers**.

Note: The Student Contact (FF), Student Contact Address (FG) and Student Transportation (FP) options only display for community schools.

- 4. In the **Transfer Type** option, select how you want to transfer the extracted data:
  - Flat file transfer Creates a flat file that you can manually transfer into the Data Collector.
  - Flat file transfer for Data Collector Creates a flat file for use with the Data Collector and stores it in a subdirectory named with your district's unique district code.

**Note:** If you are not sure which **Transfer Type** to choose, please contact your ITC.

#### 5. Click Submit.

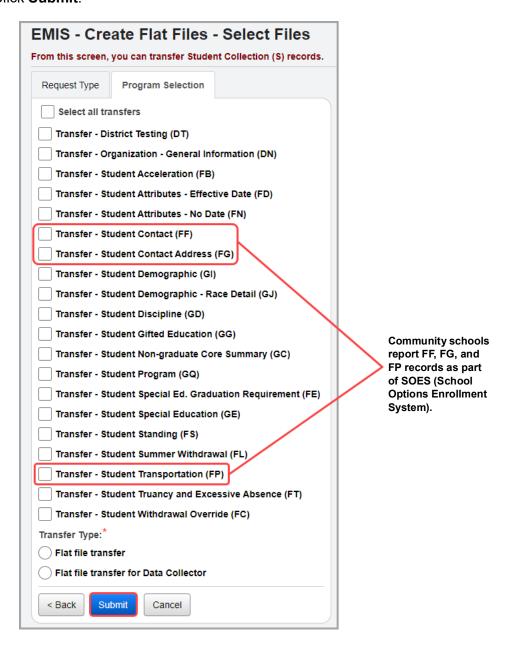

The extract creates a file with the selected student record data.

The transfer includes the following student special education information:

- Student Special Ed. Graduation Requirement (FE) Records: All FE records per assessment area
- Student Special Education (GE) Records:

| Events | Outcome IDs                            |  |  |  |  |  |
|--------|----------------------------------------|--|--|--|--|--|
| IIEP   | IENS, IEPR, IEDP, and IE13-IE72        |  |  |  |  |  |
| RIEP   | IENS, IEPR, IEDP, and IE13-IE72        |  |  |  |  |  |
| TIEP   | IE13-IE72                              |  |  |  |  |  |
| NIEP   | IE13-IE72                              |  |  |  |  |  |
| CIEP   | IEPR                                   |  |  |  |  |  |
| AIEP   | IE13-IE72                              |  |  |  |  |  |
| RISP   | IE39                                   |  |  |  |  |  |
| IISP   | IE39                                   |  |  |  |  |  |
| IETR   | ETNE, ETDP, and ET01-ET16              |  |  |  |  |  |
| RETR   | ETEX, ETDP, and ET01-ET16              |  |  |  |  |  |
| TETR   | ET01-ET16                              |  |  |  |  |  |
| PSTC   | ***                                    |  |  |  |  |  |
| RFRL   | ***                                    |  |  |  |  |  |
| CNST   | CNGI, CNGO, CNGR, CNRF, CNNR, and CNDP |  |  |  |  |  |
| SEMD   | ***                                    |  |  |  |  |  |

**Note:** When transferring the **Student Special Education (GE)** records for continuously enrolled students, the transfer file will only include events from 7/1 through 6/30 of the current school year. For students newly enrolled at the district, the transfer file includes prior year records as well as the current school year records.

# **Assessment Reporting Collection (A)**

Use Assessment Reporting Collection A to report assessment data to EMIS. Refer to the appropriate section:

- To verify the completeness of the assessment data you plan to report to EMIS, see "Verify Assessment Data."
- To monitor your district's EMIS processes and transfers of assessment data, see "Verify EMIS Run Requests for Assessment Data."
- To create the extract to transfer your assessment data, see "Transfer Assessment Data."

# **Verify Assessment Data**

You can verify different types of assessment data before transferring it to the state.

Navigation: StudentInformation > EMIS > Assessment Reporting Collection (A)

- 1. On the Assessment Transfer Collection (A) screen Request Type tab, select Verify Assessment Data.
- 2. Click Next.

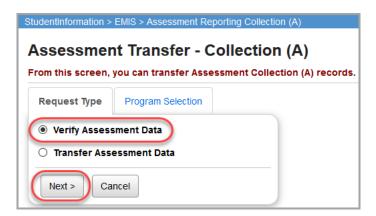

- 3. On the **Program Selection** tab, in the **Include Buildings** section, select the checkbox beside each building for which you want to run this process. (You can also select the option to "Select All Buildings" or "Clear All Buildings" as needed.)
- 4. For the **Test Type** option, select the assessment for which you want to run the verify process.

## 5. Click Verify.

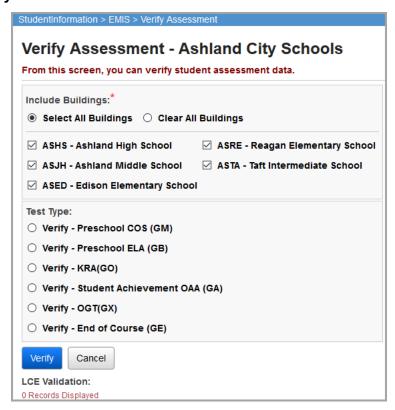

Any errors from the verify process display in a grid at the bottom of the screen.

6. (Optional) If errors display, in the row of each error, you can click the student's name to navigate to the corresponding assessment screen for that student and make the necessary correction(s).

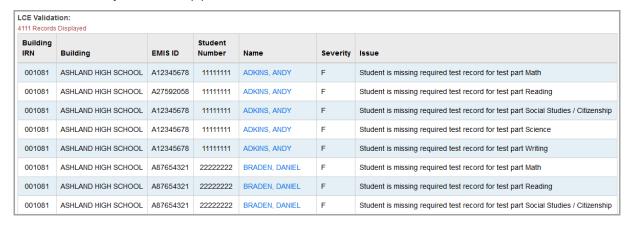

# **Verify EMIS Run Requests for Assessment Data**

You can run this verify process at any time to monitor your district's outstanding EMIS processes and transfers of assessment data. This process reports on the history of these processes, showing when they were run and who ran them.

### Navigation: StudentInformation > EMIS > Verify EMIS Run Requests

- 1. On the EMIS Run Requests (CHECK\_EMIS) screen, in the Reporting Collection drop-down list, select A.
- In the District section, select the checkbox beside each building for which you want to run this process. (You can also select the option to Select All Buildings or Clear All Buildings as needed.)
- 3. Select whether to view those processes that are **Not Run**, **Already Run**, (lists the last time each process was run) or a **History** (lists every time each process was run) for this reporting collection.
- (Optional) If you selected **Not Run**, and you want to exclude verifications and/or transfers from the results, deselect the **Verification Not Run** and/or **Transfer Not Run** options as appropriate.
- 5. (Optional) For any of the process options, if you want to exclude from the results processes run prior to a specific date, in the **Exclude Runs Prior To** field, enter or select that date.
- Click Submit.

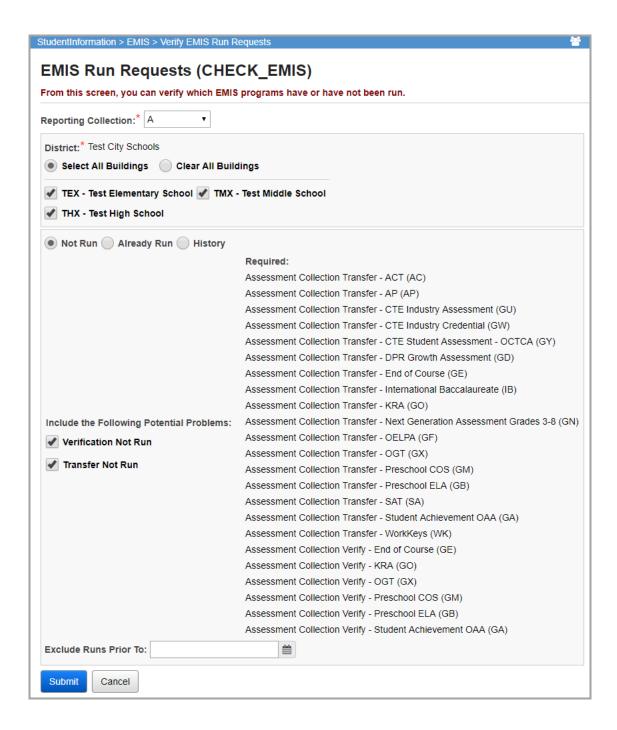

Results display in a grid at the bottom of the screen based on your selections. (See examples that follow.)

### **EMIS Requests Not Run**

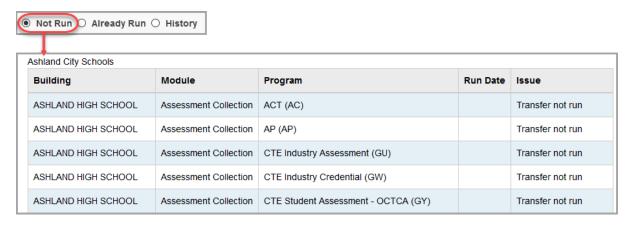

## **EMIS Requests Already Run**

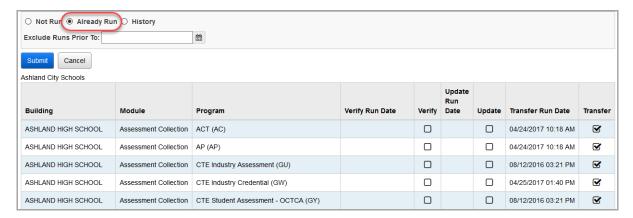

## **History of EMIS Run Requests**

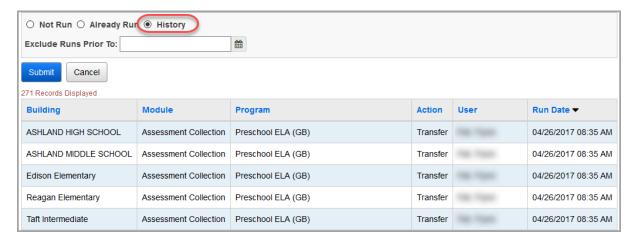

## **Transfer Assessment Data**

Navigation: StudentInformation > EMIS > Assessment Reporting Collection (A)

- 1. On the Assessment Transfer Collection (A) screen Request Type tab, select Transfer Assessment Data.
- 2. Click Next.

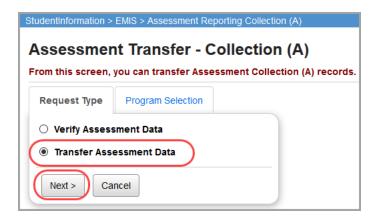

3. On the **Program Selection** tab, select the transfer(s) of assessment data that you want to run. Or, to select all available transfers, click **Select all transfers**.

**Note:** From FY17 and forward, the GU Assessment Transfer is no longer available as it is no longer used for EMIS reporting

- 4. In the **Transfer Type** option, select how you want to transfer the extracted data:
  - Flat file transfer Creates a flat file that you can manually transfer into the Data Collector.
  - Flat file transfer for Data Collector Creates a flat file for use with the Data Collector and stores it in a subdirectory named with your district's unique district code.

**Note:** If you are not sure which **Transfer Type** to choose, please contact your ITC.

### 5. Click Submit.

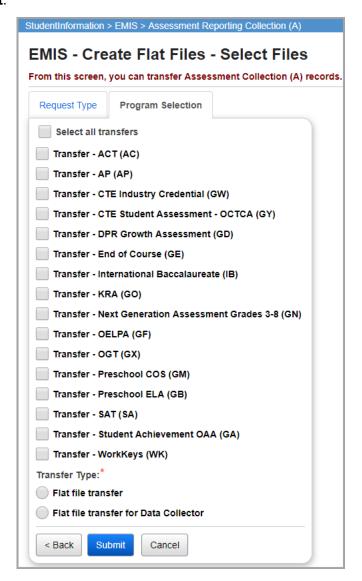

The extract creates a file with the appropriate assessment records.

109

# Staff/Course Reporting Collection (L)

Use Staff/Course Reporting Collection (L) to report course data to the state during the required collection windows throughout the year. This includes relationship information between courses, classes, staff and students.

- To verify the completeness of the course data you plan to report to EMIS, see "Verify Course Data."
- To create the extract to transfer your course data, see "Transfer Course Data."

# **Verify Course Data**

You can verify different types of course data before transferring it to the state. Refer to the appropriate section as follows:

- "Verify EMIS Run Requests for Course Data"
- "Verify Reportable Courses"
- "Verify Subject Codes"
- "Verify/Update Course and Class List"

## **Verify EMIS Run Requests for Course Data**

You can run this verify process at any time to monitor your district's outstanding EMIS processes and transfers of course data. This process reports on the history of these processes, showing when they were run and who ran them.

Navigation: StudentInformation > EMIS > Staff/Course Reporting Collection (L)

- 1. On the Staff/Course Transfer Collection (L) screen Request Type tab, select Verify Staff/Course Data.
- 2. Click Next.

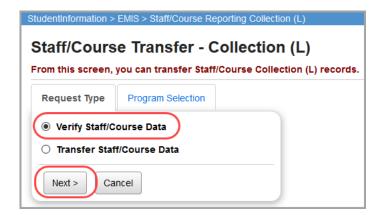

3. On the Program Selection tab, select Verify - EMIS Run Requests (CHECK EMIS).

### 4. Click Next.

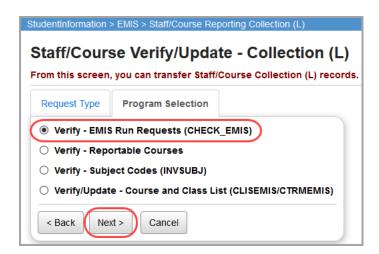

- 5. On the EMIS Run Requests (CHECK\_EMIS) screen, in the District section, select the checkbox beside each building for which you want to run this process. (You can also select the option to Select All Buildings or Clear All Buildings as needed.)
- 6. Select whether to view those processes that are **Not Run**, **Already Run** (lists the last time each process was run), or a **History** (lists every time each process was run) for this reporting collection.
  - (Optional) If you selected Not Run, and you want to exclude verifications and/or transfers from the results, deselect the Verification Not Run and/or Transfer Not Run options as appropriate.
  - (Optional) For any of the process options, if you want to exclude from the results processes run prior to a specific date, in the **Exclude Runs Prior To** field, enter or select that date.
- 7. Click Submit.

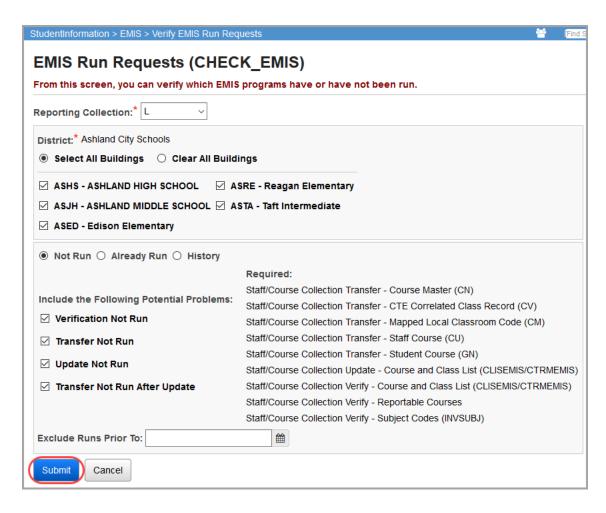

Results display in a grid at the bottom of the screen based on your selections. (See examples that follow.)

### **EMIS Requests Not Run**

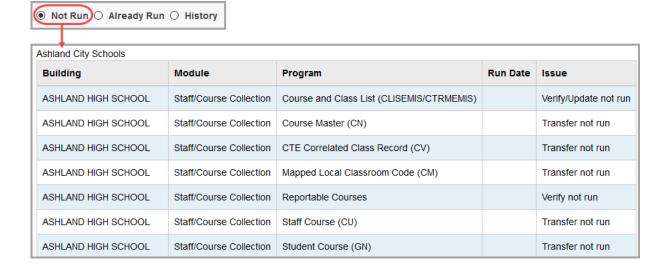

# **EMIS Requests Already Run**

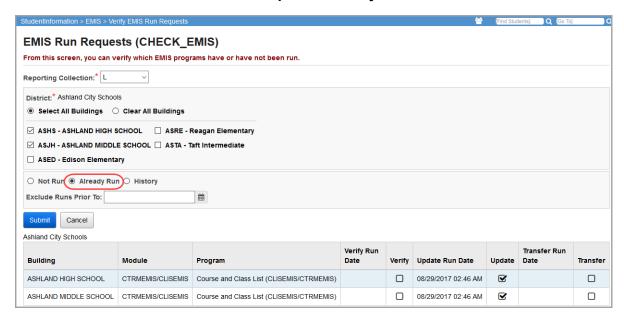

### **History of EMIS Run Requests**

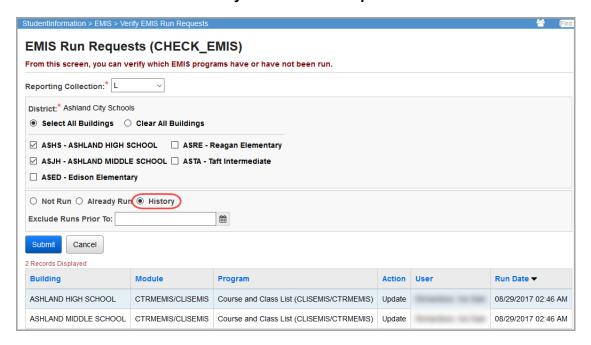

## **Verify Reportable Courses**

This process verifies the **Report to EMIS** value on the course records in the building(s) you select and lets you update this value if it is incorrect for any course.

Navigation: StudentInformation > EMIS > Staff/Course Reporting Collection (L)

- 1. On the Staff/Course Transfer Collection (L) screen Request Type tab, select Verify Staff/Course Data.
- Click Next.

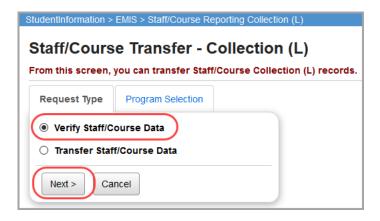

- 3. On the Program Selection tab, select Verify Reportable Courses.
- 4. Click Next.

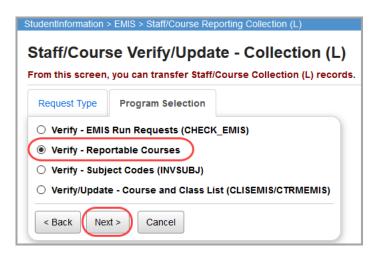

- On the Verify Reportable Courses (L) screen, select the checkbox beside each building for which you want to run this process. (You can also select the option to Select All Buildings or Clear All Buildings as needed.)
- 6. Select a run option for this process from the following options:
  - **All Courses** Returns all courses for the selected building(s); courses reportable to EMIS have the **Report to EMIS** checkbox selected by default.
  - Only Reportable Courses Returns only courses marked as reportable to EMIS.
  - Only Non-Reportable Courses Returns only courses marked as not reportable to EMIS.

## 7. Click Verify.

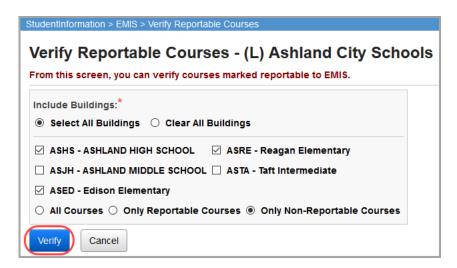

Courses matching your run type selection display.

- 8. (Optional) To open a course record, in the row of the course, click the **Course Code** link.
- 9. (Optional) To update whether a course in the list is reportable to EMIS:
  - a. In the row of the course, select or deselect the **Report to EMIS** checkbox. (To select or deselect all courses in the list at once, select the **Select all courses** checkbox at the bottom of the screen.)
  - b. Click Save Report to EMIS.

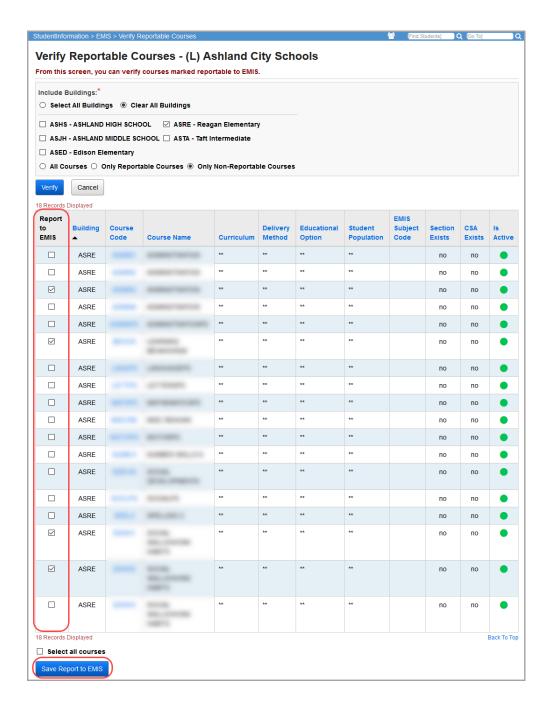

A confirmation message displays, and the **Report to EMIS** value of the selected course(s) is updated.

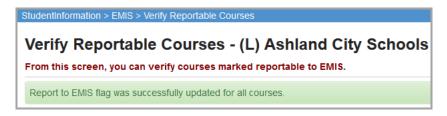

## **Verify Subject Codes**

This process reports any EMIS reportable courses or course section overrides that are tied to invalid subject codes.

Navigation: StudentInformation > EMIS > Staff/Course Reporting Collection (L)

- 1. On the Staff/Course Transfer Collection (L) screen Request Type tab, select Verify Staff/Course Data.
- 2. Click Next.

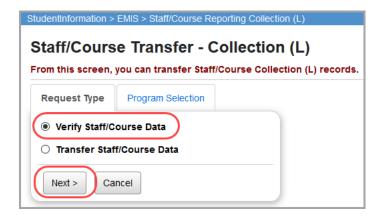

- 3. On the Program Selection tab, select Verify Subject Codes (INVSUBJ).
- 4. Click Next.

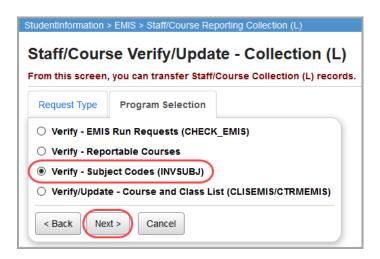

 On the Identify Invalid Subjects - (L) screen, select the checkbox beside each building for which you want to run this process. (You can also select the option to Select All Buildings or Clear All Buildings as needed.)

### 6. Click Submit.

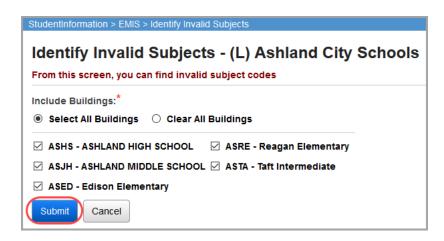

If any EMIS reportable course is tied to an invalid subject code, it displays in the **Course Subjects** grid, even if the course does not have any students enrolled. If any EMIS reportable course section override is tied to an invalid subject code, it displays in the **Course Section Override Subjects** grid.

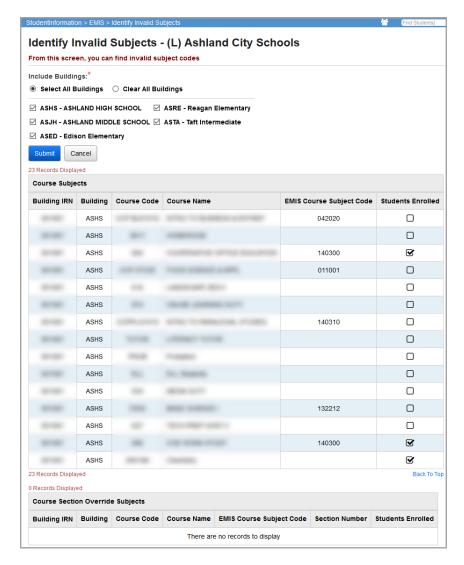

## **Verify/Update Course and Class List**

Navigation: StudentInformation > EMIS > Staff/Course Reporting Collection (L)

- On the Staff/Course Transfer Collection (L) screen Request Type tab, select Verify Staff/Course Data.
- 2. Click Next.

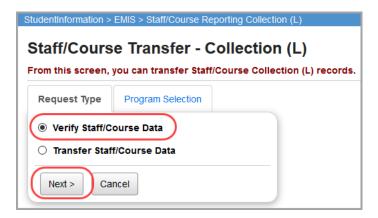

- 3. On the **Program Selection** tab, select **Verify/Update Course and Class List** (CLISEMIS/CTRMEMIS).
- 4. Click Next.

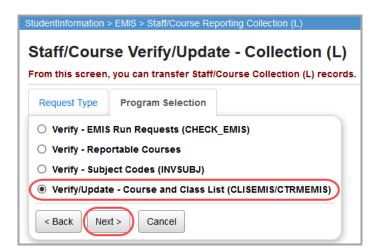

- 5. On the Verify/Update Course Terms & Class List (L) screen, in the Include Buildings section, select the checkbox beside each building for which you want to run this process. (You can also select the option to Select All Buildings or Clear All Buildings as needed.)
- 6. In the **Run Type** option, select either to simply **Verify EMIS Reportable only** records or to **Update (Delete all and create)** new records.
- 7. (Optional) If you selected the verify process and want to change the number of courses that display on each page of the verify results, in the **Number of Courses Per Page** drop-down list, select the number (or **All** students).

### 8. Click Submit.

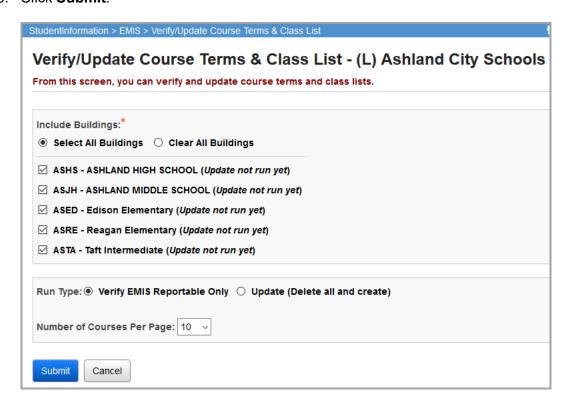

If you selected the verify process, results display in a grid at the bottom of the screen.

9. (Optional) If errors display in the verify results, in the row of each error, click the **Course Code** or **Course Name** link, and make the needed correction(s).

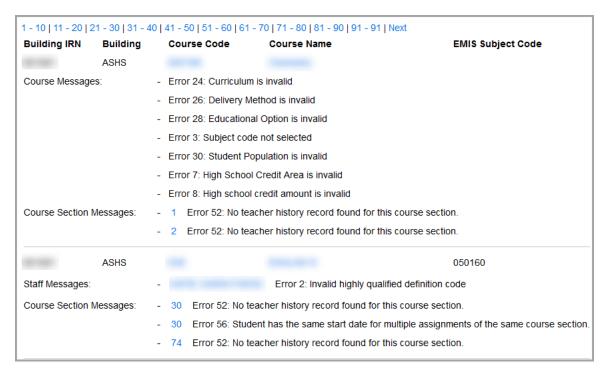

## **Transfer Course Data**

Navigation: StudentInformation > EMIS > Staff/Course Reporting Collection (L)

- On the Staff/Course Transfer Collection (L) screen Request Type tab, select Transfer Staff/Course Data.
- 2. Click Next.

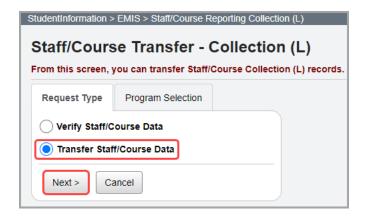

- 3. On the **Program Selection** tab, select the transfer(s) of course data that you want to run. Or, to select all available transfers, click **Select all transfers**.
- 4. In the **Transfer Type** option, select how you want to transfer the extracted data:
  - Flat file transfer Creates a flat file that you can manually transfer into the Data Collector.
  - Flat file transfer for Data Collector Creates a flat file for use with the Data Collector and stores it in a subdirectory named with your district's unique district code.

**Note:** If you are not sure which **Transfer Type** to choose, please contact your ITC.

### 5. Click Submit.

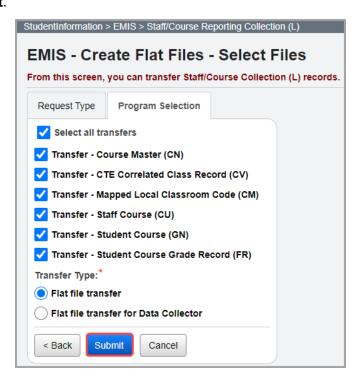

The extract creates a file with the selected course record data.

# **Calendar Reporting Collection (C)**

Use Calendar Reporting Collection (C) to report district or building calendar information for the next school year. The state uses the calendar to validate building days in session and student attendance. Refer to the appropriate section:

- To monitor your district's EMIS processes and transfers of calendar data, see "Verify EMIS Run Requests for Calendar Data."
- To create the extract to transfer your calendar data, see "Transfer Calendar Data."

**Note:** You can update the subcalendar start and end dates, and the updated dates will be reflected in the DL transfer that is part of the calendar reporting.

# **Verify EMIS Run Requests for Calendar Data**

You can run this verify process at any time to monitor your district's outstanding EMIS processes and transfers of calendar data. This process reports on the history of these processes, showing when they were run and who ran them.

Navigation: StudentInformation > EMIS > Calendar Reporting Collection (C) > Calendar Collection Transfer

- On the Calendar Transfer Reporting Collection (C) screen Request Type tab, select Verify Calendar Data.
- 2. Click Next.

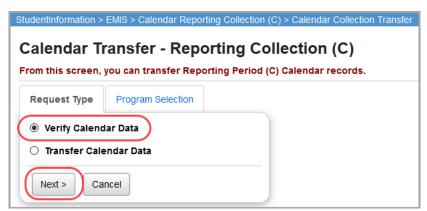

On the Program Selection tab, select Verify - EMIS Run Requests (CHECK\_EMIS).

#### 4. Click Next.

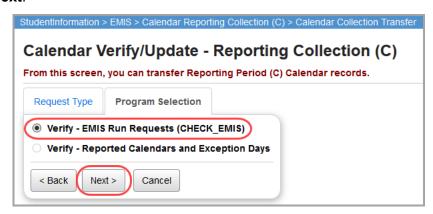

- On the EMIS Run Requests (CHECK\_EMIS) screen, in the District section, select the checkbox beside each building for which you want to run this process. You can also select the option to Select All Buildings or Clear All Buildings as needed.
- Select whether to view those processes that are Not Run, Already Run (lists the last time each process was run), or a History (lists every time each process was run) for this reporting collection.
- (Optional) If you selected **Not Run**, and you want to exclude verifications and/or transfers from the results, deselect the **Verification Not Run** and/or **Transfer Not Run** options as appropriate.
- 8. (Optional) For any of the process options, if you want to exclude from the results processes run prior to a specific date, in the **Exclude Runs Prior To** field, enter or select that date.
- Click Submit.

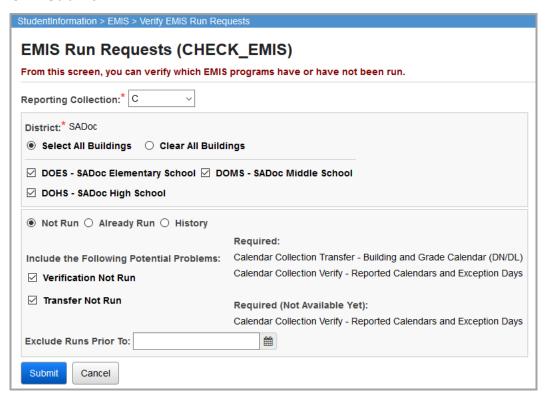

Results display in a grid at the bottom of the screen based on your selections. (See examples that follow.)

### **EMIS Requests Not Run**

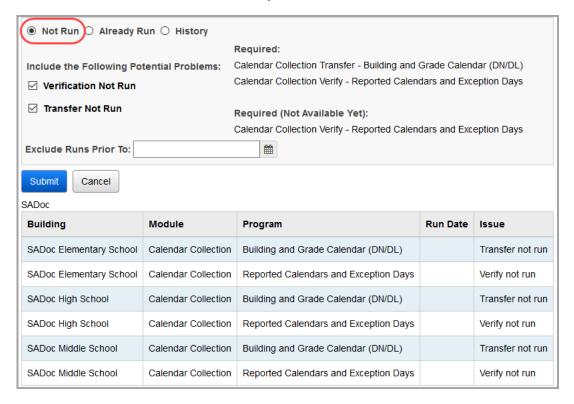

### **EMIS Requests Already Run**

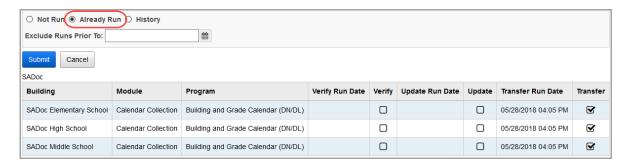

### **History of EMIS Run Requests**

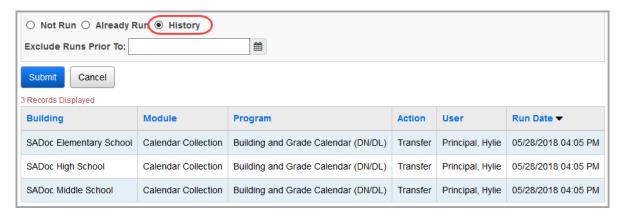

## **Transfer Calendar Data**

Navigation: StudentInformation > EMIS > Calendar Reporting Collection (C) > Calendar Collection Transfer

- 1. On the Calendar Transfer Reporting Collection (C) screen Request Type tab, select Transfer Calendar Data.
- 2. Click Next.

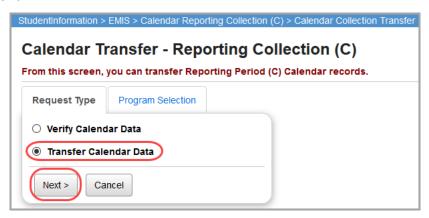

3. On the **Program Selection** tab, select the transfer(s) of calendar data that you want to run. Or to include all available transfers, select the **Select all transfers** checkbox.

- 4. In the **Transfer Type** option, select how you want to transfer the extracted data:
  - Flat file transfer Creates a flat file that you can manually transfer into the Data Collector.
  - Flat file transfer for Data Collector Creates a flat file for use with the Data Collector and stores it in a subdirectory named with your district's unique district code.

**Note:** If you are not sure which **Transfer Type** to choose, please contact your ITC.

5. Click Submit.

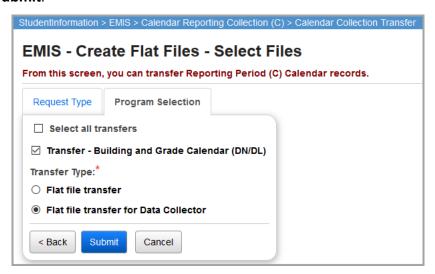

The extract creates a file with the selected assessment record data.

# **Graduate Reporting Period (G)**

Use Graduate Reporting Period (G) to report details about students who were enrolled at any point during the school year and graduated. This includes both regular graduates and summer graduates. Specifically, these students' latest FN record has a **Graduation Date** that is between the first day of school in the current school year and the day before the first day of school in the next school year.

You must report this information between late May and mid-November in the following school year.

Refer to the appropriate section as follows:

- To verify the graduate data that you plan to report, see "Verify and Update Graduate Data."
- To transfer graduate data to the Data Collector, see "Transfer Graduate Data."
- To review a history of the district's Period G EMIS processes and transfers and those that
  are still outstanding, see "Review Period G Process Runs."
- To maintain EMIS GC-Student Graduation-CORE Summary records for spring or summer graduates, see "Update Graduate CORE Summary Records."

# **Verify and Update Graduate Data**

Before transferring graduate data, you can verify and/or update the following types of information for each graduating student:

- Demographics (GI record) (See "Verify Graduate Demographic / Attributes.")
- Graduate attributes (a limited subset of fields on the FN record) Mostly data that you report only once upon a student's graduation. You enter this data on the **Student Profile FN-Graduate** tab. This data is not school year or reporting period specific, as you may start collecting some data items as early as the 7th grade. (See "Verify Graduate Demographic / Attributes.")
- Ohio Graduation Test (OGT) (FA record) reported for students who took an OGT test during the summer and qualified for graduation (that is, certain summer graduates); (see "Verify Student Ohio Graduation Test")
- Student Graduation-CORE Summary Records (GC record) new records providing a student's total credits by CORE Subject Area that the student has accumulated over the years to qualify for graduation; (see "Verify/Update Graduate CORE Summary.")
- Graduate Assessments (FA Record) The following assessment areas are reported as part of the Graduate record: ACT, AP, GW, GE, IB, and SAT.
- Special Education Graduate Records FE records are reported for students who have Special Education Graduation Requirement records.

# **Verify Graduate Demographic / Attributes**

Navigation: StudentInformation > EMIS > Graduate Reporting Period (G) > Verify Update/Transfer Period (G)

The **Verify Graduate Demographic / Attributes** process includes the following groups of students:

### Students withdrawn as graduating:

- Enrolled at some point during the enrollment window (current school year)
- **Graduation Date** is within the graduation window (first day of current school year up to the day before the first day of school in the next school year)
- How Received value does <u>not</u> = 2 (in-state, non-resident, career-technical contract student)

### Students with a graduation date but not correctly withdrawn as graduating:

- enrolled at some point during the enrollment window (current school year)
- **Graduation Date** is within the graduation window (first day of current school year up to the day before the first day of school in the next school year)

To run the verify process:

- 1. With the correct school year in context, on the EMIS Verify/Update and Transfer Period (G) screen Request Type tab, select Verify/Update EMIS (G).
- 2. Click Next.

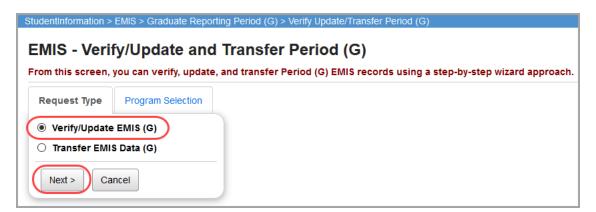

3. On the **Program Selection** tab, select **Verify - Graduate Demographic / Attributes**.

### 4. Click Next.

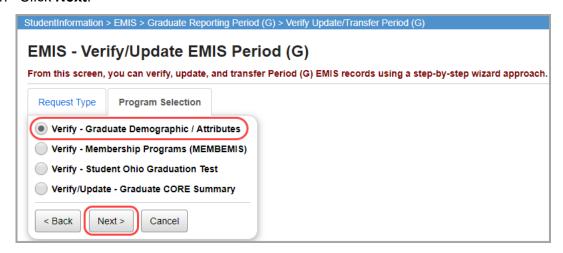

- 5. On the **Graduate Demographic / Attributes Verify** screen, in the **Include Buildings** section, select the checkbox beside each building whose graduate data you want to verify. Or, to include all buildings, select the **Select All Buildings** option.
- 6. (Optional) To change the number of students that display on each page of the verify results, in the **Number of Students Per Page** drop-down list, select the number (or **All** students).
- 7. Click Verify.

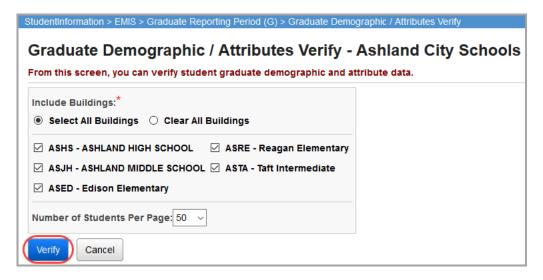

Any error or warning messages display at the bottom of the screen. Following is an example:

"FNG06E - Student has a Diploma Date, has been withdrawn as graduating but the Withdraw Date is not within the correct time frame" indicates:

- FNG Record Type
- 06- Error Number
- **E** Error; W = Warning
- **Error Message** student has a Diploma Date, has been withdrawn as graduating but the Withdraw Date is not within the correct time frame

8. (Optional) To access a student's profile to correct an error or review a warning, click the student's name.

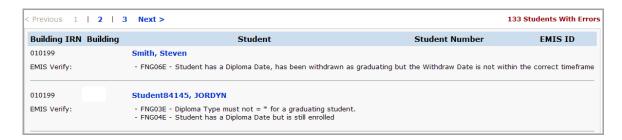

**Note:** If there is no calendar master defined for the next school year, a warning displays, and the verify process uses the last day of the current school year to prevent summer graduates from being considered with no next year calendar master.

# **Verify Student Membership Programs**

Navigation: StudentInformation > EMIS > Graduate Reporting Period (G) > Verify Update/Transfer Period (G)

- 1. With the correct school year in context, on the EMIS Verify/Update and Transfer Period (G) screen Request Type tab, select Verify/Update EMIS (G).
- 2. Click Next.

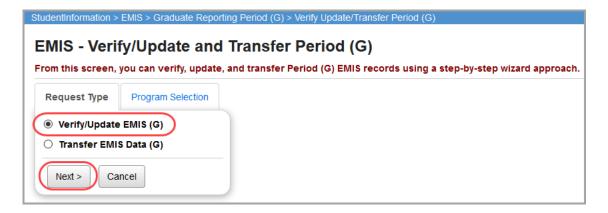

3. On the Program Selection tab, select Verify - Membership Programs (MEMBEMIS).

### 4. Click Next.

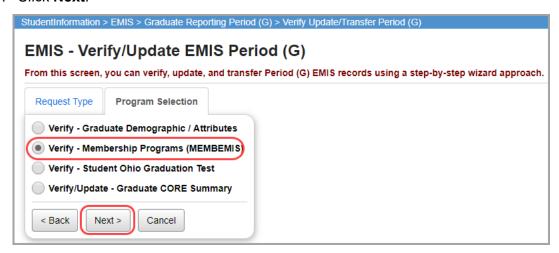

- 5. In the **File Download Options** section, make the following selections:
  - a. Select A File Type Select either CSV, HTML, or TAB format.
  - b. Select A Download Method Select to either Download or Email the file.
- 6. Click Submit.

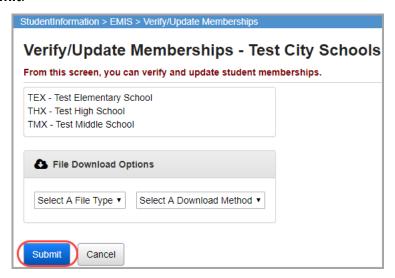

Any errors from the verify process display in a grid at the bottom of the screen and (if you selected file download options) in the generated file.

7. (Optional) If errors display, in the row of each error, click the link in the **Memb. Name** column and make the needed correction(s).

| Memberships     |          |               |                                                    |               |                                   |                 |                                                                      |                  |
|-----------------|----------|---------------|----------------------------------------------------|---------------|-----------------------------------|-----------------|----------------------------------------------------------------------|------------------|
| Building<br>IRN | Building | Group<br>Code | Group Name                                         | Memb.<br>Code | Memb. Name                        | Program<br>Code | Message                                                              | Student<br>Count |
| 123456          | THS      | 31            | Work-Based Learning                                | 310099        | Work Based Learning 40-99 hours   | 310099          | Membership requires<br>staff member but no<br>staff member specified | 1                |
| 123456          | THS      | 31            | Work-Based Learning                                | 310499        | Work Based Learning 250-499 hours | 310499          | Membership requires<br>staff member but no<br>staff member specified | 1                |
| 123456          | THS      | 40            | Extracurricular/Intracurricular Programs and Servi | 405014        | Dance Club                        | 405014          | Student Membership<br>outside the range of the<br>fiscal year        | 15               |
| 123456          | THS      | 31            | Work-Based Learning                                | 310040        | Work Based Learning < 40 hours    | 310040          | Membership requires<br>staff member but no<br>staff member specified | 1                |
| 123456          | THS      | 31            | Work-Based Learning                                | 310500        | Work Based Learning 500+ hours    | 310500          | Membership requires<br>staff member but no<br>staff member specified | 1                |

# **Verify Student Ohio Graduation Test**

Navigation: StudentInformation > EMIS > Graduate Reporting Period (G) > Verify Update/Transfer Period (G)

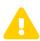

**Caution:** The Graduate/Summer OGT Verify process currently is not functional and does not verify Graduate/Summer OGT results.

- With the correct school year in context, on the EMIS Verify/Update and Transfer Period (G) screen Request Type tab, select Verify/Update EMIS (G).
- 2. Click Next.

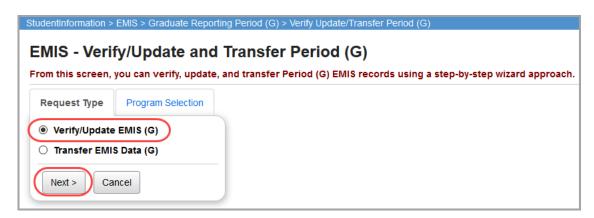

3. On the Program Selection tab, select Verify - Student Ohio Graduation Test.

### 4. Click Next.

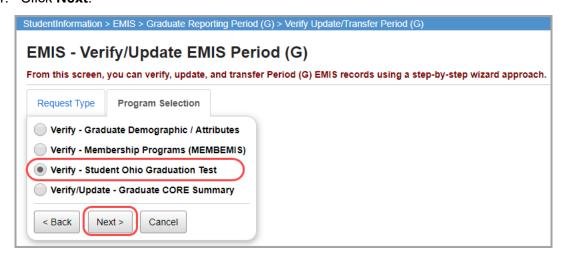

- 5. On the **Graduate/Summary OGT Verify** screen, in the **Include Buildings** section, select the checkbox beside each building whose graduate data you want to verify. Or, to include all buildings, select the **Select All Buildings** option.
- 6. Click Verify.

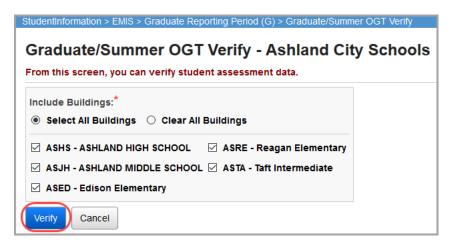

# **Verify/Update Graduate CORE Summary**

Navigation: StudentInformation > EMIS > Graduate Reporting Period (G) > Verify Update/Transfer Period (G)

Note: Prior to running the verification process, you should run the Bulk Update Course Core Subject Area and Bulk Update Manual Course Core Subject Area processes as needed. These two ad hoc updates allow you to update the CORE subject area on courses and manually entered course records. (See "Bulk Update Courses" and/or "Bulk Update Manual Courses.")

With the correct school year in context, on the EMIS - Verify/Update and Transfer Period
 (G) screen Request Type tab, select Verify/Update EMIS (G).

### 2. Click Next.

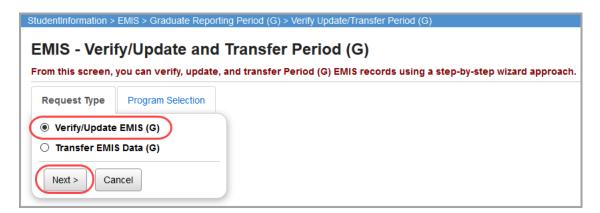

- 3. On the Program Selection tab, select Verify/Update Graduate CORE Summary.
- 4. Click Next.

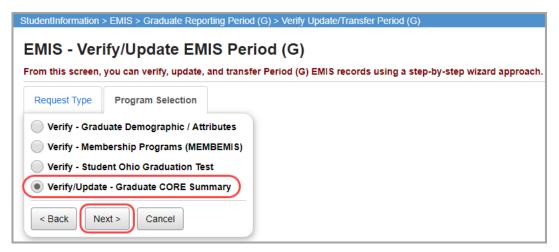

- 5. On the **Graduate CORE Summary Verify/Update** screen, in the **Include Buildings** section, select the checkbox beside each building whose graduate data you want to verify/update. Or, to include all buildings, select the **Select All Buildings** option.
- 6. For the **Run Type** option, select either to simply **Verify** records or to **Update** (**Delete all and create** new records.
- 7. (Optional) To change the number of courses or student records that display on each page of the verify/update results, in the **Number of Courses/Students Per Page** drop-down list, select the number (or **All** courses or students).
- 8. For the **Verify Mode** option, to verify course records, select **Course Verify**. Or, to verify student records, select **Student Verify**.
  - (Optional) If you selected a Verify Mode of Course Verify and you want to verify courses for school years in addition to the school year in context, select the school year(s) in the School Years multiselect list and move to the School Years to Verify list.

### 9. Click Submit.

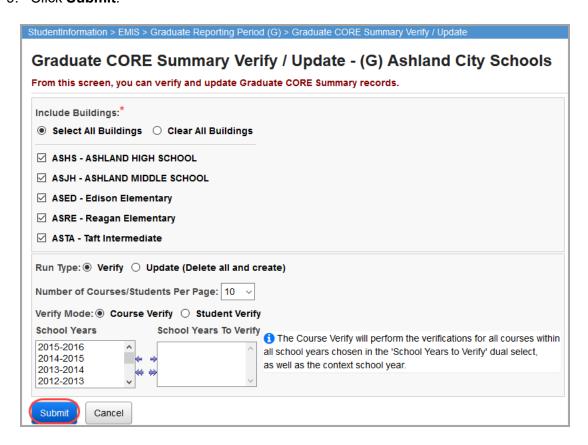

The update process creates an EMIS CORE summary record for Period G for each graduating student by summing the earned credits by CORE subject area for each student, from both:

- Manually entered courses where Is High School Credit is selected.
- Course section assignments for students where the course has Is High School Credit selected, for all school years.

**Note:** For manually entered course records and course section assignments that have **Is High School Credit** selected but no CORE subject area, the course credit is not included in the summary.

Any error or warning messages display at the bottom of the screen. For guidance on interpreting these messages, refer to the following example:

"GC01E - CORE Subject Area not specified" indicates:

- GC Record Type
- 01- Error Number
- E Error; W = Warning
- Error Message CORE Subject Area not specified

## Graduate Reporting Period (G)

- 10. (Optional) To review a warning or correct an error, do the following:
  - Course verify To access a course in the indicated school year, click the school year.

| Building IRN     | Building | Course Code  |     | Course Name                       | EMIS Subject Code |
|------------------|----------|--------------|-----|-----------------------------------|-------------------|
|                  | THX      | 101          |     | ENGLISH 9                         |                   |
| Course Messages: |          | 2019-2020 GC | 01E | - CORE Subject Area not specified |                   |
|                  | THX      | 102          |     | ENGLISH 10                        |                   |
| Course Messages: |          | 2019-2020 GC | 01E | - CORE Subject Area not specified |                   |
|                  | THX      | 103          |     | ENGLISH 11                        |                   |
| Course Messages: |          | 2019-2020 GC | 01E | - CORE Subject Area not specified |                   |
|                  | THX      | 104          |     | AMERICAN LITERATURE               |                   |
| Course Messages  | S:       | 2019-2020 GC | 01E | - CORE Subject Area not specified |                   |

• Student verify – To access a student's profile, click the student's name.

| Building IRN    | Building            | Student Name                                | Student Number                                | EMIS ID                            |
|-----------------|---------------------|---------------------------------------------|-----------------------------------------------|------------------------------------|
|                 | THX                 | Aguirre, Kelly                              | 714653749                                     |                                    |
| Manually Entere | ed Course Messages: | 2020-2021 - THX - ENGL161MHS - College C    | omp I - 6 GC12E - No Dual Credit value entere | d for this course for this student |
|                 | TMX                 | Ayala, Jeanie                               | 70387715                                      |                                    |
| Manually Entere | ed Course Messages: | 2019-2020 - TMX - 862 - Team Sports - GC1   | 1E - Manually Entered Course has no Earned Cr | edits                              |
|                 | TMX                 | Bolton, Rita                                | 107116889                                     |                                    |
| Manually Entere | ed Course Messages: | 2019-2020 - TMX - 864 - Fitness - GC11E - N | Manually Entered Course has no Earned Credits |                                    |
|                 | TMX                 | Bright, Dusty                               | 269673727                                     |                                    |
| Manually Entere | ed Course Messages: | 2019-2020 - TMX - 864 - Fitness - GC11E - N | fanually Entered Course has no Earned Credits |                                    |

**Note:** Course groups do not require a CORE Subject Area, although the courses inside the course group may require a CORE Subject Area.

#### **Transfer Graduate Data**

Navigation: StudentInformation > EMIS > Graduate Reporting Period (G) > Verify Update/Transfer Period (G)

- 1. With the correct school year in context, on the EMIS Verify/Update and Transfer Period (G) screen Request Type tab, select Transfer EMIS Data (G).
- 2. Click Next.

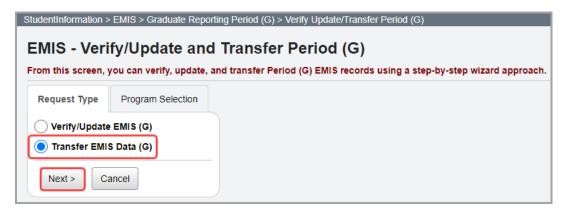

- 3. On the **Program Selection** tab, select the checkbox beside the type of data you want to transfer. Or, to select all types, select the **Select all transfers** checkbox.
- 4. In the **Transfer Type** option, select how you want to transfer the extracted data:
  - Flat file transfer Creates a flat file that you can manually transfer into the Data Collector.
  - Flat file transfer for Data Collector Creates a flat file for use with the Data Collector and stores it in a subdirectory named with your district's unique district code.

**Note:** If you are not sure which **Transfer Type** to choose, please contact your ITC or see the appropriate reporting period checklist.

#### 5. Click Submit.

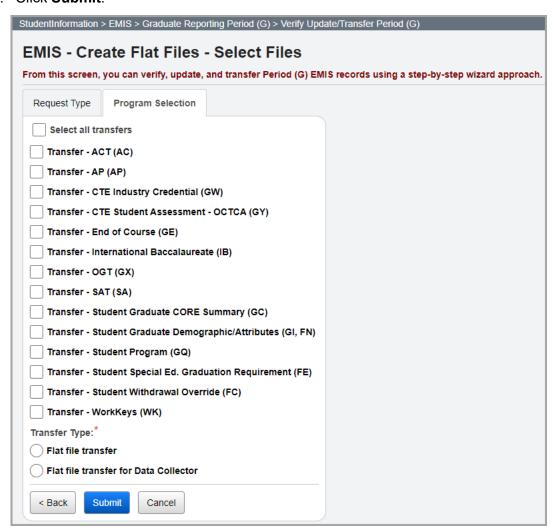

The graduation progress data transfer process creates records for students based on rules specific to the type of data being transferred.

#### **Review Period G Process Runs**

# Navigation: StudentInformation > EMIS > Graduate Reporting Period (G) > Review District EMIS Run Requests

You can review a history of a district's Period (G) processes and transfers and those that are still outstanding. This is useful if you are an EMIS coordinator or ITC staff who has placed the responsibility for running some of these processes at the building level. This tool shows a history of who ran each process and when.

- 1. With the correct school year in context on the **Review District EMIS Run Requests** screen, ensure that **G** is selected as the **Reporting Period**.
- In the **District** section, select the checkbox beside each building for which you want to review Period G process run requests. Or, to include all buildings, select the **Select All Buildings** option.
- Select whether to view those processes that are Not Run, those that are Already Run or a History showing all processes run for the selected building(s), including the user and run date/time.
- 4. Only if you selected to view the processes that are **Not Run**, in the **Include the Following Potential Problems** area, select the checkbox beside each problem situation to include in the results:
  - **Verification Not Run** Process not run in Verify mode.
  - Update Not Run Process not run in Update mode.
  - Transfer Not Run Transfer not processed to transfer records from StudentInformation to EMIS.
  - Transfer Not Run After Update Update process to create the records has been run, but new records have not been transferred to EMIS.
  - Run Too Early Process run prior to when it should be.
- 5. (Optional) To limit your results to a period from a certain start date to the present, in the **Exclude Runs Prior To** field, enter or select a start date.
- 6. Click Submit.

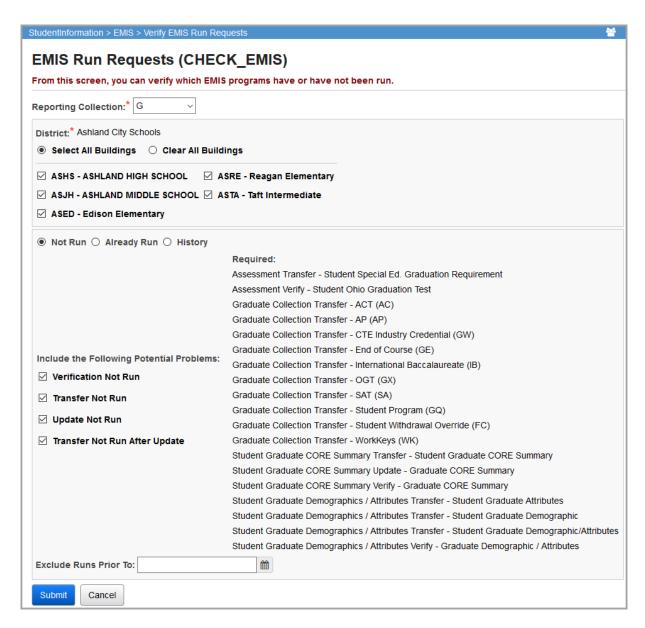

Results based on your selections display in a grid beneath the selection criteria.

#### Sample Output for Not Run Option

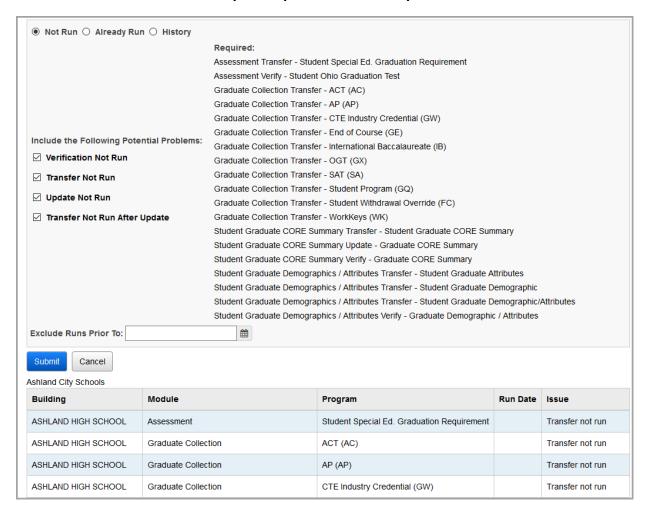

#### Sample Output for Already Run Option

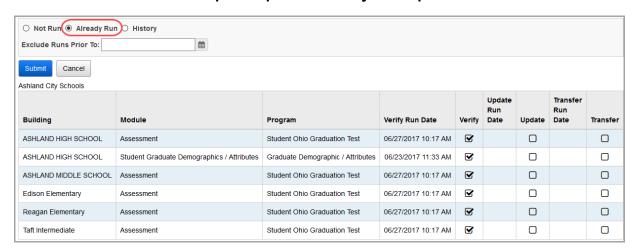

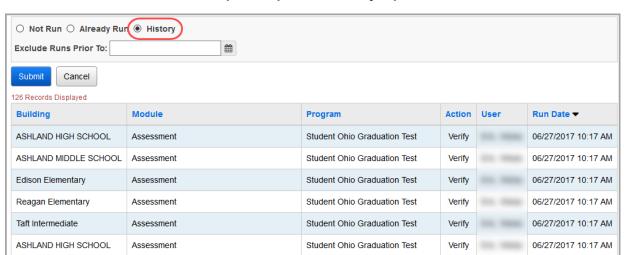

#### **Sample Output for History Option**

## **Update Graduate CORE Summary Records**

# Navigation: StudentInformation > EMIS > Graduate Reporting Period (G) > Student Graduate CORE Summary Maint

CORE summary records report the CORE subject areas in which a student has earned graduation credits/units. This data is populated based on the student's manual course history records as well as courses the student has taken in the district. However, you can add, change, or delete these records for summer graduates and for students who graduated with their class in the spring.

**Note:** The processes described here are only for students who have never taken a class or have no manual course history in the building for any school year. If students have taken classes or manual course history and you add manual CORE Summary Records, when the update process is run, the CORE Summary Records are deleted. Records are not deleted if the students have no course section assignments or manual course history records.

**Note:** To delete a record, click  $\widehat{\mathbb{M}}$ . To edit a record, click  $\mathscr{F}$ , and make the needed changes.

1. With the appropriate student in context, on the **Student Graduate CORE Summary Maintenance** screen, click **Add CORE Summary Record**.

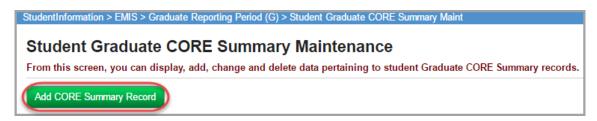

The add-edit version of the screen displays.

- 2. In the **CORE Subject Area** drop-down list, select the CORE subject area for which you are creating the record.
- 3. In the **Total Credits/Units Earned** field, enter the total number of credits or units the student has earned for this CORE subject area.

**Note:** A student can have only one summary record for each CORE subject area, so you must total the credits for each area into one record.

- 4. In the Dual Credit field, enter the number of dual enrollment credits the student has earned through a dual enrollment course (that displays on the student's transcript).
- 5. Click **Save**. Or, to continue adding CORE summary records, click **Save and New**.

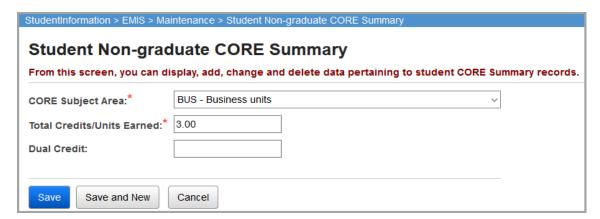

A confirmation message displays, and the new graduate CORE summary record displays in the list.

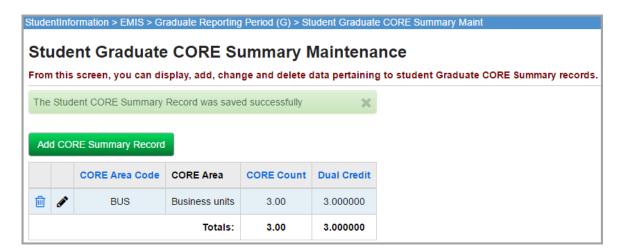

## **Power Withdraw**

The **Power Withdraw** function in StudentInformation lets you perform a mass withdrawal of students from a school (for instance, to withdraw all graduated students). See "Mass Withdraw Graduated Students."

#### **Mass Withdraw Graduated Students**

#### **Navigation: StudentInformation > Management > Power Withdraw**

You can perform a mass withdrawal of graduated students from a school.

- 1. On the **Power Withdraw** screen, in the **School** drop-down list, select the school attended by the graduated students you want to mass withdraw.
- 2. In the **Withdraw Reason** drop-down list, select "99" (completed graduation requirements).
- 3. In the Withdraw Date field, enter or select the students' graduation date.
- 4. Search for students to include in the mass withdrawal as follows:
  - a. Select either or both of the following **Search Mode** options:
    - Search Criteria Use as many fields as necessary to find students.
    - Student Ids Enter student ID numbers separated by a comma.
  - b. (Optional) To change whether students returned in the search are initially selected for inclusion in the mass withdrawal, select or deselect the **Students Selected by Default** checkbox.

#### c. Click Search.

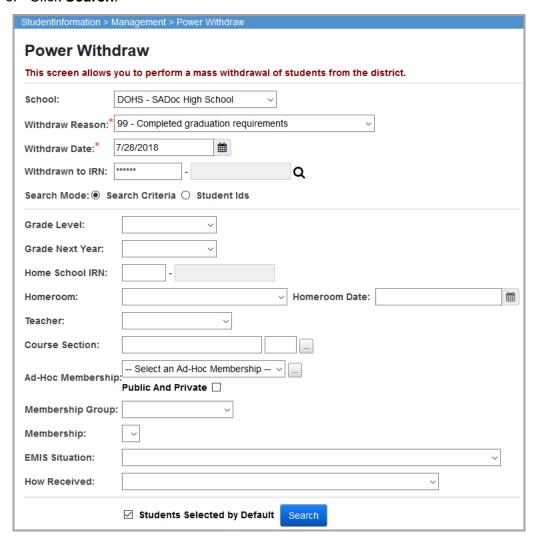

Students matching your search criteria display in a grid at the bottom of the screen.

5. Review the matching students. If necessary, select the checkbox beside a student to include the student in the mass withdrawal. Or, deselect the checkbox to exclude the student.

6. To add the selected students to the mass withdrawal, click **Withdraw**.

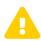

**Caution:** Use extreme caution when using this functionality. Be sure that ONLY the students you want to mass withdraw are selected! If you have not made the right selections, you could inadvertently mass withdraw all students!

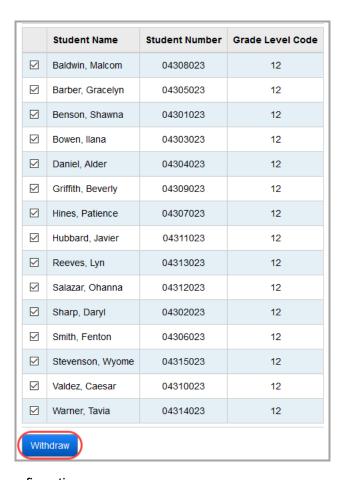

You receive a confirmation message.

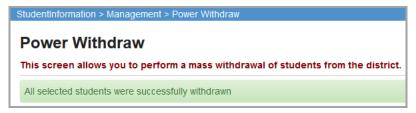

**Note:** This process updates the **District Withdraw Reason** and **District Withdraw Date** on the student profile **FS-Standing** tab to the values you selected on the **Power Withdraw** screen. In the case of graduated students (**Withdraw Code** of "99"), the **District Withdraw Date** on the student profile is automatically set to the last date of the school year.

# Appendix A – StudentInformation Crosswalk

The following sections list all EMIS elements and where they reside in StudentInformation by reporting period or reporting collection. Refer to the appropriate section as follows:

- "Reporting Collection S"
- "Reporting Collection A"
- "Reporting Collection L"
- "Reporting Collection C"
- "Reporting Period G"

# **Reporting Collection S**

#### **Student Demographic Record (GI)**

| EMIS Element             | Location in StudentInformation                                                |
|--------------------------|-------------------------------------------------------------------------------|
|                          | These elements are located on various student profile tab(s) as listed below. |
| Building IRN             | Additional > Primary Building AND FS-Standing > Attending Building IRN        |
| EMIS Student ID Number   | FS-Standing                                                                   |
| Date of Birth            | General > Birthdate                                                           |
| Gender                   | General > Gender                                                              |
| Racial/Ethnic Group      | General > Summative Race                                                      |
| Native Language          | General > Native Language                                                     |
| First Name               | General > First Name and/or Private > Legal First Name                        |
| Middle Name              | General > Middle Name and/or Private > Legal Middle Name                      |
| Last Name                | General > Last Name and/or Private > Legal Last Name                          |
| Student Birth Place City | General > Birthplace City                                                     |
| Student Home Language    | General > Home Language                                                       |
| Hispanic/Latino          | General > Hispanic/Latino                                                     |

## **Student Demographic - Race Detail Record (GJ)**

| EMIS Element           | Location in StudentInformation                                    |
|------------------------|-------------------------------------------------------------------|
| EMIS Student ID Number | FS Standing                                                       |
| Racial Group           | General > Racial Groups (1 record created for each group checked) |

#### **Student Standing Record (FS)**

| EMIS Element                | Location in StudentInformation                                                |
|-----------------------------|-------------------------------------------------------------------------------|
|                             | These elements are located on various student profile tab(s) as listed below. |
| Effective Start Date        | FS-Standing > Effective Start Date                                            |
| Admission Date              | FS-Standing > District Admission Date                                         |
| Student Admission Reason    | FS-Standing > Admission Reason                                                |
| Admitted From IRN           | FS-Standing > Admitted From IRN                                               |
| Effective End Date          | FS-Standing > Effective End Date                                              |
| Withdrawal Reason           | FS-Standing > Withdraw Reason                                                 |
| Withdrawn To IRN            | FS-Standing > Withdrawn To IRN                                                |
| State Student ID (SSID)     | FS-Standing > State Student ID (SSID)                                         |
| Student Percent of Time     | FS-Standing > Percent of Time                                                 |
| Tuition Type                | FS-Standing > Tuition Type                                                    |
| District Relationship       | FS-Standing > District Relationship                                           |
| Legal District of Residence | FS-Standing > District of Residence                                           |
| Attending Building IRN      | FS-Standing > Attending Building IRN                                          |
| Assigned Building Area IRN  | FS-Standing > Assigned Building IRN                                           |
| How Received                | FS-Standing > How Received                                                    |
| How Received IRN            | FS-Standing > How Received IRN                                                |
| Sent Reason 1               | FS-Standing > Sent To Reason 1                                                |
| Sent To IRN 1               | FS-Standing > Sent to IRN 1                                                   |
| Sent To Percent of Time 1   | FS-Standing > Percent of Time 1                                               |
| Sent Reason 2               | FS-Standing > Sent To Reason 2                                                |
| Sent To IRN 2               | FS-Standing > Sent To IRN 2                                                   |
| Sent To Percent of Time 2   | FS-Standing > Sent To Percent of Time 2                                       |
| County of Residence         | FS-Standing > County of Residence                                             |

#### Student Attributes – Effective Date Record (FD)

| EMIS Element                 | Location in StudentInformation                                                |
|------------------------------|-------------------------------------------------------------------------------|
|                              | These elements are located on various student profile tab(s) as listed below. |
| Effective Start Date         | FD-Attributes > Effective Start Date                                          |
| Effective End Date           | FD-Attributes                                                                 |
| State Equivalent Grade Level | FD-Attributes > State Equivalent Grade                                        |

#### Student Attributes – Effective Date Record (FD)

| EMIS Element                                | Location in StudentInformation                   |
|---------------------------------------------|--------------------------------------------------|
| Attendance Pattern                          | FD-Attributes > Attendance Pattern               |
| Disadvantagement                            | FD-Attributes > Disadvantagement                 |
| Preschool Poverty Level                     | FD-Attributes > Preschool Poverty Level          |
| Disability Condition                        | FD-Attributes > Disability Condition             |
| Student being served by 504 Plan            | FD-Attributes > Section 504 Plan                 |
| Homeless Status                             | FD-Attributes > Homeless Status                  |
| Homeless Unaccompanied Youth                | FD-Attributes > Homeless Unaccompanied Youth     |
| Limited English Proficiency                 | FD-Attributes > Limited English Proficiency      |
| Migrant Status                              | FD-Attributes > Migrant Status                   |
| Foreign Exchange Student Graduation<br>Plan | FD-Attributes > Foreign Exchange Graduation Plan |
| Immigrant Status                            | FD-Attributes > Migrant Status                   |

## Student Attributes - No Date Record (FN)

| EMIS Element                                             | Location in StudentInformation                                                                               |
|----------------------------------------------------------|----------------------------------------------------------------------------------------------------|
| Retained Status                                          | Edit Student Profile> FN-Attributes > Retained Status                                                        |
| Fiscal year student began 9th grade                      | Edit Student Profile> FN-Attributes > Fiscal Year Began 9th                                                  |
| Accountability IRN                                       | Edit Student Profile> FN-Attributes > Accountability IRN                                                     |
| Attending Building IRN Next Year                         | Edit Student Profile> FN-Attributes > Attending Building IRN Next Year                                       |
| Math Diagnostic Result Code                              | Edit Student Profile> FN-Attributes > Math Diagnostic Result Code                                            |
| Reading Diagnostic Result Code                           | Edit Student Profile> FN-Attributes > Reading Diagnostic Result Code                                         |
| Writing Diagnostic Result Code                           | Edit Student Profile> FN-Attributes > Writing Diagnostic Result Code                                         |
| Limited English Proficient Reclassification Date         | Edit Student Profile> FD-Attributes > LEP Reclass Date                                                       |
| Majority of Attendance IRN                               | Edit Student Profile> FN-Attributes > Majority of Attendance IRN                                             |
| CORE Economics and Financial Literacy<br>Requirement Met | Graduation Points > Student Exemptions/Requirements> Economics and Financial Literacy Requirement Met        |
| CORE Fine Arts Requirement Met                           | Graduation Points > Student Exemptions/Requirements> Fine Arts Requirement Met                               |
| CORE Graduation Requirement Exemption Code               | Graduation Points > Student Exemptions/Requirements> CORE Graduation Requirement Exemption                   |
| Exempted from Physical Education Graduation Requirement  | Graduation Points > Student Exemptions/Requirements> Exempted from Physical Education Graduation Requirement |
| Diploma Date                                             | Graduation Points > Student Exemptions/Requirements> Graduation Date                                         |
| Diploma Type                                             | Graduation Points > Student Exemptions/Requirements> Diploma Type                                            |
| OGT Graduation Alternative                               | Graduation Points > Student Exemptions/Requirements> OGT Graduation Alternative                              |
| Military Compact Graduation Alternative Count            | Graduation Points > Student Exemptions/Requirements> Military Compact Graduation Alternative                 |

#### Student Attributes - No Date Record (FN)

| EMIS Element                 | Location in StudentInformation                                     |
|------------------------------|--------------------------------------------------------------------|
| Updated Dec 1 IEP Outcome    | Edit Student Profile> FN-Attributes > Updated Dec 1 IEP Outcome    |
| CTE Program of Concentration | Edit Student Profile> FN-Attributes > CTE Program of Concentration |
| Previous Year District IRN   | Edit Student Profile> FN-Attributes > Previous Year District IRN   |

#### **Student Acceleration Record (FB)**

| EMIS Element                              | Location in StudentInformation                                             |
|-------------------------------------------|----------------------------------------------------------------------------|
|                                           | These elements are located on the <b>Student Acceleration (FB)</b> screen. |
| Subject Area Code                         | Student Acceleration (FB) > Assessment Area Code                           |
| Accelerated Level Count                   | Student Acceleration (FB) > Accelerated Level Count                        |
| Accelerated Assessment Flag               | Student Acceleration (FB) > Accelerated Assessment Flag                    |
| Accelerated Assessment Accountability IRN | Student Acceleration (FB) > Accelerated Assessment Accountability IRN      |

#### **Student Special Education Graduation Requirement Record (FE)**

| EMIS Element           | Location in StudentInformation                                      |
|------------------------|---------------------------------------------------------------------|
| District IRN           | District IRN                                                        |
| EMIS Student ID Number | FS > EMIS ID                                                        |
| IEP Date Type          | Special Education > Grad Requirement > Date Type                    |
| IEP Date               | Special Education > Grad Requirement > IEP Date                     |
| Assessment Type Code   | Always "STR".                                                       |
| Assessment Area Code   | Special Education > Grad Requirement > Assessment > Assessment Area |
| Exemption Flag         | Special Education > Grad Requirement > Assessment > Exemption Flag  |

#### **Student Program Record (GQ)**

| EMIS Element                  | Location in StudentInformation                                                                                                    |
|-------------------------------|----------------------------------------------------------------------------------------------------|
| Program Code                  | Student Memberships > EMIS Program Code                                                                                                    |
|                               | Note(s):  • The 215xxx codes that are reported as part of the GQ record are also located on the Services tab on the Special Education screen.                                                                                                    |
|                               | <ul> <li>Graduation Seal program codes are maintained based on the selections in Graduation<br/>Points &gt; Student Exemptions/Requirements in the State System of Diploma Seals<br/>section for the Plans to Earn and Earned checkboxes. An exception to this rule is the<br/>Program Codes for the Earned Seal of Biliteracy. The Language codes for the Seal of<br/>Biliteracy need to be added to the student's Membership Records to be included in the<br/>GQ transfer file.</li> </ul> |
| Employee ID                   | The ID comes from the Staff record in Security based on the Student Memberships > Staff Member.                                                                                                    |
| Program Provider IRN          | Student Memberships > Program Provider IRN                                                                                                    |
| Program Enrollment Start Date | Student Memberships > Start Date                                                                                                    |
| Program Enrollment End Date   | Student Memberships > Stop Date                                                                                                    |

## **Student Gifted Education Record (GG)**

| EMIS Element                                            | Location in StudentInformation                               |
|---------------------------------------------------------|--------------------------------------------------------------|
|                                                         | All elements are on the <b>Student Gifted Record</b> screen. |
| Gifted Screening – Superior Cognitive ability           | Screening: Superior Cognitive Ability                        |
| Gifted Screening – (SAA) - Mathematics                  | Screening: Specific Academic Ability > Math                  |
| Gifted Screening – (SAA) - Science                      | Screening: Specific Academic Ability > Science               |
| Gifted Screening – (SAA) - Reading/Writing              | Screening: Specific Academic Ability > Reading/Writing       |
| Gifted Screening – (SAA) - Social Studies               | Screening: Specific Academic Ability > Social Studies        |
| Gifted Screening – Creative Thinking Ability            | Screening: Creative Thinking Ability                         |
| Gifted Screening – Visual/Performing Arts               | Screening: Visual/Performing Arts                            |
| Gifted Assessment – Superior Cognitive Ability          | Assessment: Superior Cognitive Ability                       |
| Gifted Assessment – (SAA) – Mathematics                 | Assessment: Specific Academic Ability > Math                 |
| Gifted Assessment – (SAA) – Science                     | Assessment: Specific Academic Ability > Science              |
| Gifted Assessment – (SAA) – Reading,<br>Writing         | Assessment: Specific Academic Ability > Reading/Writing      |
| Gifted Assessment – (SAA) - Social Studies              | Assessment: Specific Academic Ability > Social Studies       |
| Gifted Assessment – Creative Thinking Ability           | Assessment: Creative Thinking Ability                        |
| Gifted Assessment – Visual/Performing Arts              | Assessment: Visual/Performing Arts                           |
| Gifted Identification – Superior Cognitive Ability      | Identified: Superior Cognitive Ability                       |
| Gifted Identification – (SAA) – Mathematics             | Identified: Specific Academic Ability > Math                 |
| Gifted Identification – (SAA) – Science                 | Identified: Specific Academic Ability > Science              |
| Gifted Identification – (SAA) –<br>Reading/Writing      | Identified: Specific Academic Ability > Reading/Writing      |
| Gifted Identification v (SAA) – Social Studies          | Identified: Specific Academic Ability > Social Studies       |
| Gifted Identification – Creative Thinking Ability       | Identified: Creative Thinking Ability                        |
| Gifted Identification – Visual/Performing Arts          | Identified: Visual/Performing Arts                           |
| Gifted Identification Date – Superior Cognitive Ability | Identified Date: Superior Cognitive Ability                  |
| Gifted Identification Date – (SAA) –<br>Mathematics     | Identified Date: Specific Academic Ability > Math            |
| Gifted Identification Date – (SAA) - Science            | Identified Date: Specific Academic Ability > Science         |
| Gifted Identification Date – (SAA) –<br>Reading/Writing | Identified Date: Specific Academic Ability > Reading/Writing |
| Gifted Identification Date – (SAA) – Social Studies     | Identified Date: Specific Academic Ability > Social Studies  |

#### **Student Gifted Education Record (GG)**

| EMIS Element                                             | Location in StudentInformation                             |
|----------------------------------------------------------|------------------------------------------------------------|
| Gifted Identification Date – Creative Thinking Ability   | Identified Date: Creative Thinking Ability                 |
| Gifted Identification Date – Visual /<br>Performing Arts | Identified Date: Visual/Performing Arts                    |
| Gifted Served - Superior Cognitive Ability               | Gifted Served: Superior Cognitive Ability                  |
| Gifted Served – (SAA) – Mathematics                      | Gifted Served: Specific Academic Ability > Math            |
| Gifted Served – (SAA) – Science                          | Gifted Served: Specific Academic Ability > Science         |
| Gifted Served – (SAA) – Reading/Writing                  | Gifted Served: Specific Academic Ability > Reading/Writing |
| Gifted Served – (SAA) – Social Studies                   | Gifted Served: Specific Academic Ability > Social Studies  |
| Gifted Served – Creative Thinking Ability                | Gifted Served: Creative Thinking Ability                   |
| Gifted Served – Visual/Performing Arts                   | Gifted Served: Visual/Performing Arts                      |

#### **Student Special Education Record (GE)**

| EMIS Element           | Location in StudentInformation                             |
|------------------------|------------------------------------------------------------|
|                        | All elements are on the Student > Special Education screen |
| Date Type              | Date Type                                                  |
| Date                   | Event Date                                                 |
| Outcome ID             | Outcome Id                                                 |
| Non-compliance ID      | Non-Compliance Id                                          |
| Outcome Beginning Date | Outcome Begin Date                                         |
| Outcome End Date       | Outcome End Date                                           |
| IEP Test Type          | IEP Test Type                                              |
| Secondary Planning     | Secondary Planning                                         |

#### **Student Discipline Record (GD)**

| EMIS Element                                      | Location in StudentInformation                                                                                                    |
|---------------------------------------------------|----------------------------------------------------------------------------------------------------|
| Date of Discipline                                | Discipline Incidents > Action record > Action Start Date                                                                                                    |
| Type of Discipline                                | Discipline Incidents > Action Incident > Action Type                                                                                                    |
| Discipline Reason                                 | Discipline Incidents > Infraction Record > Infraction Type. Up to 5 reasons may be reported. If more than 5 exist on the infraction record, the first 5 will be reported. |
| Discipline Sequence number                        | Calculated based on multiple actions with the same date and action type.                                                                                                  |
| Total Discipline Days                             | Discipline Incidents > Student Incident > Action record > Number of Days                                                                                                  |
| Discipline Modified                               | Discipline Incidents > Student Incident > Action record > Modified                                                                                                    |
| Referred for Alternate Educational Services       | Discipline Incidents > Student Incident > Action record > Alternative Program                                                                                             |
| Building IRN where discipline incident took place | Discipline Incidents > Building IRN where discipline incident took place                                                                                                  |

## **District Testing – Yearend Record (DT)**

| EMIS Element                                   | Location in StudentInformation                                                                                         |
|------------------------------------------------|----------------------------------------------------------------------------------------------------|
|                                                | All elements are on the <b>District and Building Information</b> screen <b>District Testing &gt; Year End (DT)</b> tab |
| Grade Level Assessed                           | Grade Level Assessed                                                                                                   |
| Local Assessment Number                        | Local Assessment Number                                                                                                |
| Number Of Students Taking Assessment           | Number Of Students Taking Assessment                                                                                   |
| Assessed Students With Disabilities Head Count | Assessed Students With Disabilities Head Count                                                                         |
| Administered with Accommodations/Modifications | Administered with Accommodations/Modifications                                                                         |
| Accommodations/Modifications Head Count        | Accommodations/Modifications Head Count                                                                                |
| Alternate Assessments Provided                 | Alternate Assessments Provided                                                                                         |
| Alternate Assessment Head Count                | Alternate Assessment Head Count                                                                                        |

## Organization General Information Record (DN)

| Attribute  | EMIS Element                       | Location in StudentInformation                                                                                                    |
|------------|------------------------------------|----------------------------------------------------------------------------------------------------|
|            |                                    | All elements are on the <b>District and Building Information</b> screen <b>District Organization Info (DN)</b> tab and <b>Building Organization Info (DN)</b> tab |
| INFOTECIRN | Attribute Name                     | Reporting ITC IRN                                                                                                    |
| STUKGBRDAY | Attribute Name                     | Date student is required to be five years old to be admitted into kindergarten                                                                                    |
| STUHOMESCL | Attribute Name                     | Count of home schooled resident students                                                                                                    |
| STUELGEXAC | Attribute Name                     | Amount of time a student is required to attend district to be eligible for extracurricular activities                                                             |
| STUNPNTSRV | Attribute Name                     | Count of resident and non-resident nonpublic students within district boundaries eligible for Special Education services but not being served by the district     |
| CWDAYSOPEN | Attribute Text                     | Count week days open                                                                                                    |
| FEEDERSCHL | Attribute Text                     | Feeder school                                                                                                    |
| PRFSNLMEET | Attribute Text<br>Attribute Number | Professional teacher meetings FTE                                                                                                    |
| PTCONFERNC | Attribute Text<br>Attribute Number | Parent-teacher conference FTE                                                                                                    |
| PRFSNLMEET | Attribute Text<br>Attribute Number | Professional teacher meeting hours (community schools only)                                                                                                    |
| PTCONFERNC | Attribute Text<br>Attribute Number | Parent-teacher conference hours (community schools only)                                                                                                    |
| STUNPNTELG | Attribute Name                     | Count of resident and non-resident nonpublic students within district boundaries evaluated and determined ineligible for special education services               |
| STUPSTCBTR | Attribute Name                     | Count of preschool transition conferences held by 3rd birthday, no disability suspected, no additional evaluation                                                 |

#### **Organization General Information Record (DN)**

| Attribute  | EMIS Element     | Location in StudentInformation                                                                                       |
|------------|------------------|----------------------------------------------------------------------------------------------------|
| STUPSTCATR | Attribute Name   | Count of preschool transition conferences held after 3rd birthday, no disability suspected, no additional evaluation |
| SIGEXTNDYR | Attribute Number | Increased learning time by extending the school year                                                                 |
| SIGEXTNDDY | Attribute Number | Increased learning time by extending the school day                                                                  |
| SIGBEFNAFT | Attribute Number | Increased learning time in before and after school settings                                                          |
| SIGWEEKEND | Attribute Number | Increased learning time on the weekend                                                                               |
| SIGSUMRSCH | Attribute Number | Increased learning time in summer school                                                                             |
| SIGOTHERTM | Attribute Number | Increased learning time in some other time frame not listed above                                                    |
| CLMTYTAKEN | Attribute Number | Calamity days taken                                                                                                  |
| SHORTENWEA | Attribute Number | Shortened days due to weather                                                                                        |
| CLMTYMDEUP | Attribute Number | Calamity days made up                                                                                                |
| SHORTENOTH | Attribute Number | Shortened days, non-weather                                                                                          |
| FRSTNEXTYR | Attribute Name   | First day next year                                                                                                  |
| C_STUEEPOL | Attribute Text   | Early Entrance for KG (community schools only)                                                                       |

## **SOES Transportation (FP)**

| EMIS Element                               | Location in StudentInformation                                                     |
|--------------------------------------------|------------------------------------------------------------------------------------|
|                                            | All elements are on the <b>Edit Student Profile screen &gt; Transportation</b> tab |
| Student Transported Monday of Countweek    | Countweek Transportation Days > Monday                                             |
| Student Transported Tuesday of Countweek   | Countweek Transportation Days > Tuesday                                            |
| Student Transported Wednesday of Countweek | Countweek Transportation Days > Wednesday                                          |
| Student Transported Thursday of Countweek  | Countweek Transportation Days > Thursday                                           |
| Student Transported Friday of Countweek    | Countweek Transportation Days > Friday                                             |
| Distance Transported                       | Countweek Transportation Days > Distance Transported                               |

# **Reporting Collection A**

#### **Student Achievement Test Record (FA-GA)**

| EMIS Element         | Location in StudentInformation                                                   |
|----------------------|----------------------------------------------------------------------------------|
|                      | All elements are stored on the <b>Assessment &gt; Student Achievement</b> screen |
| Assessment Type Code | Always "GA"                                                                      |
| Test Grade Level     | Test Grade                                                                       |
| Assessment Area Code | Part                                                                             |

#### **Student Achievement Test Record (FA-GA)**

| EMIS Element                           | Location in StudentInformation              |
|----------------------------------------|---------------------------------------------|
| Test Date                              | Test Date                                   |
| Required Test Type                     | Reqd Test Type                              |
| Grade Level of Student at Time of Test | Grade at time of test                       |
| Type of Accommodations                 | Accomm                                      |
| Score Not Reported                     | Score Not Reported                          |
| Score                                  | Scaled Score for (STE), Raw Score for (ALT) |

## Student Ohio Graduation Test (OGT) Record (FA-GX)

| EMIS Element                           | Location in StudentInformation                                                      |
|----------------------------------------|-------------------------------------------------------------------------------------|
|                                        | All elements located on the Assessment > Student Assessment > OGT Assessment screen |
| Assessment Type Code                   | Always "GX"                                                                         |
| Test Grade Level                       | Always "10"                                                                         |
| Assessment Area Code                   | Part                                                                                |
| Test Date                              | Test Date                                                                           |
| Required Test Type                     | Test Type                                                                           |
| Grade Level of Student at Time of Test | Grade at Test Time                                                                  |
| Type of Accommodations                 | Accomm                                                                              |
| Score Not Reported                     | Score Not Reported                                                                  |
| Score                                  | Scaled Score (for STR Test Type), Raw Score (for ALT Test Type)                     |

#### **CTE Student Assessment Record (FA-GY)**

| EMIS Element                           | Location in StudentInformation                                                                     |
|----------------------------------------|----------------------------------------------------------------------------------------------------|
|                                        | All elements located on the Assessment > Student Assessment > CTE Student Assessment Record screen |
| Assessment Type Code                   | Always "GY"                                                                                        |
| Test Grade Level                       | Always "**"                                                                                        |
| Assessment Area Code                   | CTE Student Assessment Code from CTE Student Assessment screen                                     |
| Test Date                              | Always Jan 1                                                                                       |
| Required Test Type                     | Always "STR"                                                                                       |
| Grade Level of Student at Time of Test | Always "**"                                                                                        |
| Type of Accommodations                 | Always "**"                                                                                        |
| Score Not Reported                     | Always "*"                                                                                         |
| Score                                  | CTE Technical Score If Assessment Area code = "14TP" then CTE Teaching Professions Portfolio Score |

## Student Kindergarten Readiness Assessment Record (FA-GO)

| EMIS Element                           | Location in StudentInformation                                                        |
|----------------------------------------|---------------------------------------------------------------------------------------|
|                                        | All elements located on the Assessment > Student Assessment > K-RAL Assessment screen |
| Assessment Type Code                   | Always "GO"                                                                           |
| Test Grade Level                       | Always "KG"                                                                           |
| Assessment Area Code                   | Always "R" for Reading                                                                |
| Test Date                              | Test Date                                                                             |
| Required Test Type                     | Always "STR"                                                                          |
| Grade Level of Student at Time of Test | Always "KG"                                                                           |
| Type of Accommodations                 | Accommodations                                                                        |
| Score Not Reported                     | Score Not Reported                                                                    |
| Score                                  | Test Score                                                                            |

#### **Student Preschool Assessment Record (FA-GB)**

| EMIS Element                           | Location in StudentInformation                                     |
|----------------------------------------|--------------------------------------------------------------------|
|                                        | All elements located on the Assessment > Preschool GGG screen      |
| Assessment Type Code                   | Always "GB"                                                        |
| Test Grade Level                       | Always "PS"                                                        |
| Assessment Area Code                   | Assessment > Preschool GGG > Picture Naming, Rhyming, Alliteration |
| Test Date                              | Test Date                                                          |
| Required Test Type                     | Always "STR"                                                       |
| Grade Level of Student at Time of Test | Always "PS"                                                        |
| Type of Accommodations                 | Accommodations                                                     |
| Score Not Reported                     | Score Not Reported                                                 |
| Score                                  | Picture Naming Score (PCNM) Rhyming Score (RHYM)                   |
|                                        | Alliteration Score (ALLT)                                          |

#### Student Preschool ASQ/SE Assessment Record (FA-GS)

| EMIS Element         | Location in StudentInformation                                             |
|----------------------|----------------------------------------------------------------------------|
|                      | All elements located on the <b>Assessment &gt; Preschool ASQ/SE</b> screen |
| Assessment Type Code | Always "GS"                                                                |
| Test Grade Level     | Always "PS"                                                                |
| Assessment Area Code | Test Level (03, 04, 05, 30)                                                |

#### Student Preschool ASQ/SE Assessment Record (FA-GS)

| EMIS Element                           | Location in StudentInformation |
|----------------------------------------|--------------------------------|
| Test Date                              | Test Date                      |
| Required Test Type                     | Always "STR"                   |
| Grade Level of Student at Time of Test | Always "PS"                    |
| Type of Accommodations                 | Always "**"                    |
| Score Not Reported                     | Score Not Reported             |
| Score                                  | Score                          |

## Student Preschool ECO Assessment Record (FA-GM)

| EMIS Element                           | Location in StudentInformation                                                                                                    |
|----------------------------------------|----------------------------------------------------------------------------------------------------|
|                                        | All elements located on the Assessment > Preschool ECO screen                                                                                                    |
| Assessment Type Code                   | Always "GM"                                                                                                    |
| Test Grade Level                       | Always "PS"                                                                                                    |
| Assessment Area Code                   | E - Social Emotional Skills (EPRG) K - Acquiring and Using Knowledge & Skills (KPRG) T - Taking Appropriate Action to Meet Needs (TPRG) EPRG - Social Emotional Skills Progress KRPG - Acquiring and Using Knowledge * Skills TRPG - Taking Appropriate Action to Meet Needs |
| Test Date                              | Test Date                                                                                                    |
| Required Test Type                     | Always "STR"                                                                                                    |
| Grade Level of Student at Time of Test | Always "PS"                                                                                                    |
| Type of Accommodations                 | Always "**"                                                                                                    |
| Score Not Reported                     | Score Not Reported                                                                                                    |
| Score                                  | Score (where Assessment Area Code = E, K or T) Progress (where Assessment Area Code = EPRT, KPRG, TPRG)                                                                                                    |

## Ohio Test of English Language Acquisition Assessment Record (FA-GF)

| EMIS Element                           | Location in StudentInformation                                                                               |
|----------------------------------------|----------------------------------------------------------------------------------------------------|
|                                        | All Elements on the Assessment > OELPA Assessment screen                                                     |
| Assessment Type Code                   | Always "GF"                                                                                                  |
| Test Grade Level                       | Always "**"                                                                                                  |
| Assessment Area Code                   | Reading (R) Writing (W) Listening (LIST) Speaking (SPKG)                                                     |
| Test Date                              | Test Date                                                                                                    |
| Required Test Type                     | Always "STR"                                                                                                 |
| Grade Level of Student at Time of Test | Grade Level at Time of Test                                                                                  |
| Type of Accommodations                 | Accommodations                                                                                               |
| Score Not Reported                     | Score Not Reported                                                                                           |
| Score                                  | Reading Scaled Score (R) Writing Scaled Score (W) Listening Scaled Score (LIST) Speaking Scaled Score (SPKG) |

#### **Student CTE Industry Assessment Record (FA-GU)**

| EMIS Element                           | Location in StudentInformation                                          |
|----------------------------------------|-------------------------------------------------------------------------|
|                                        | All elements located on the Assessment > CTE Industry Assessment screen |
| Assessment Type Code                   | Always "GU"                                                             |
| Test Grade Level                       | Always "**"                                                             |
| Assessment Area Code                   | CTE Student Assessment Code                                             |
| Test Date                              | Always Jan 1                                                            |
| Required Test Type                     | Always "STR"                                                            |
| Grade Level of Student at Time of Test | Always "**"                                                             |
| Type of Accommodations                 | Always "**"                                                             |
| Score Not Reported                     | Always "**"                                                             |
| Score                                  | CTE Industry Assessment Result                                          |

# **Reporting Collection L**

#### **Student Course Record (GN)**

| EMIS Element              | Location in StudentInformation                                  |
|---------------------------|-----------------------------------------------------------------|
| Local Classroom Code      | Constructed by CTRMEMIS using School Code + Course ID + Section |
| High School Credit Earned | Student Subject Record > High School Credit Earned              |

#### **Student Course Record (GN)**

| EMIS Element                 | Location in StudentInformation                     |
|------------------------------|----------------------------------------------------|
| Partial/Override Credit      | Student Subject Record > High School Credit Amount |
| Course Enrollment Start Date | Student Subject Record > Course Start Date         |
| Course Enrollment End Date   | Student Subject Record > Course Stop Date          |

## **Course Master Record (CN)**

| EMIS Element                     | Location in StudentInformation                                                                                                    |
|----------------------------------|----------------------------------------------------------------------------------------------------|
|                                  | Course Master Records are made up of elements from Courses,<br>Course Sections, Security Staff, and Highly Qualified Teacher data. |
| District IRN                     | District IRN                                                                                                    |
| Subject Code                     | Courses > EMIS tab > EMIS Subject Code                                                                                             |
| Local Classroom Code             | Constructed by CTRMEMIS > School code + Course ID + Section (from course sections)                                                 |
| Course Level                     | Courses > EMIS tab > EMIS Course Level                                                                                             |
| Semester Code                    | Course Section - Course Term                                                                                                    |
| Length of Scheduled Instruction  | Courses - EMIS tab                                                                                                    |
| Location IRN number              | Courses > EMIS tab > EMIS Location IRN                                                                                             |
| High School Credit               | Student Subject Record > High School Credit Amount                                                                                 |
| Subject Area for Credit          | Courses > EMIS tab > EMIS Subject Area for Credit                                                                                  |
| Language Used in Teaching Course | Courses > EMIS tab > EMIS Language Used                                                                                            |
| Course Start Date                | Course Terms > Start Date for term assigned to course section                                                                      |
| Course End Date                  | Course Terms > Stop Date for term assigned to course section                                                                       |
| CTE College Credit               | Courses > EMIS tab > CTE College Credit                                                                                            |
| Curriculum                       | Courses > EMIS tab > Curriculum                                                                                                    |
| Delivery Method                  | Courses > EMIS tab > Delivery Method                                                                                               |
| Educational Option               | Courses > EMIS tab > Educational Option                                                                                            |
| Student Population               | Courses > EMIS tab > Student Population                                                                                            |
| Credit Flexibility               | Courses > EMIS tab > Credit Flex                                                                                                   |

## Career-Technical Education Correlated Class Record (CV)

| EMIS Element                                                            | Location in StudentInformation                               |
|-------------------------------------------------------------------------|--------------------------------------------------------------|
|                                                                         | All elements are on the Vocational Correlated Records screen |
| Anchor/Lab/Co-op Local Classroom Code                                   | Anchor Classroom                                             |
| First Correlated Academic or Technical Related Local Classroom Code     | First Correlated Classroom                                   |
| Second Correlated Academic or Technical<br>Related Local Classroom Code | Second Correlated Classroom                                  |

## **Mapped Local Classroom Code Record (CM)**

| EMIS Element                     | Location in StudentInformation                              |
|----------------------------------|-------------------------------------------------------------|
|                                  | All elements are on the Mapped Local Classroom Codes screen |
| Mapped From Local Classroom Code | Mapped From Classroom Code                                  |
| Mapped To Local Classroom Code   | Mapped To Classroom Code                                    |

#### Staff Course Record (CU)

| EMIS Element                 | Location in StudentInformation                                                                                           |
|------------------------------|----------------------------------------------------------------------------------------------------|
|                              | Staff Course Records are made up of elements from Courses, Course Sections, Security, and Highly Qualified Teacher data. |
| District IRN                 | District IRN                                                                                                    |
| Employee ID                  | Security > Staff > State Staff ID associated with the staff member assigned on Course Sections                           |
| Local Classroom Code         | Constructed by CTRMEMIS - School code + Course ID + Section (from course sections)                                       |
| Staff Course Start Date      | Course Sections > Teacher History > Start Date                                                                           |
| Staff Course End Date        | Course Sections > Teacher History > Stop Date                                                                            |
| Staff Role Code              | Course Sections > Teacher History > Role                                                                                 |
| HQT Definition               | Highly Qualified Teacher Update Maintenance > HQ Definition                                                              |
| Highly Qualified Teacher IRN | Courses > EMIS tab > Highly Qualified Teacher IRN                                                                        |
| Staff Provider IRN           | Courses > EMIS tab > EMIS Staff Provider IRN                                                                             |

# **Reporting Collection C**

#### **Grade Schedule Record (DL)**

| EMIS Element                              | Location in StudentInformation          |
|-------------------------------------------|-----------------------------------------|
| Building IRN                              | Building IRN                            |
| Grade Code                                | State Grade Code                        |
| Attendance Pattern                        | Attendance Pattern Code                 |
| First day of school                       | First Day of School                     |
| Last day of school                        | Last Day of School                      |
| Hours Per Day                             | Hours Per Day                           |
| Annual Days in Session                    | Annual Days in Session                  |
| Annual Hours in Session                   | Annual Hours in Session                 |
| Date of Spring Administration – Math Test | Date of Spring Administration Math Test |

## **Organization General Information Record (DN)**

| Attribute | EMIS Element                       | Location in StudentInformation                                                       |
|-----------|------------------------------------|--------------------------------------------------------------------------------------|
|           |                                    | All elements are on the <b>Sub-Calendar Maintenance</b> screen.                      |
| CLDRTYPE  | Attribute Text                     | Indicates if the calendar is hours or days                                           |
| PRFLMEET  | Attribute Text<br>Attribute Number | Professional teacher meeting hours this day                                          |
| PTCONFRC  | Attribute Text<br>Attribute Number | Parent-teacher conference hours this day                                             |
| DCMTYTKN  | Attribute Number                   | Calamity days taken                                                                  |
| DPLANNED  | Attribute Number                   | Planned day off                                                                      |
| DNOTPLAN  | Attribute Number                   | Unplanned day off, excluding calamity days                                           |
| DBLZZARD  | Attribute Number                   | Unplanned "Blizzard Bag" day                                                         |
| YWKENDSA  | Attribute Number                   | Students regularly attending on Saturdays                                            |
| YWKENDSU  | Attribute Number                   | Students regularly attending on Sundays                                              |
| YWKDAYMN  | Attribute Number                   | Students not regularly attending on Mondays                                          |
| YWKDAYTU  | Attribute Number                   | Students not regularly attending on Tuesdays                                         |
| YWKDAYWD  | Attribute Number                   | Students not regularly attending on Wednesdays                                       |
| YWKDAYTH  | Attribute Number                   | Students not regularly attending on Thursdays                                        |
| YWKDAYFR  | Attribute Number                   | Students not regularly attending on Fridays                                          |
| HRSWKEND  | Attribute Number                   | Students attending on weekend who do not regularly attend on weekends                |
| HSHRTWEA  | Attribute Number                   | Hours interrupted by weather                                                         |
| HSHRTPLN  | Attribute Number                   | Hours shortened for planned reason other than weather                                |
| HSHRTNOP  | Attribute Number                   | Hours shortened for unplanned reason other than weather                              |
| HRSLNGTH  | Attribute Number                   | Actual hours in session for calamity makeup or other reason added to scheduled hours |

# **Reporting Period G**

#### Student Graduation - Core Summary Record (GC) - Period G

| EMIS Element                        | Location in StudentInformation                                                                                                 |
|-------------------------------------|----------------------------------------------------------------------------------------------------|
| District IRN                        | District IRN                                                                                                    |
| EMIS Student ID Number              | FS Standing > EMIS ID                                                                                                    |
| CORE Area Code                      | Graduate Reporting Period (G) > Student Graduate Core Summary Maintenance > Student Non-Graduate Core Summary > CORE Area Code |
| CORE Area Count                     | Graduate Reporting Period (G) > Student Graduate Core Summary<br>Maintenance > Student Non-Graduate Core Summary > CORE Count  |
| Credits for Courses in Progress     | Graduation / Eligibility > Student Eligibility Details                                                                         |
| Credit Amount for Projected Courses | Graduation / Eligibility > Student Eligibility Details                                                                         |

#### Student Graduation - Core Summary Record (GC) - Period G

| EMIS Element                                     | Location in StudentInformation                                                                                             |
|--------------------------------------------------|----------------------------------------------------------------------------------------------------|
| Total Number of Credits Deficient for Graduation | Graduation / Eligibility > Student Eligibility Details                                                                     |
| Dual Enrollment Credit Earned                    | Graduate Reporting Period (G) > Student Graduate Core Summary Maintenance > Student Non-Graduate Core Summary > CORE Count |

# Non Reporting Period/Collection Specific

#### **CTE Workforce Development Follow-up Record (GV)**

| EMIS Element | Location in StudentInformation                             |
|--------------|------------------------------------------------------------|
|              | This record is not currently stored in StudentInformation. |